"2016 - Año del Bicentenario de la Declaración de la Independencia Nacional"

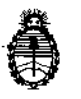

Ministerio de Salud Secretaría de Políticas, Regulación e Institutos A.N. M. A.T

## $5012$ DISPOSICION N°

## BUENOS AIRES, 0 5 MAY 2016

VISTO el expediente  $N^{\circ}$  1-47-3110-62/16-7 del Registro de la **Administración Nacional de Medicamentos Alimentos y Tecnología Medicl y** *<sup>f</sup>*

## CONSIDERANDO:

Que por los presentes actuados la firma BIO-OPTIC S.R.L. solicita<br>} **autorización para la venta a laboratorios de análisis clínicos del Producto para** diagnóstico de uso "in vitro" denominado SISTEMA DE ESCANEO, CÁPTURA Y ANÁLISIS DE IMAGEN PARA LABORATORIOS DE CITOGENÉTICA, que se detalla **en el Anexo.**

**Que a fojas 226 a 228 consta el informe técnico producido por el Servicio de Productos para Diagnóstico de que establecen que los productos rlúnen las condiciones de aptitud requeridas para su autorización.**

**Que la Dirección Nacional de Productos Médicos ha tomado la intervención** de su competencia.

Que se ha dado cumplimiento a los términos que establece la Ley Nº. I 16.463, Resolución Ministerial N° 145/98 Y Disposición ANMAT N° 2674/99.

**Que** la presente se dicta en virtud de las facultades conferidas por el Decreto Nº 1490/92 y por el Decreto Nº 101/15 de fecha 16 de diciembre de 2015.

 $\mathbf{1}$ 

£- **Por ello;**

*j*

 $\triangleleft$ 

5 **O 112<sup>1</sup>** ,

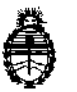

Secretaría de Políticas, Regulación e Institutos AN. M. A.T

## Ministerio de Salud **DiSPOSICIÓN N°**

# EL ADMINISTRADOR NACIONAL DE LA ADMINISTRACIÓN NACIONAL DE MEDICAMENTOS,ALIMENTOSY TECNOLOGÍA MÉDICA

## DI S P O N E:

 $ARTÍCULO$  <sup>10</sup>. Autorizase la venta a laboratorios de análisis clínicos del producto de diagnostico para uso in Vitro denominado SISTEMA DE ESCANEO, CÁPTURA Y ANÁLISIS DE IMAGEN PARA LABORATORIOS DE CITOGENÉTICA, que se detalla en el Anexo, el que será elaborado por LEICA BIOSYSTEMS RICHMdND, Inc. 5205 Us Highway 12. Richmond, IL 60071. (USA) e importado terminado por la firma BIO OPTIC S.R.L.

**ARTICULO** 2º.- Acéptense los proyectos de rótulos y Manual de Instrucciones a fojas 114 a 207. Desglosándose fojas 116 a 121 y 132 a 157 debiendo constar **en los mismos que la fecha de vencimiento es la declarada por el el borador impreso en los rótulos de cada partida.**

**ARTÍCULO 3°,- Extiéndase el Certificado correspondiente.**

 $\overline{\mathscr{L}}\cap$ 

ARTICULO 4º.- LA ADMINISTRACIÓN NACIONAL DE MEDICAMENTOS, ALIMENTOS y TECNOLOGIA MEDICA se reserva el derecho de reexaminar los **métodos de control, estabilidad y elaboración cuando las Circunstancils así lo determinen.**

**ARTÍCULO 50.- Regístrese, gírese a la Dirección de Gestión de Información** Técnica a sus efectos, por el Departamento de Mesa de Entradas notifíquese al<br>|<br>|interesado y hágasele entrega de la copia autenticada de la presente Disposición,

"2016 – Año del Bicentenario de la Declaración de la Independencia Nacional"

Dr. ROBERTO LEBE Subadministrador Nacional  $A.N.M.A.T.$ 

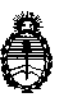

DISPOSICIÓN Nº

 $50$  $\overline{2}$ 

Ministerio de Salud Secretaría de Políticas, Regulación e Institutos A.N. M. A.T

junto con la copia de los proyectos de rótulos, manual de instrucciones y el certificado correspondiente. Cumplido, archívese.-

 $\mathfrak z$ 

EXPEDIENTE Nº 1-47-3110-62/16-7

 $50$   $%$   $2$ 

DISPOSICIÓN Nº:

t

Fd

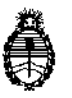

Ministerio de Salud Secretaría de Políticas, Regulación e Institutos A.N. M. A.T

ANEXO

## Expediente Nº 1-47-3110-62/15-7

5

#### PRODUCTO y USO: SISTEMAS DE ESCANEO

ARTICULO **TELE NOMBRE DESCRIPCIÓN** 23GSL10XKFX GSL10 sistema de Sistema con cargador automático para 10<br>11001 descaneopara cariotipo y muestras, software CytoVision, cámaraldio escaneopara cariotipo y muestras, software CytoVision, cámara digital Jai<br>1910 FISH 1912, Windows 7:LCD Monitor, 24": cable 20"LAN: M2, Windows 7;LCD Monitor, 24"; cable 20'LAN; licencia de software para cariotipo y FISH; localizador automático de metafases, Licencia software Spot counting, licencia software Z-Stack, Microscopio configurado para cariotipo y FISH Leica DM6000B, Objetivos: 1.25x, 10x, Fluotar 63x/1.3 S-APO oil, Fluotar oil, 100x/1.3'S. Torreta de filtros motorizada, fluorescencia Xcité, revolver motorizado. 23GSL10XKXX GSL10 sistema de Sistema con cargador automático para 10<br>1001 descaneo para Cariotipo de Sinuestras, software CytoVision, cámara Jai muestras, software CytoVision, cámara Jai M2, Windows 7; monitor LCD 24"; cable LAN 20'; licencia para cariotipo, localizador automático de metafases. Microscopio Leica DM6000B configurado para cariotipo; Objetivos: 1 25x, 10x, - Fluotar oil,  $100x/1.3;8$ . Torreta de filtros motorizada, fluorescencia Xcite, revólver motorizado, 23GSL120KFX GSL120 sistema de Sistema con cargador automático de 120 001 escaneo Cariotipo y muestras, software CytoVision; cámara Jai<br>| FISH | M2:Windows 7: monitor LCD 24": cable 20" M2;Windows 7; monitor LCD 24"; cable 20'LAN; licencia software cariotipo y FISH; localizador automático de metafases; licencia software Spot counting; licencia software Z-Stack. Micrbscopio Leica OM6000B configurado para cariotip'o y FISH; , Objetivos: 1.25x, 10x, Fluotar 63x/1.3 StAPO oil, Fluotar oil,  $100x/1.3$ ; torreta motorizada<sub>i</sub>con8 posiciones; fluorescencia Xcite, *revólver* motorizado. 23GSL120KXX GSL120 sistema de Sistema con cargador automático de 120<br>001 descaneo para cariotipo muestras, software CytoVision, cámara Ja escaneo para cariotipo | muestras, software CytoVision, cámara Jai M2; Windows 7; Monitor LCD 24"; cable 20'; licencia de software para cariotipo; Localizar automático de metafases; Microscopio Lelca DM6000B configurado para cariotipo, Objetivos: 1.25x, 10x, Fluotar oil,  $100 \times / 1.3$ ; torreta de 8 filtros motorizada' *revólver* motorizado. 23MBX008KFX MB8 sistema de escaneo Sistema con platina para 8 muestras; software 001 **para cariotipo y FISH** CytoVision, cámara Jai M2 Camera; Windows 7; monitor LCD 24"; cable 20'LAN; licencia software cariotipo y FISH; Localizador automático 6e metafases, licencia software Spot counting; ..<br>,<br>,

4

I

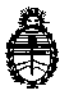

# Ministerio de Salu • **Extra de Políticas**, Regulación<br>
Secretaría de Políticas, Regulación e Institutos AN.M.A.T

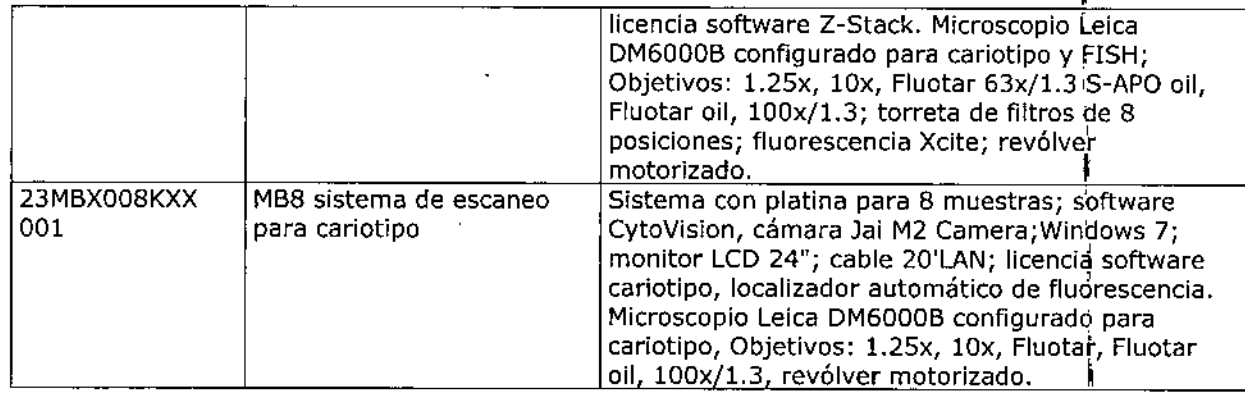

#### **ESTACIONES DE CAPTURA**

I,

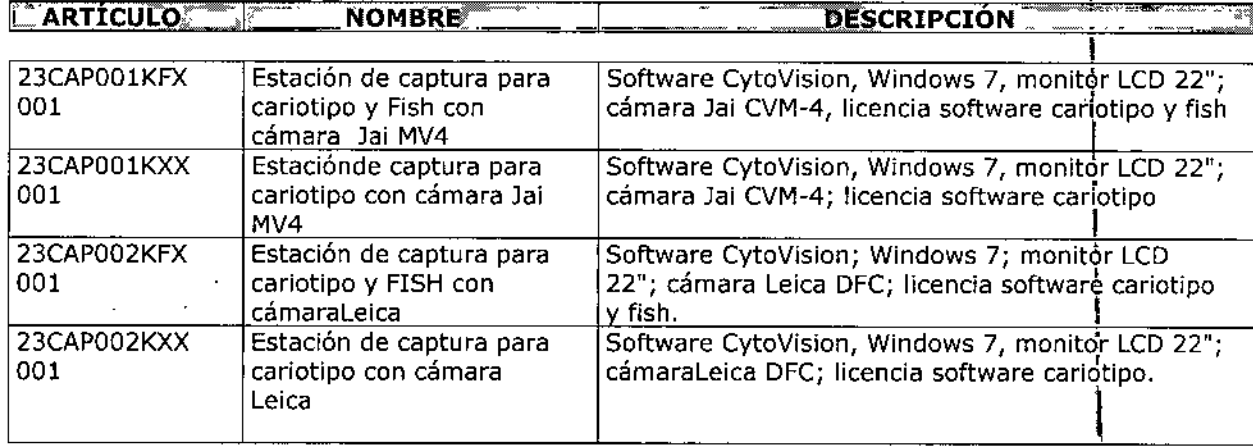

### **ESTACIONES DE REVISIÓN**

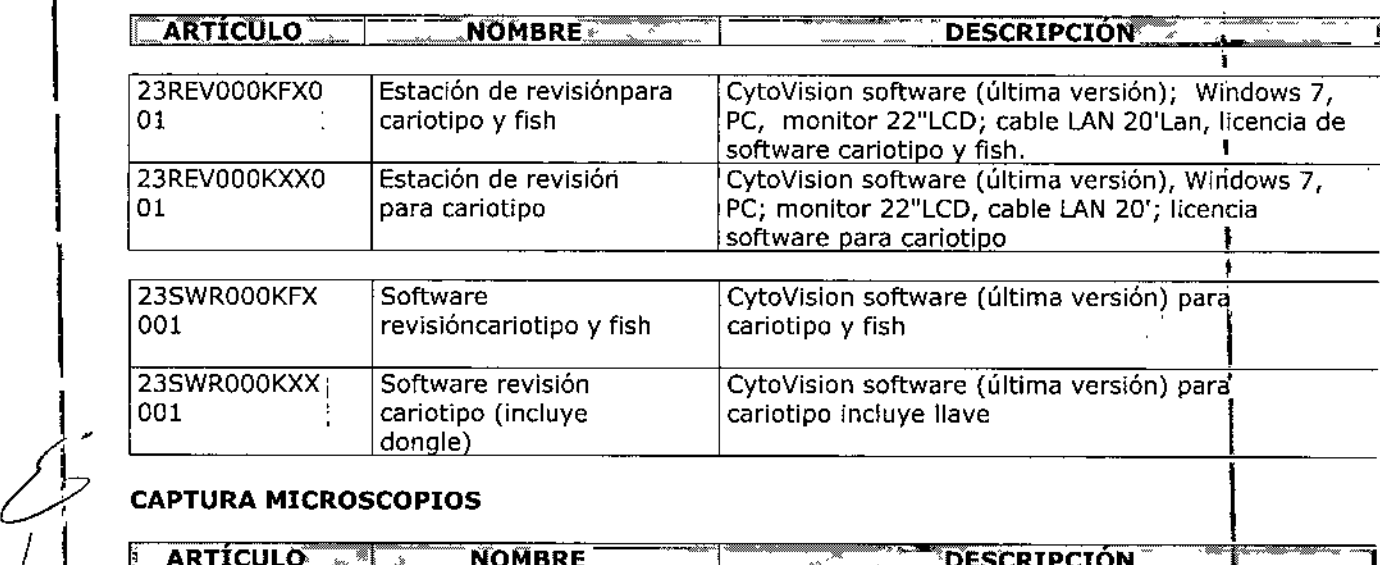

### **CAPTURA MICROSCOPIOS**

**NOMBRE** "~I- ,\_, <u>'DESCRIPCIÓN</u>

5

7

*j*

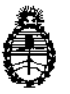

#### Ministerio de Salud Secretaria de Políticas, Regulación e Institutos A.N. M. A.T

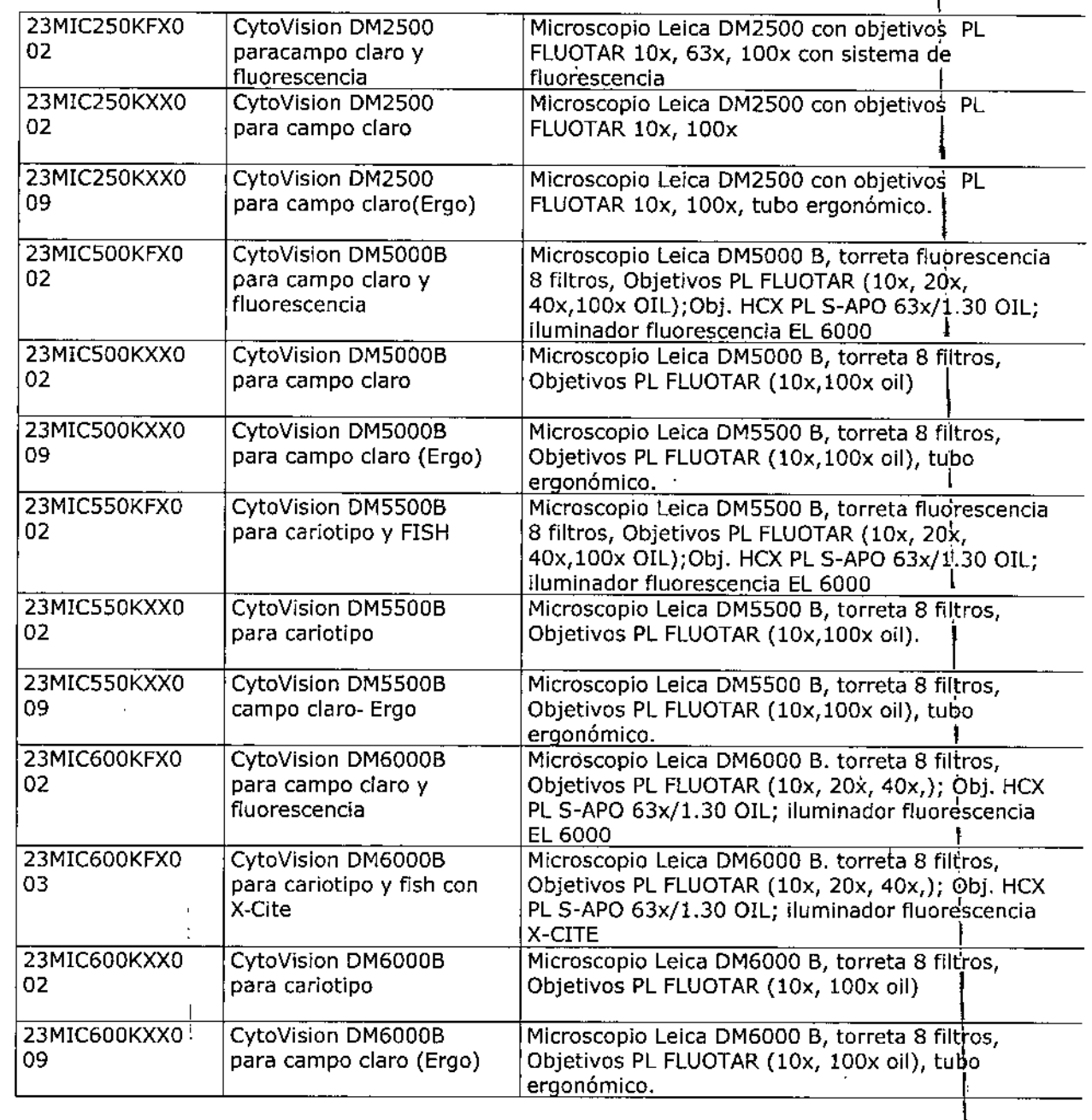

## **SERVIDORES**

23NWKCSVXXX

**TARTÍCULO** 

 $|071\rangle$ 

 $\int$ I  $\int\limits_{0}^{2}$ 

1

I

Servidor CytoVision- incluye 5 x usuario remoto CytoVision (cariotipo &Fish) 5 X ZenApp

DISPOSICION N<sup>o</sup>: 5 0 1 2

Servidor CytoVision Citrix (incluye5x CV)

**THE MAIL NOMBRE** 

**Dr. ROBERT** 8ubadministrador Nacional  $A.N.M.A.T.$ 

ì.

**SACRIPCIÓN** 

 $\mathbb{R}$ 

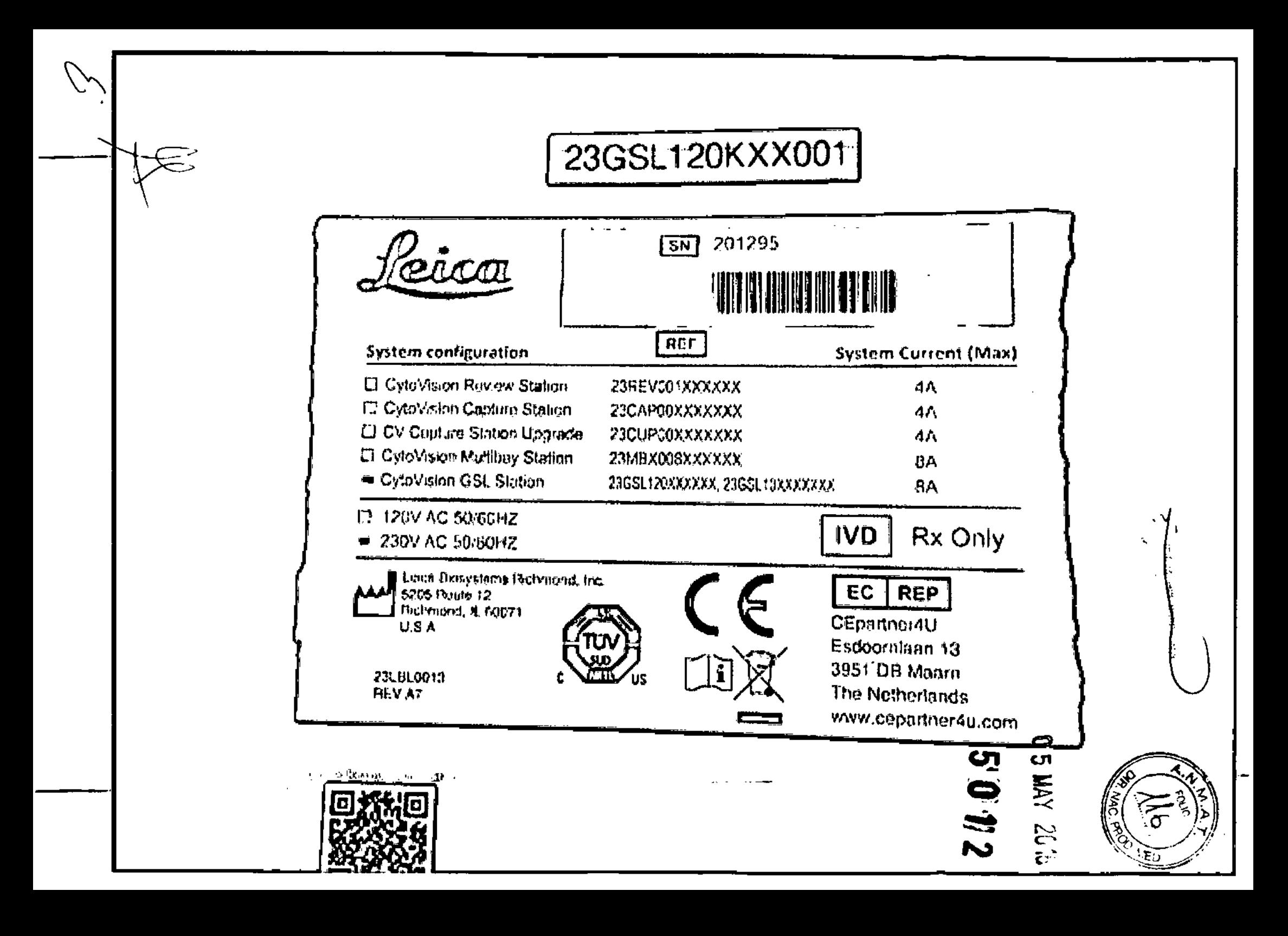

# CytoVicion SISTEMA DE REVISIÓN.

## Establecimiento Elaborador:

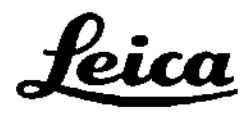

BIOSYSTEMS

leica Biosystems Richmond, Inc. 5205 Route 12 Richmond, IL 60071 EE.UU.

Establecimiento importador:

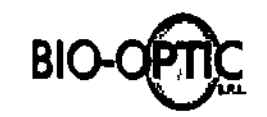

Excelencia tecnológica y calidad de servicios

Bio-Optic SRI<br>Hipólito Yrigo<br>Florida, Buen Hipólito Yrigoyen 2789 Florida, Buenos Aires, Argentina. Director Técnico: Farm. Maria Belén Montenegro MN 16505 MP 20030 Te!.: (011) 4791-9923

Producto: Sistemas Cytovision 7.4 Marca: Leica Biosystems Modelo: Cytovision Sistema de Revisión

Número de Serie: Condiciones de almacenamiento: Temperatura ambiente: de -15° a 45°C Humedad: 20-90% sin condensación (38,7 2e)

Estación de trabajo individual con ordenador y software de la aplicación del sistema CytoVision

"Uso In-Vitre"

Autorizado Anmat PM:

VER MANUAL DE INSTRUCCIDNES DE USO

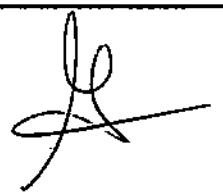

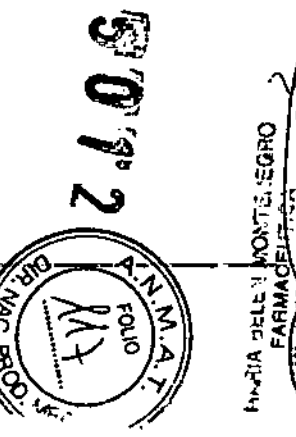

## And the CytoVicion SISTEMA DE CAPTURA

## **Establecimiento Elaborador:**

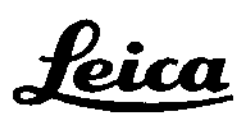

Leica Biosystems Richmond, Inc. 5205 Route 12 Richmond, IL 60071 EE.UU.

**BIOSYSTEMS** 

## Establecimiento importador:

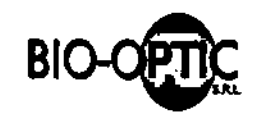

Excelencia tecnológica y calidad de servicios

Florida, Buenos Aires, Argentina

**Bio-Optic SRL** 

Hipólito Yrigoyen 2789

Tel.: (011) 4791-9923

**Producto: Sistemas Cytovision 7.4 Marca: Leica Biosystems** Modelo: Cytovision Sistema de Captura

Número de Serie: Condiciones de almacenamiento: Temperatura ambiente: de -15° a 45°C Humedad: 20-90% sin condensación (38,7 ºC)

Estación de trabajo individual con ordenador, cámara digital CCD y software de aplicación del sistema CytoVision.

Director Técnico: Farm. María Belén Montenegro MN 16505 MP 20030

"Uso In-Vitro"

**Autorizado Anmat PM:** 

**VER MANUAL DE INSTRUCCIONES DE USO** 

# CytoVision SISTEMA DE ESCANEADO

## Establecimiento Elaborador:

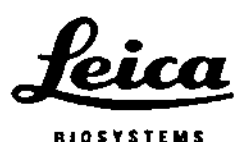

leica Biosystems Richmond, tnc. 5205 Route 12 Richmond, IL 60071 EE.UU.

Establecimiento importador:

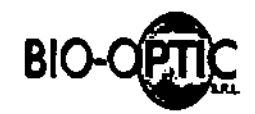

Excelencia tecnológica y calidad de servicios

Bio-Optic SRl Hipólito Yrigoyen 2789 Florida, Buenos Aires, Argentina. Director Técnico: Farm. María Belén Montenegro MN 16505 MP 20030 Tol.: (011) 4791-9923

Producto: Sistemas Cytovision 7.4 Marca: Leica Biosystems Modelo: Cytovision Sistema de Escaneado

Temperatura ambiente: de -15° a 45° Humedad: 20-90% sin condensación (38,7 ºC) Número de Serie: Condiciones de almacenamiento:

Estación de trabajo individual con ordenador, cámara digital CCO,subsistemas de platina motorizada <sup>y</sup> capacidad para <sup>4</sup> <sup>u</sup> <sup>8</sup> portaobjetos, <sup>y</sup> softwa~ - de la aplicación del sistema CytoVision.

 $\frac{3}{2}$ 

-----:Uso.ln-Vitro"

Autorizado Anmat PM:

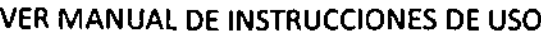

CytoVision.STEMA DE ESCANEADO GS-10

## Establecimiento Elaborador:

,.." .' *\_~~. \_.L.-.\_.*

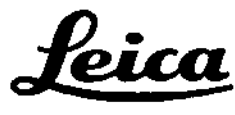

-,

leica Biosystems Richmond, Inc. **S205 Route 12** Richmond, IL 60071 EE.UU.

BIOSYSTEMS

Establecimiento importador:

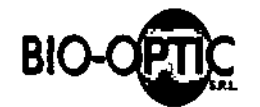

 $(\wedge)$ 

Excelencia tecnológica y calidad de servicios

Bio.Optic SRL Hipólito Yrigoyen 2789 Florida, Buenos Aires, Argentina Director Técnico: Farm. Maria Belén Montenegro MN 16505 MP 20030 Tel.: (011) 4791-9923

Producto: Sistemas Cytovision 7.4 Marca: leica Biosystems Modelo: Cytovision Sistema de Escaneado GSl-IO

Número de Serie: Condiciones de almacenamiento: Temperatura ambiente: de -15° a 45° Humedad: 20-90% sin condensación (38,7 ºC)

Estación de trabajo individual con ordenador, cámara digital CCD, cargador con capacidad para 10 portaobjetos, platina motorizada y software de la aplicación del sistema CytoVislon (lector de códigos de barras Vlubricador automático opcionales)

.<br>الا  $^{\circ}$ ල<br>ට

"Uso In-Vitro"

Autorizado Anmat PM:

VER MANUAL DE INSTRUCCIDNES DE USD

## $-$  CytoVision .STEMA DE ESCANEADO GS $-120$

## **Establecimiento Elaborador:**

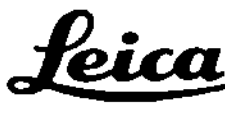

BIOSYSTEMS

1-

leica Biosystems Richmond, Inc. **S205 Route 12** Richmond, IL 60071 EE.UU.

Establecimiento importador:

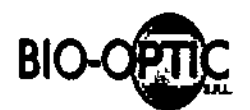

 $\langle \mathbb{V} \rangle$ 

Excelencia tecnológica y calidad de servicios

Bio-Optic SRl Hipólito Yrigoyen 2789 Florida, Buenos Aires, Argentina. Director Técnico: Farm. María Belén Montenegro MN 16505 MP 20030 Te!.: (011) 4791-9923

Producto: Sistemas Cytovision 7.4 Marca: Leica Biosystems Modelo: Cytovision Sistema de Escaneado GSL-IO

Número de Serie: Condiciones de almacenamiento: Temperatura ambiente: de -15° a 45°C Humedad: 20-90% sin condensación (38,7 ºC)

Estación de trabajo individual con ordenador, cámara digital CCO, cargador de portaobjetos con una capacidad de 120 portaobjetos, platina motorizada, lector de código de barras, lubricante automático y software de aplicación del sistema CytoVision.

**E** O'T.

GHO.

Ï

"Uso In-Vitro"

-Autorizado Anmat PM:

VER MANUAL DE INSTRUCCIONES DE USO

Ν,

 $Q_{\text{A}}$ 

Página 2 de 97

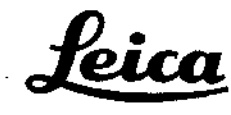

**BIOSYSTEMS** 

# CytoVision\*

.<br>ږona de Patentes y Marcas de Estados Unidos y en otras jurisdícciones de todo el mundo.

## Análisis de imagen y Sistema de captura

## Manual de instrucciones

23MAN1220ES.A Entrada en vigor: Enero de 2014 DCR #2155

 $\ddotsc$ 

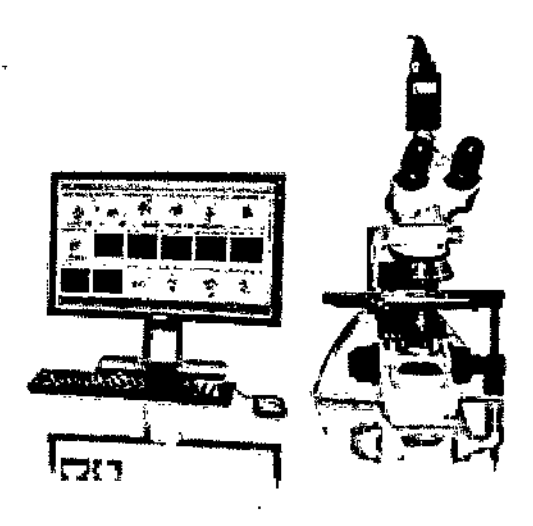

#### Los sistemas CytoVision\* los fabrica y distribuye:

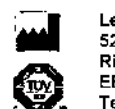

Leica Biosystems Richmond, Inc. 5205 Route 12 Richmond, IL 60071 **FF.UU** Tel.: (800)-537-4669

CEpartner4U  $\epsilon$ าก  $\epsilon$ Esdoomlaan 13 3951 DB Maam Países Bajos EC **REP** Tel: +31 (0) 6516536 26

CytoVision\* es la marca comercial de Leica Biosystems Richmond, Inc. Todas las marcas comerciales de terceros son propiedad de sus respectivos propietarios.

\*Reg. Oficina de Patentes y Marcas de Estados Unidos y en otras jurisdicciones de todo el mundo.

#### Sitio web

Visite www.LeicaBiosystems.com para ver los datos de contacto del servicio técnico y comercial de Leica Biosystems más cercano.

## Aviso sobre los derechos de autor

© 2013 Leica Biosystems Richmond, Inc. Todos los derechos reservados.

**UNTEREUM**U

MAHIA DELE

www.leicabiosystems.com

**FARMAGELLE** MN. 16505 MP. 2002

La información que figura en esta nota de la versión está sujeta a modificación sin previo aviso y no representa un compromiso por parte de Leica Biosystems Richmond, Inc. Ninguna parte de este manual se puede copiar o distribuir, transmitir, transcribir, guardar en un sistema de recuperación ni traducir a ningún idioma humano o informático, de ninguna manera ni por ningun medio, va sea electrónico, mecanico, magnético, manual o de otro tipo, ni revelar a terceros sin la autorización expresa de Leica Biosystems Richmond, Inc. 5205 Route 12, Richmond, IL 60071, EE.UU.

 $\mathbf{v}$  $\epsilon$  .

 $\mathbf{r}$ 

 $\ddot{\phantom{a}}$ 

 $\sim$ 

# Índice

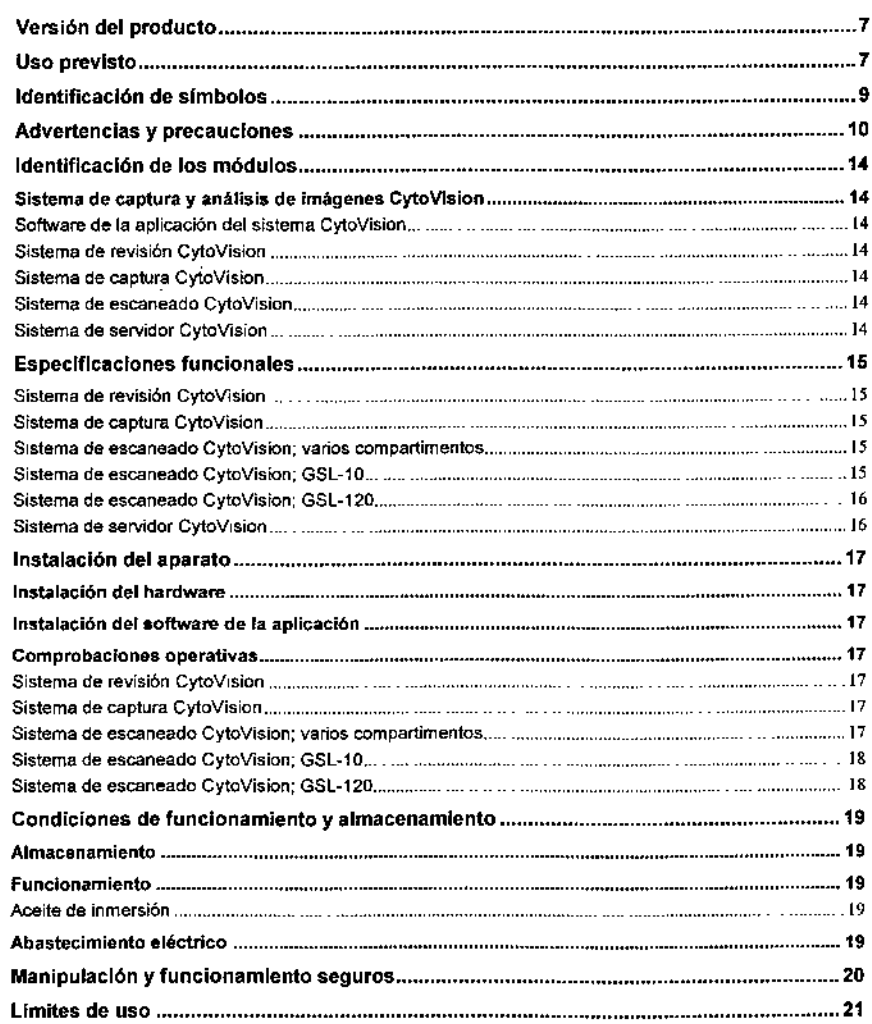

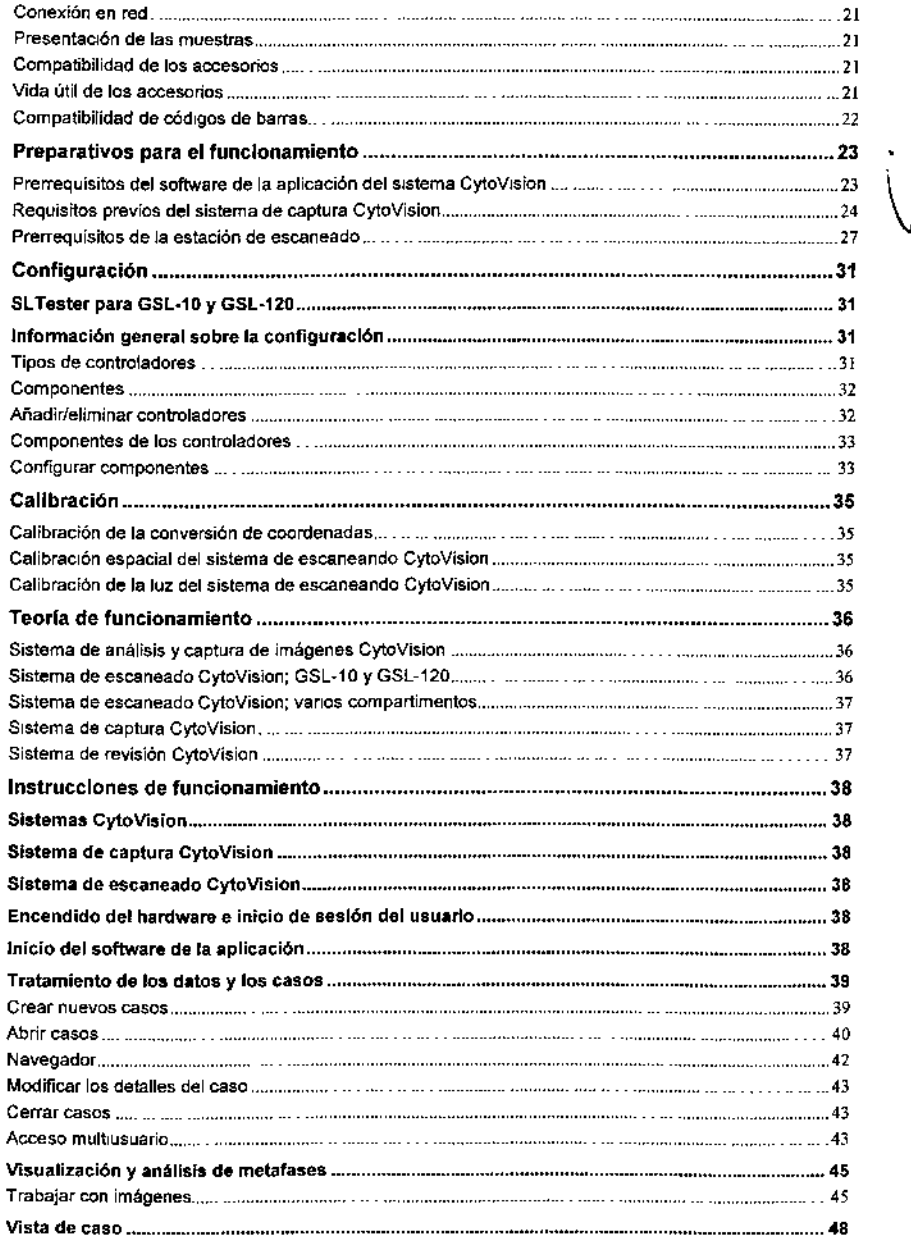

UNIT.NEGAQ

**FAHMACEOTION**<br>MN. 16605 MP. 2003

Página 4 de 97

 $\sim 1$ 

 $\sim$ 

~~.,.•.•...••. ¡ *. - i*

ጀ

**AND** 

 $\sim$  .  $\overline{\phantom{a}}$ 

Página 6 de 97

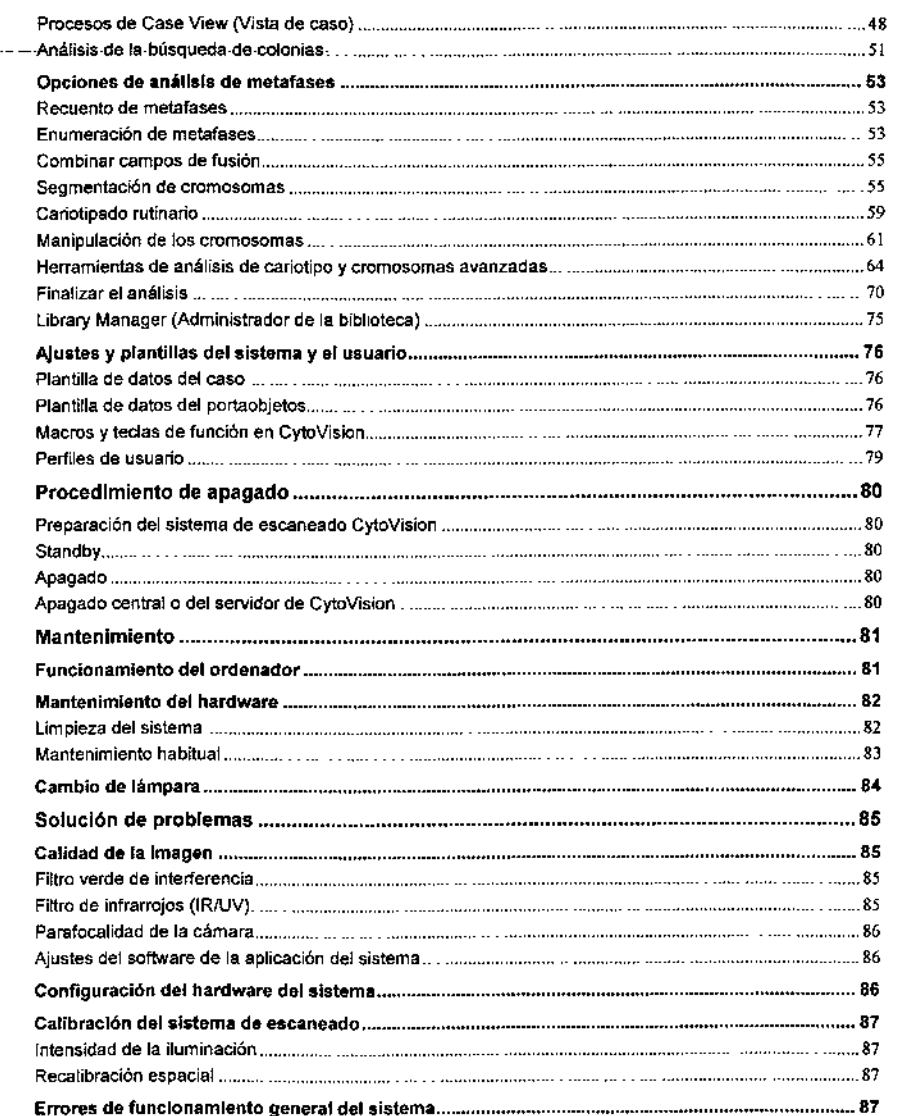

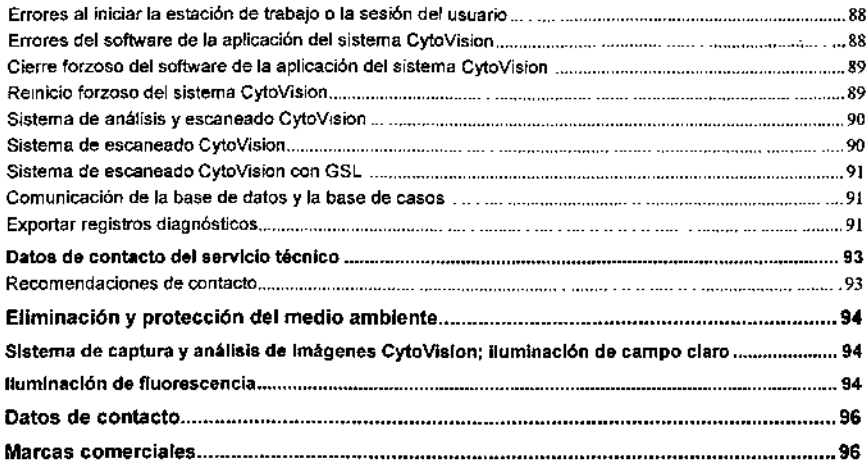

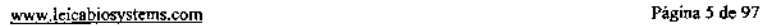

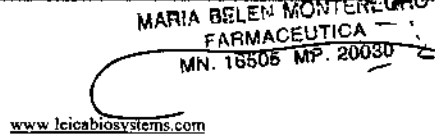

## Versión del producto

La información y los procedimientos de este documento hacen referencia al sistema *de* captura y análisis de imágenes CyloVísion que suministra Leica Biosystems Richmond, Inc. 5205 Route 12, Richmond, IL 60071, EE.UU.

Software de la aplicación del sistema versión 7.4

## Uso previsto

La declaración de uso previsto de CyloVision 7.4 se encuentra en el CD del manual de CyloVision.

En el sistema de captura y análisis de Imágenes CytoVfsfon se muestra la interacción con imágenes digitalizadas que se toman del microscopio óptico con iluminación de campo claro o fluorescente. Las herramientas de análisis de imágenes ayudan al operador con la investigación y fos informes del número de cromosomas y el patrón de bandeo de las Imágenes.

El sistema de escaneado CytoVision realiza rápidamente el escaneo de campo claro y fluorescente de 4, 8, 10 o 120 portaobjetos de muestra (en función de la configuración) e identifica y clasifica los cromosomas metafásicos para el realojamiento y la captura de imágenes de aumento alto.

El sistema de escaneado CytoVlslon con cargador de portaobjetos (GSL) realiza el escaneo de campo claro y fluorescente rápidamente y sin supervisión de 10 o 120 portaobjetos *de* muestra (en función de la configuración) e identifica y clasifica los cromosomas metafásicos para el realojamiento, la lubricación de portaobjetos y la captura de imágenes de aumento alto totalmente automática.

- La función de lectura Slide Barcode permite identificar automáticamente los requisitos de tratamiento de los portaobjetos desde la interfaz Laboratory Management System o con los datos que introduzca el usuario antes de realizar el escaneado
- El lubricador automático permite lubricar con precisión la zona de captura necesaria con un depósito de 20 mi que reduce la necesidad de rellenado frecuente.

<u>रुजराधसम्</u>  $\sim$   $\sim$ FARMACEUTICA **MN. 16505 MP. 20030** 

## Características del rendimiento

 $\mathbf{r}$ 

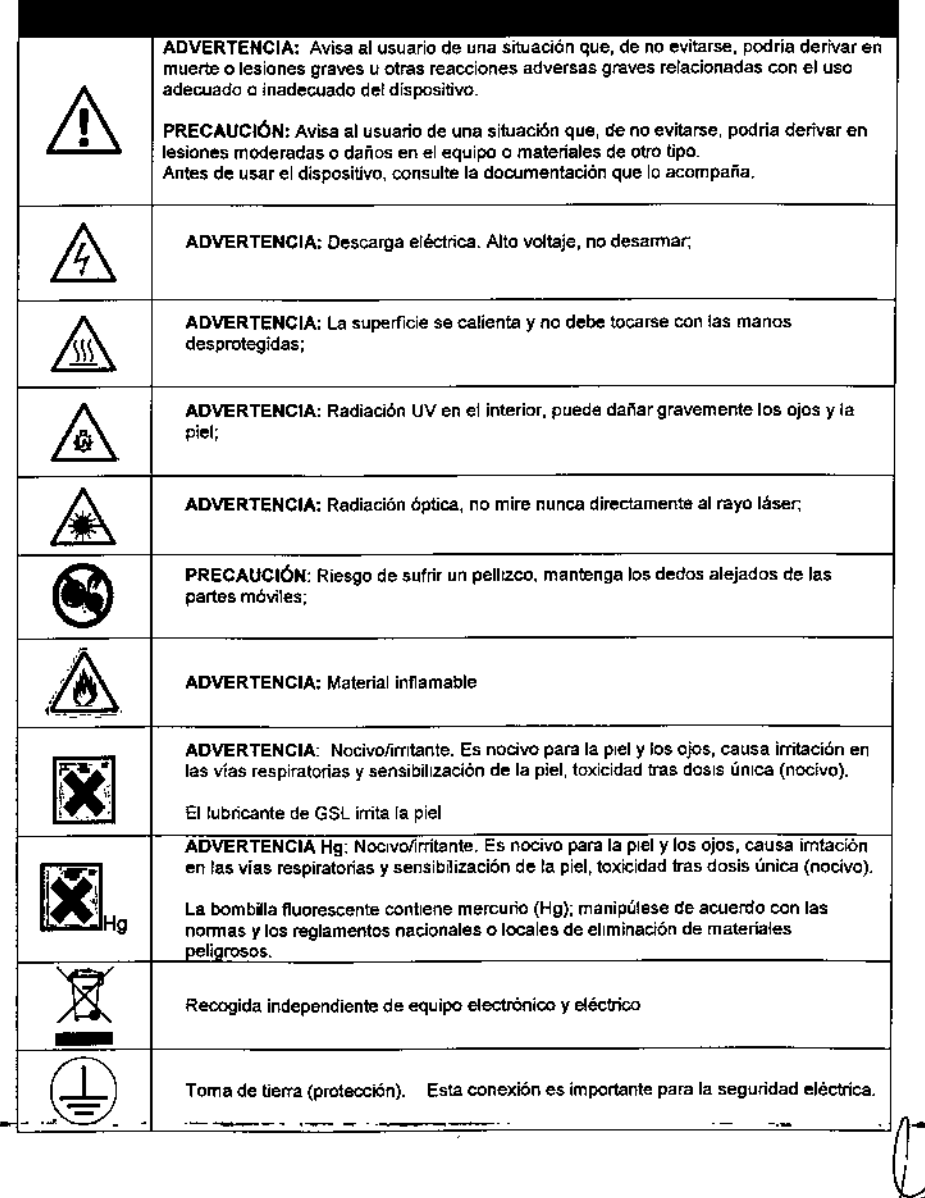

## Identificación de símbolos antes antes Advertencias y precauciones

El sistema CytoVision que se suministra con el microscopio o los componentes de escaneado motorizados es un aparato de precisión que debe tratarse con cuidado y solo debe poner en funcionamiento el personal con la fonnación adecuada. Debe evitarse en todo momento que el sistema sufra golpes repentinos o bruscos.

Muchos componentes y accesorios del hardware necesarios para CytoVision y los sistemas de escaneado CyloVision se entregan con los manuales de instrucciones y guías de usuario del fabricante originales; consúltense como referencia además de la información sobre seguridad mínima que se incluye en este documento.

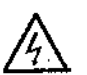

ADVERTENCtA: No desanne los componentes de la Unidad de alimentación interna. ya que esta contiene piezas de alta tensión. Para sustituir o ajustar componentes internos o externos del hardware, apáguelos y desconecte los cables de alimentación para evitar que se produzcan descargas eléctricas.

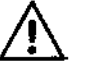

ADVERTENCIA: No instale ni utilice el sistema CyloVision en la zona de riesgo de gases inflamables.

#### Microscopio (sistema de captura CytoVision)

El microscopía y los accesorios deben instalarse sobre una mesa nivelada y sólida o una mesa de trabajo, y con los respiraderos del cuerpo del microscopio libres de obstrucciones.

No utilice el microscopio bajo luz solar directa, ni con altas temperaturas poco usuales, humedad, polvo o vibraciones.

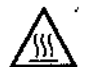

ADVERTENCIA: La superficie del portalámparas externo trasero se calienta durante la operación y no debe tocarse directamente con las manos.

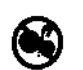

PRECAUCIÓN: Cuando haga descender la platina. tenga cuidado de no colocar la mano entre la parte inferior del condensador y la base del microscopio.

#### Microscopio (sistema de escaneado CytoVision)

El microscopio y los accesorios deben instalarse sobre una mesa nivelada y sólida o una mesa de trabajo, y con los respiraderos del cuerpo del microscopio libres de obstrucciones.

No utilice el microscopio bajo luz solar directa. ni con altas temperaturas poco usuales, humedad. polvo o vibraciones.

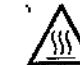

'/\. ADVERTENCIA: La superficie del porta lámparas externo trasero se calienta durante la  $\sqrt{\left(\frac{1}{2}\right)^2}$  operación y no debe tocarse directamente con las manos.

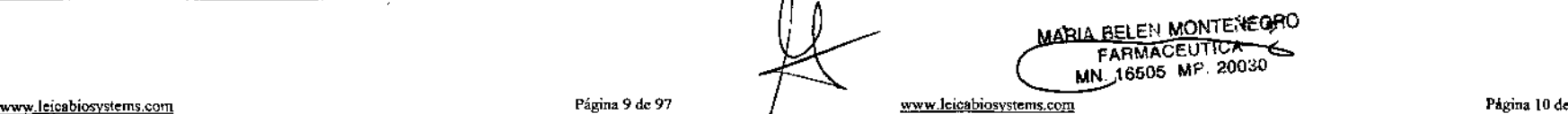

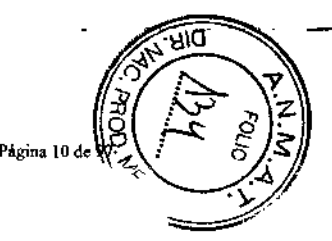

 $\vert \hspace{0.5cm} \vert$ 

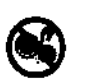

PRECAUCIÓN: Cuando haga descender la platina, tenga cuidado de no colocar la mano entre la parte inferior del condensador y la base del microscopio. Cuando el sistema se encuentre en modo de escaneado automático, no acerque las manos a las piezas móviles.

#### GSL Stacker

Riesgo de sufrir un pellizco con el mecanismo motor de GSL-10 de GSL-120.

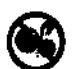

PRECAUCiÓN: Recuerde que no debe intentar añadir ni extraer bandejas del casete hasta que se haya detenido el motor.

No intente abrir la puerta de GSL-120 con la unidad en funcionamiento.

#### GSL Oiler

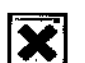

ADVERTENCIA: El aceite de inmersión del microscopio irrita la piel.

InhalacIón: Si muestra sintomas, tome aire fresco *y,* si estos persisten, consulte con el médico.

Contacto con los ojos: Lávese los ojos con agua limpia a baja presión durante 5 minutos como minimo. Si los slntomas persisten, consulle con el médico.

Contacto con la piel: Lávese la zona afectada con agua *y* jabón. Si se produce reacción alérgica o irritación, consulte con el médico.

Ingestión: Aclárese la boca con agua limpia, No se han previsto efectos adversos para la salud debidos a la ingestión. Si la irrftación gástrica o el malestar persisten, consulte con el médico. Solo el personal debidamente formado debe provocar el vómito.

#### Emisiones acústicas de GSL Stage

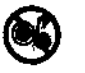

PRECAUCIÓN: Durante el funcionamiento normal, el nivel de ruido que emite el dispositivo por el aire no superará los 60 dBa medidos a una distancia *de* 1 metro (3 ft  $4$  in).

#### Ordenador y monitor

}>~nga el ordenador y el monitor en funcionamiento sobre una superficie nivelada y resistente en una zona relativamente fresca y bien ventilada.

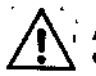

.JÍ": ADVERTENCIA: Deje <sup>15</sup> cm (6 in) de distancia *de* la parte frontal <sup>y</sup> posterior del ~ equipo y no obstruya la circulación entrante y saliente *de* aire.

#### Lector de código de barras GSL de mano

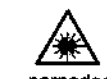

Lector de código de barras GSI<br>
ADVERTENCIA: Dispositivo lás<br>
directamente a los instrumentos ó<br>
niveles inocuos en caso de conta<br>
parpadeo puede provocar lesiones oculares ADVERTENCIA: Dispositivo láser de clase <sup>11</sup> (clase 2). No mire fijamente al rayo ni directamente a los instrumentos ópticos. El reflejo de parpadear limita la exposición a niveles inocuos en caso de contacto visual involuntario, evitar voluntariamente el

El lector de códigos de barras de mano se suministra linicamente como componente del sistema de escaneado de GSL. Los procedimientos de instalación, mantenimiento y solución de problemas del lector de códigos de barras que debe realizar el usuario no requieren el acceso directo a los componentes del láser ni su visualización. Para obtener recomendaciones detalladas sobre el uso rutinario seguro y correcto del lector de códigos de barras de mano, consulte la documentación del fabricante que se suministra con el sistema.

#### Fuente de luz fluorescente

Con la unidad de iluminación fluorescente se suministran manuales del fabricante en versión impresa y electrónica; consúltelos como referencia además de la información del presente documento.

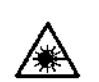

ADVERTENCIA: Fuente luminosa de alta energla. Puede producirse daño ocular como resultado del contacto visual directo con la luz que produce la lámpara de este producto. No mire al extremo emisor del conductor de luz. La luz provoca daños graves en la córnea *y* la retina oculares si se observa directamente.

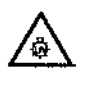

ADVERTENCIA: Radiación ultravioleta. Aseglirese siempre de que el conductor de luz esté correctamente insertado en el microscopio y la unidad antes de encender esta última. Reducirá al mínimo el riesgo de exposición de la piel a la luz.

El nivel de energia UV que emite la unidad es suficiente para prender sustancias inflamables. Cuando esté encendida y en funcionamiento manual, la unidad debe supervisarse regularmente.

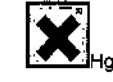

ADVERTENCIA: Hg: la lámpara contiene mercurio En el improbable caso de que la lámpara estalle, puede producirse una fuga *de* mercurio. Observe los protocolos de seguridad del centro respecto al derramamiento de mercurio, por ejemplo:

- Debe evacuarse al personal de la zona para evitar que se inhale vapor de mercurio.
- Debe ventilarse bien la zona durante un minimo de 30 minutos.
- Una vez enfriados los elementos de la carcasa *de* la lámpara, el residuo de mercurio se puede recoger con un agente absorbente especial, que suministran los proveedor de equipos para laboratorio.

່າ<br>ຕາລະ ™'⊽ດກະຕະດັ່ງ<br>…<sup>FARM</sup>ACEUTICA MN. 16505 .MP. 20030

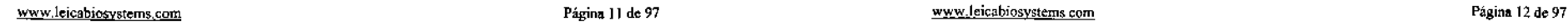

#### Conformidad CEM

Los sistemas CytoVision son conformes con los requisitos de inmunidad y emisión de la norma SS EN 61326-2-6: 2006.

Se recomienda evaluar el enlomo electromagnético antes de poner el dispositivo en funcionamiento.

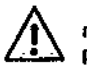

ADVERTENCIA: No utilice el dispositivo en proximidad de fuentes potentes de , radiación electromagnética {como fuentes de RF intencionadas sin protección}, ya que pueden afectar al funcionamiento de este.

#### Conformidad eléctrica

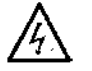

ADVERTENCIA: El microscopio y los accesorios no están protegidos del agua y están diseñados para el uso exclusivo en interiores. Existe riesgo de que se produzca una descarga eléctrica si el agua u otro liquido penetra en los componentes eléctricos. Proteja el sistema del agua u otros líquidos.

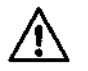

PRECAUCiÓN: Los cambios importantes o bruscos de temperatura pueden provocar condensación y daños en los componentes eléctricos y ópticos. Proteja el microscopio y sus accesorios de los cambios importantes o bruscos de temperatura.

ADVERTENCIA: Para mantener el grado obligatorio de protección contra las descargas eléctricas, todo equipo externo o circuito conectado a los terminales debe contar con aislamiento reforzado en los circuitos eléctricos peligrosos.

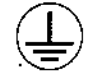

Terminales conductores de protección Esta conexión es importante para la seguridad eléctrica.

NOTA: GSL-10 y GSL-120 reciben la alimentación con cables de abastecimiento independientes. La conexión de abastecimiento principal a esta unidad es el dispositivo de cortocircuito de los componentes de GSL. La parte frontal de la unidad de GSL cuenta con un útil interruptor de alimentación con un LEO que se enciende en rojo cuando se activa.

## Identificación de los módulos

CytoVision es un sistema de obtención de imágenes basado en una red formado por el software de la aplicación y módulos de hardware para la búsqueda de metafases humanas, la captura de imagenes, la presentación de cromosomas asistida por ordenador, el tratamiento de datos y la extracción de información.

Las distintas combinaciones de subsistemas ofrecen configuraciones de laboratorio eficaces basadas en las necesidades relativas al volumen de la muestra, el rendimiento y los procesos.

## Sistema de captura y análisis de imágenes Cyto Vision

#### Software de la aplicación del sistema CytoVision

- Tratamiento de datos de imágenes y casos
- Análisis del cariotipado y de las metafases de campo claro y fluorescentes
- Toma de imagenes de las metafases de campo claro y fluorescentes
- Búsqueda y captura automática de las melafases de campo claro y fluorescentes

#### Sistema de revisión CytoVision

• Estación de trabajo de cariotipado para el funcionamiento del análisis de las imágenes del software de la aplicación

#### Sistema de captura CytoVision

• Estación de trabajo de cariotipado con subsistema de toma de imágenes para el funcionamiento de la captura del software de la aplicación a través del microscopio óptico

#### Sistema de eseaneado CytoVision

- Estación de trabajo con subsistema de escaneado de varios compartimentos para el software semiautomático de la aplicación de búsqueda y captura automática de melafases a través del microscopio óptico
- Estación de trabajo para el cariotipado con subsistema de escaneado GSL-10 de campo claro y fluorescente para el software de la aplicación de búsqueda totalmente automática de metafases y captura automática a través del microscopio óptico
- 
- Estación de trabajo para el establecimiento de cariotipos con subsistema de escaneado GSL-120 en campo claro y fluorescencia para el software de aplicación de búsqueda totalmente automática y de gran rendimiento y captura automática de metafases utilizando un microscopio óptico

Sistema de servidor CytoVision

- Subsistemas de alojamiento de datos y administración de la red
- •• Subsistema de alojamiento con acceso remoto al software de la aplicación

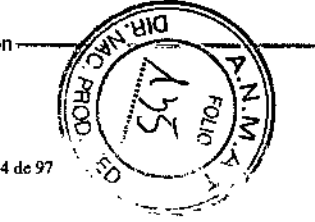

www.leieabiosystems.com Página 13 de 97 www.leicabiosystems.com MARIA BELEN-MONTENEOFICAT Página 14 de 97

## Especificaciones funcionales

#### Sistema de revisión CytoVision

Estación de trabajo individual con ordenador y software de la aplicación del sistema CytoVision. Uso previsto para la visualización de imágenes y el análisis de cromosomas de metafases asistido por ordenador, itteluido el tratamiento de datos de la muestra y la extracción de información.

#### Sistema de captura CytoVision

Estación de trabajo individual con ordenador, cámara digital CCD y software de aplicación del sistema CytoVision.

Uso previsto: Localización manual de metafases y captura de imágenes, visualización de imágenes y análisis de cromosomas de metafases asistido por ordenador, incluidas la gestión de datos de la muestra y la extracción de información.

Esta conflQuración se conecta a un microscopio óptico con una fuente de luz de campo claro o fluorescente adecuada para la técnica de tinción de portaobjetos de muestra.

#### Sistema de escaneado CytoVision; varios compartimentos

Estación de trabajo individual con ordenador, cámara digital CCO, subsistemas de platina motorizada y capacidad para 4 u 8 portaobjetos, y software de la aplicación del sistema CytoVision.

Uso previsto para la búsqueda automática de metafases, la captura de imágenes de las metafases seleccionadas, la visualización de imágenes y el análisis de cromosomas de metafases asistido por ordenador, incluido el tratamiento de datos de la muestra y la extracción de información.

Esta configuración se conecta a un microscopio óptico con un mecanismo de enfoque motorizado y una fuente de luz en campo claro o fluorescencia adecuada para la técnica de tinción de portaobjetos.

#### Sistema de escaneado CytoVision; GSL-IO

Estación de trabajo individual con ordenador, cámara digital CCO, cargador con capacidad para 10 portaobjetos, platina. motorizada y software de la aplicación del sistema CytoVision (lector de códigos de barras y lubricador automático opcionales).

Uso previsto para la búsqueda automática de metafases, la captura de Imágenes de las metafases seleccionadas, la visualización de imágenes y el análisis de cromosomas de metafases asistido por ordenador, Incluido el tratamiento de datos de la muestra y la extracción de información.

El lector de códigos de barras opcional permite configurar el escaneado de portaobjetos y los datos del caso con antelación.

El lubricador automático opcional permite controlar la administración de aceite de inmersión en

los portaobjetos durante el avance sin supervisión en la captura automática una vez finalizada la búsqueda de metafases en los portaobjetos.

Esta configuración incluye un microscopio óptico completamente motorizado con una fuente de luz de campo claro o fluorescente adecuada para la técnica de tinción de portaobjetos de muestra.

#### Sistema de escaneado CytoVision; GSL-120

Estación de trabajo individual con ordenador, cámara digital CCO, cargador de portaobjetos con una capacidad de 120 portaobjetos, plalina motorizada, lector de código de banas, lubricante automático y software de aplicación del sistema CytoVision.

Uso previsto: Búsqueda automática de metafases, dispensación automática controlada de lubricante sobre los portaobjetos, captura de imágenes sin supervisión de las metafases seleccionadas, visualización de imágenes y análisis de cromosomas de metafases asistido por ordenador, incluidas la gestión de datos de la mueslra y la extracción de información.

El lector de código de barras permile configurar el escaneado de portaobjetos y los datos del caso con antelación.

Esta configuración incluye un microscopio óptico completamente motorizado con una fuente de luz en campo claro o fluorescencia adecuada para la técnica de tinción de portaobjetos.

#### Sistema de servidor CytoVision

El número y la configuración de los sistemas CytoVision puede necesitar servidores de dominio o de datos independienles como parte de la solución de red administrada. Todas las redes basadas en servidor requieren que la configuración de dominio esté activa.

- El servidor de dominio administra el nombre de inicio de sesión de los usuarios, la seguridad, el acceso a los archivos y los permisos de la aplicaclón *de* los sistemas de cariotipado CytoVision de la red.
- En el servidor de datos se albergan y se gestionan la base de datos SOL y los archivos de imagen guardados de los sistemas de captura y análisis de im~genes GytoVision.

, TA <del>BELEN M</del>ONTERE **FARMACEUTICA** N. 16605 M'P. 20030

www.leicabiosystems.com Página 15 de 97 www.leicabiosystems.com Página 16 de 97 www.leicabiosystems.com Página 16 de 97

## Instalación del aparato

## Instalación del hardware

Todos los componentes del hardware CytoVision los suministra para la instalación únicamente el fabricante o sus representantes autorizados.

## Instalación del software de la aplicación

El sistema CytoVision se entrega con el software de la aplicación preinstalado. Consulte las instrucciones de instalación y la notas de la versión que se entregan con la versión del produclo para conocer las instrucciones especificas para las aclualizaciones de aplicación correspondientes.

## Comprobaciones operativas

Tras la instalación deben realizarse las siguientes comprobaciones de configuración, calibración y funcionamiento del sistema. Consulte las instrucciones de funcionamiento para proceder con estos pasos.

#### Sistema de revisión CytoVision

- EjeGute la aplicación Capture Conflg de CyloVision y compruebe que se ha definido "PseudoDevice" (Pseudodisposilivo) como captador de fotogramas y "None" (Ninguno) para la cámara
- EjeGute la aplicación Cllent Configuration de CyloVision y compruebe la confirmación de la base de casos y de SQL Server
- En la aplicación de CytoVlslon, compruebe las funciones Case Creation (Creación de caso) y Case Open (Abrir caso)
- En la aplicación de CytoVision, compruebe las funciones de segmentación de metafases, creación *de* imágenes *de* cariotipos y guardado de imágenes mOdificadas

#### Sistema de captura CytoVision

- Ejecute la aplicación Capture Config *de* CyloVision y compruebe los ajustes y la respuesta del captador y la cámara
- Ejecute la aplicación de CytoVision Configuración de cliente y compruebe la confirmación de la base de procesos y el servidor SaL.
- · En la aplicación de CytoVision, compruebe las funciones Creación de caso y Caso abierto
- En la aplicación de CytoVlslon, compruebe las funciones de captura de imágenes en vivo de metafases manual y de modificación del umbral

#### Sistema de escaneado CytoVision; varios compartimentos

- EjeGute la aplicación de CytoVision Configuración de cilptura *y* compruebe los ajustes y la respuesta del captador *y* la cámara.
- --Ejecute <del>t</del>a aplicación de GytoVision Configuración de cliente y compruebe ta confirmación de la base de procesos y el servidor SQL.
- En la aplicación de CytoVision, compruebe las funciones Creación de caso y Caso abierto
- En la aplicación de CytoVision , compruebe la conexión del hardware en la pantalla de escaneado y la visualización de la plantilla de escaneado.
- En la aplicación de CytoVision , compruebe la finalización de escaneado de busqueda de metafases y ta visualización de la lista *de* miniaturas de metafases
- En la aplicación de CytoVision, compruebe la captura diferida automática de las metafases seleccionadas

#### Sistema de escaneado CytoVision: GSL-10

- EjeGute la aplicación de CyloVision Configuración de captura y compruebe los ajustes y la respuesta del captador y la cámara.
- Ejecute la aplicación de CyloVision Configuración de cliente y compruebe la confirmación de la base de procesos y el servidor SQL.
- En la aplicación de CytoVision, compruebe las funciones Creación de caso y Abrir Caso
- En la aplicación de CytoVision , compruebe la conexión del hardware en la pantalla de escaneado y la visualización de la plantilla de escaneado.
- En la aplicación de CytoVision, compruebe las funciones de carga y descarga manual de la bandeja seleccionada.
- · En la aplicación de CytoVision, compruebe la finalización de escaneado de búsqueda de metafases y la visualización de la lista de miniaturas de metafases .
- En la aplicación de CytoVision , compruebe la captura diferida automática de las metafases seleccionadas *(con lubricación automática de portaobjetos, si procede)*
- En la aplicación de CytoVision , ejecute el escaneado de códigos de barras y compruebe la detección del portaobjetos de código de barras con la aplicación Sean Monitor, si *procede*

#### Sistema de escaneado CytoVision; GSL-120

- Ejecute la aplicación de CytoVision Configuración de captura y compruebe los ajustes y la respuesta del captador y la cámara.
- EjeGute la aplicación de CytoVision Configuración de cliente y compruebe la confirmación de la base de procesos y el servidor SQL.
- En la aplicación de CytoVlslon, compruebe las funciones Creación de caso y Abrir Caso
- En la aplicación de CytoVlslon , compruebe la conexión del hardware en fa pantalla de escaneado y la visualización de la plantilla de escaneado.
- En la aplicación de CytoVlslon , compruebe las funciones de carga y descarga manual de la bandeja seleccionada.
- En la aplicación de CytoVision, compruebe la finalización de escaneado de búsqueda de metafases y la visualización de la lista de miniaturas de metafases.
- En la aplicación de CytoVision , compruebe la captura automática pospuesta de las metafases seleccionadas con lubricación automática de portaobjetos *si procede.*

MARIA BELEN MONTENEQRO MN 16505 MF 20080

• En la aplicación de CytoVision , ejecute el escaneado de códigos de barras y compruebe la delección del portaobjetos de código de barras con la aplicación Sean Monitor, si *procede*

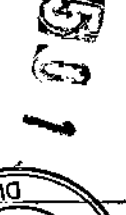

www.leicabiosystems.com

Página 17 de 97  $\sqrt{ }$  www.leicabiosystems.com

Página 18 de 97

## Condiciones de funcionamiento y almacenamiento

### **Almacenamiento**

- Temperatura ambiente: de \_15' a 45"C (de 5' a 113'F)
- Humedad: 20-90% sin condensación (38,7 °C)

## **Funcionamiento**

- Temperatura ambiente: De 10 a 35'C
- Humedad: 20-80% sin condensación. Humedad relativa máxima de 80% para temperaturas de hasta 31 'C en reducción lineal hasta 50% de humedad relativa a 40 °C.
- Altitud; 2.000 metros (6.560 pies) como máximo.

#### Aceite de inmersión

El aceite de inmersión del microscopio forma cristales y se vuelve opaca al almacenarse por debajo de los 15. a 20.C {de 59' a 68'F}. Si se produce condensación, caliente ligeramente a 40°C (104°F) en un baño de agua durante aproximadamente 2 horas antes del uso.

## **Abastecimiento eléctrico**

Tanto el ordenador como el microscopio y los accesorios son estándar para:

- Tensión nominal de entrada: de 100 a 240 V de corriente alterna (detección automática)
- Suministro eléctrico: ± 10% de tensión nominal
- Frecuencia de entrada: 50/60 Hz *+1-* 3 Hz (detección automática)
- Conexiones de entrada: NEMA 5-15P IIEC-320 C14

Los sistemas de escaneado GSL se entregan con un dispositivo SAl que funciona con 120 V o 230 V.

El funcionamiento a 120 V con el SAl que se entrega con los sistemas de escaneado GSL requiere un circuito de 20 amperios conforme con la norma NEMA 5-20.

- SAl de 120 V (norma NEMA):
- Intervalo de tensión nominal de entrada: de 82 a 144 V de corriente altema
- Tensión nominal de entrada: 120 V
- Frecuencia de entrada: 50/60 Hz *+1-* 3 Hz (detección automática)
- Conexiones de entrada: NEMA (5-15P)

SAl de 230 V (norma lEC):

- tntervalo de tensión nominal de entrada: de 160 a 286 V
- Tensión nominal de entrada: 230V
- Frecuencia de entrada: SOl60 Hz *+1-* 3 Hz (detección automática)
- Conexiones de entrada: IEC.320 C20

## Manipulación y funcionamiento seguros

- Proteja los componentes de hardware del sistema de la humedad excesiva, la luz solar directa, y del calor y frío excesivos.
- Utilice el equipo sobre una superficie resistente y nivelada. Deje una distancia de 10 cm (4 in) por todos los lados con ventilación para pem1itir la circulación del aire.
- No bloquee ni cubra las ranuras de ventilación ni las tomas de aire, ya que impedirla la circulación de aire al equipo.
- No ponga el equipo en funcionamiento si los paneles de acceso, las cubiertas o el equipo de seguridad se ha desactivado o extrafdo .
- No ponga los componentes del equipo tan cerca unos de otros que el aire precalentado de unos circule por los otros.
- Si se utiliza el equipo dentro de un embalaje, debe existir ventilación de entrada y salida para conservar las condiciones de funcionamiento que se describen anteriormente.
- No acerque IIquidos a los componentes electrónicos ni eléctricos. *15Amps*

MABIA BELEN MONTENEGRO **PILA BELEN MONTENTS**<br>FARMACEUTICA<br>MN. 16505 MP. 20030

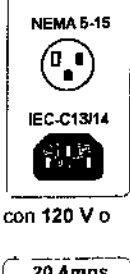

**NEMA 6-20** ิต เ Ŧ.

ัย =`  $\bullet$ 15 Amos IEC-C19/20

## Límites de uso

Leica Biosystems no ha homologado el uso del sistema entregado para el funcionamiento distinto del estándar tal y como se describe en las instrucciones de uso y en los procedimientos de funcionamiento. Es importante que el usuario reconozca que la homologación del producto no incluye modificaciones del hardware o software del sistema sin autorización.

Leica Biosystems no se hace responsable del rendimiento del sistema si se emplea de manera distinta al uso previsto, o si se realizan modificaciones por parte de personas distintas a los representantes del servicio técnico autorizado de Lelca Biosystems o sin autorización. Por ultimo, los operadores deben seguir los procedimientos de seguridad estándares del laboratorio respecto a la manipulación de materiales de laboratorio y equipos electrónicos.

#### Conexión en red

- En una red de dominio, el servidor del dominio debe ser accesible todo el tiempo para el inicio de sesión, los ajustes de usuario y el control de la seguridad al compartir datos.
- El ordenador central o el servidor que aloja la estructura de la carpeta de la base de datos y de casos SQL debe estar encendido, y el cliente del cariotipador CyloVision debe poder acceder a él en todo momento para que funcione correctamente.

#### Presentación de las muestras

Los sistemas de escaneado y captura CytoVision necesitan un nivel mínimo de contraste de la imagen para el ajuste de la cámara y el enfoque automáticos, las mejoras de la imagen y la calidad de la visualización. El rendimiento del sistema de escaneado es directamente proporcional a la calidad y la intensidad de la tinción de muestra y los residuos de fondo del portaobjetos del microscopio.

El funcionamiento del sistema se basa en las preparaciones citogenéticas tipicas y las características de los portaobjetos que se indican en er apartado Preparativos para el funcionamiento; Sin embargo, el sistema no está homologado para todas las técnicas de muestreo y tinción. La intensidad de tinción atípica o un fondo alto pueden comprometer la eficacia *de* la búsqueda automática de melafases y la captura automática, y necesitan que el usuario intervenga. Consulte los apartados de Instrucciones de funcionamiento y Solución de problemas, según proceda.

#### Compatibilidad de los accesorios

• Aceite de inmersión, Intente evitar mezclar varios tipos de aceite de inmersión del microscopio, a menos que se garantice su miscibilidad por separado.

Es responsabilidad del usuario utilizar solo aceites compatibles con los objetivos del microscopio.

• G\$L Oller. El mecanismo de GSL Oiler está homologado para el uso con aceite de inmersión de microscopios con un intervalo de viscosidad de 135 a 1250 eSt *(mm'fs).*

#### Vida útil de los accesorios

La lámpara de fluorescencia o de campo claro del microscopio tiene una vida útil determinada y debe cambiarse segun las recomendaciones del fabricante.

Los valores tipicos para una calidad e intensidad óptimas son:

- Lámpara halógena de larga duración de campo claro de 100 W 2000 3000 horas.
- Lámpara de arco corto de mercurio fluorescente: 200 -300 horas.
- Umpara de haluro de metal fluorescente (X-Gite 120Q/EL6000): 2000 -3000 horas.

Los filtros que se usan para la obtención de imágenes fluorescentes repercuten en el rendimiento de manera directamente proporcional a la frecuencia y duración del uso. Los filtros de emisión y excitación suelen mostrar una intensidad luminica irregular y reducida en la muestra hacia el final de su vida útil, e incluso muestran signos de daños o quemaduras por la luz. Deben comprobarse y cambiarse según sea necesario.

#### Compatibilidad de códigos de barras

CytoVision no interpreta los datos *de* los Códigos de barras y no crea reglas de casos, portaobjetos ni escaneado automáticamente en función del formato o el contenido de estos. El código de barras se lee unicamenle como referencia a los detalles que se guardan en la base de datos y no está relacionado directamente con el caso ni el tipo de muestra .

#### Formatos de los códigos de barras

El sistema de escaneado GSL se ha probado en una gama de Códigos de barras en 1D Y 2D. Los siguientes formatos son compatibles con el funcionamiento der software:

- 10. Código 128C, Código 39 (3 de 9), Intercalado 2 de 5 (ITF), Codabar
- 20. Matriz de datos.

#### Restricciones de caracteres

No todos los caracteres son compatibles con la etiqueta del código de barras.

- $\bullet$  Los caracteres alfanuméricos y la mayoría de los signos de puntuación, como la coma(.), el guion (-), la barra baja U<sup>y</sup> el punto <sup>y</sup> coma (;), son compatibles con el funcionamiento.
- Los puntos (.) no son compatibles.

#### Diseño e imprenta del etiquetado

- Eltamatlo de las etiquetas de código de barras debe ser menor que la superficie esmerilada del portaobjetos, de aproximadamente 25 x 19 mm, y el código de barras en si debe tener del 50 al 75% de esa superficie. Si el Código de barras es muy pequeño, el lector de GSL no lo detectará.
- Las etiquetas de código de barras no deben manchar ni deteriorar el patrón del código de barras con la manipulación rutinaria.
- Evite las etiquetas altamente refleetantes, ya que requieren que una alineación extrema del lector de código de barras para evitar el brillo, que disminuye la fiabilidad de la lectura de los portaobjetos.
- Si el patrón de código de barras se imprime a baja resolución. esto provocará un error de lectura.

Se recomienda enviar las muestras al fabricante de GytoVision para revisarlas antes de cambiar el diseño. el formato o el etiquetado de los códi90S de barras que se vayan a utilizar con el sistema GSL.

www.leicabiosystems.com

Página 21 de 97  $\sqrt{ }$  www.leicabiqsystems.com

ARIA BELEN MONTENEGRO MN. 16605 MP. 20030

Pagina 22 de 93

#### Prerrequisitos del software de la aplicación del sistema CytoVision

El sistema CyloVlsion es modular y puede estar fonnado por varias estaciones y configuraciones cuyo funcionamiento presupone la existencia de varios elementos en red, hardware y condiciones de la muestra para funcionar normal y correctamente.

Todas las configuraciones del sistema incluven Case Management, visualización de imágenes y herramientas de análisis diseñados para trabajar con imágenes de cromosomas de la metafase o profase.

Como todas las decisiones de interpretación y diagnóstico las realiza el usuario, no existen requisitos cualitativos en la muestra; sin embargo, las herramientas de análisis son óptimas para la toma de imágenes con una lente de objetivo de microscopio de alto aumento para cromosomas que muestren un patrón de bandeo G o R en el nivel de banda del intervalo 300-850.

#### Comunicación en red

El software de la aplicación del sistema CyloVlsion se ejectita en un entorno de Microsofl@ Windows<sup>®</sup> y necesita protocolos TCP/IP activos. Las configuraciones del sistema consisten en un sistema independiente (central) con los todos los datos y la aplicación que se albergan en el ordenador de la estación de trabajo, o una estación de trabajo del cliente que necesita interacción con el sistema central o servidor basados en la red que alberguen todos los datos.

Las redes pueden ser tanto de tipo privado. red independiente de una o más estaciones de trabajo CyloVision que se comunican entre si, como externo, una o más estaciones de trabajo CytoVision integradas en una red del cliente o en otros ordenadores y servidores.

Las redes extemas las administra el usuario y pueden necesitar modificaciones de la configuraCión predetenninada del sistema. Las modificaciones de la configuración o las restricciones al compartir archivos entre grupos de usuarios, los ajustes de seguridad o los pennisos afectan al funcionamiento de CytoVision y solo deben llevarse a cabo tras haber consultado con un representante del soporte técnico autorizado del fabricante.

#### Sistema independiente/central: conexión de red privada

El acceso a los archivos y la base de datos, y la puesta en funcionamiento de la aplicación son locales. Para el funcionamiento del cariotipador CyIoVision no es necesario modificar la configuración.

#### Sistema independiente/central: conexión de red externa

La puesta en funcionamiento y el acceso a los archivos y la base de datos son locales, pero es necesario modificar la configuración del sistema para utilizar un grupo de trabajo de Windows o recursos de dominio, según proceda.

#### Cliente: conexión de red privada

Las estaciones de trabajo del cliente CyloVision en red privada están preconfiguradas para usar un grupo de trabajo de Windows o comunicación de dominio.

El ordenador central o el servidor que aloja la estructura de la carpeta de la base de datos y de casos Sal debe estar encendido y tener acceso al cliente del cariotipador CytoVlsion en todo momento para que funcione correctamente.

En una red de dominio, el servidor del dominio debe estar accesible todo el tiempo para poder

Preparativos para el funcionamiento iniciar sesión, para la configuración de usuario y para gestionar la seguridad de la compartición de datos.

#### Cliente: conexión de red externa

Las estaciones de trabajo del diente CyloVision en redes extemas requieren configuración del sistema para utilizar un grupo de trabajo de Windows o recursos de dominio, según proceda. El ordenador central o el servidor que aloja la estructura de la carpeta de la base de datos y de casos SQL debe estar encendido y tener acceso al cliente CytoVision en todo momento para que funcione correctamente.

En una red de dominio, el servidor del dominio debe estar acceslble todo el tiempo para poder iniciar sesión, para la configuración de usuario y para gestionar la seguridad de la compartición de datos.

#### Requisitos previos del sistema de captura CytoVision

Los sistemas de captura CyloVision requieren la preparación correcta de las muestras y el uso de un microscopio óptico funciona! para la búsqueda de metafases y la obtención (captura) de imágenes con la cámara digital CCD y el software de la aplicación.

la optimización de la preparación de los portaobjetos y el rendimiento óptico del microscopio se encuentran fuera del alcance de CyloVision. Consideraciones y supuestos:

#### Tipos de muestras

El sistema de captura CyloVision se ha diseñado para la obtención de imágenes de cromosomas profásicos y metafásicos humanos mediante un microscopio óptico. Las muestras deben realizarse mediante un cultivo celular citogenético y técnicas de preparación, y deben presentarse en portaobjetos para la obtención de imágenes.

La obtención de imágenes no dependen del tipo, origen o moñologia cromosómica *de* la preparación de la muestra.

#### Tratamiento y tinción de la muestra

La visualización de cromosomas requiere técnicas adecuadas de bandeo y tinción aplicadas a la muestra una vez colocadas en el portaobjetos.

las técnicas más comunes son:

- En campo claro: con bandas G o R y tinción Giemsa
- $\bullet$  Fluorescent (Fluorescencia): con bandas Q y tinción con quinacrina

la obtención de imágenes no depende de la técnica de tinción utilizada, sino de que se disponga de la fuente de luz y los filtros ópticos correctos en el microscopio correspondientes a la técnica.

#### Presentación de las muestras en el sistema

La obtención de imágenes del sistema de captura CyloVision presupone el tratamiento citOgenélico estándar del portaobjetos del microscopio antes de proceder.

- Tipo de muestra. El soporte de la platina es compatible con todo tipo de portaobjetos, lo que permite que la visualización de la muestra a través del sistema óptico del microscopio sea aceptable para la obtención de imágenes.
- Cubreobjetos para portaobjetos. El uso y montaje de un cubreobjetos para portaobjetos es opcional y viene determinado por los procedimientos de preparación de la muestra y la técnica de tinción empleada. Si se utiliza un cubreobjetos, el usuario tiene la responsabilidad de asegurarse de que está montado de tal modo que no impide que los objetivos del microscopio adopten las posiciones focales necesarias para la muestra.

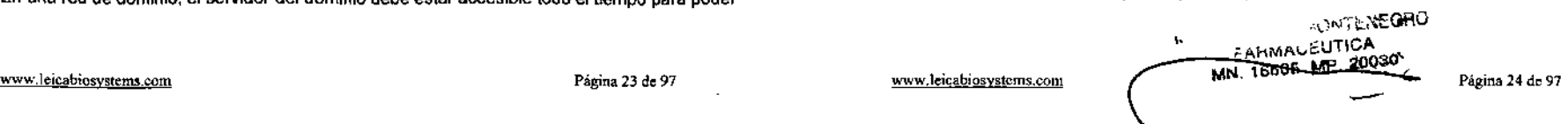

#### Accesorios del microscopio y requisitos minimos

Los microscopios ópticos tienen requisitos mínimos para permitir la visualización de la técnica de tinción de muestras empleada y su presentación en la cámara digital CCO del sistema de-captura CytoVision.

Los accesorios del microscopio enumerados más abajo tienen opciones de componentes disetladas para una calidad óptica minima, según las caracteristicas típicas de las muestras. El uso o la sustitución de estos accesorios por si solos no impiden el funcionamiento de CyloVision, pero pueden afectar la calidad de la imagen final si se utilizan junto con o en muestras con una tineión o una calidad de bandeo más bajas de lo esperado.

los componentes recomendados más abajo deben considerarse óptimos para el funcionamiento normal del sistema. Cuando hay opciones disponibles, se indican las ventajas o limitaciones.

#### Fuente de luz

Una lámpara de campo claro (halógena) o fluorescente penntle la iluminación de la técnica de tinción.

#### Recomendado:

- Portalámparas halógeno externo 100 W para iluminación *de* campo claro (transmitida).
- Reflector de arco corto de vapor *de* mercurio 100-120 W para iluminación fluorescente (reflejada).

#### Opcional:

- Se pueden usar bombillas halógenas de 30-50 W para la iluminación *de* campo claro. Sin embargo, esto aumentará la interferencia de infrarrojos en la cámara y requerirá un filtrado adicional.
- Los reflectores de arco corto de vapor de mercurio de 50 W o de xenón de 75 W sirven para iluminar muestras específicas con fluorescencia, pero pueden requerir filtros especiales.

#### Filtros ópticos

Los filtros penntlen mejorar el contraste dependiendo de las técnicas de tinción e iluminación utilizadas.

#### Recomendado:

- FlIlro de cristal verde (IF550, GIF. VG9) para iluminación de campo claro con preparaciones teñidas con Giemsa.
- Juego de filtros de quinacrina (excitación/emisión/separador de haces) o equivalente para preparaciones fluorescentes con bandas Q.

#### Opcional:

- Filtro de cristal naranja para iluminación de campo claro con preparaciones tintadas con bandas R.
- Filtro azul de equilibrado para luz diurna (lBDINCB), para equilibrar la luz amarilla de una lámpara ha!ógena normal.
- Filtro IR (Hot Mirror) para reducir la interferencia de infrarrojos con iluminación de campo claro.
- Filtros grises (ND) para reducir los niveles de intensidad de la luz en iluminación de campo claro y fluorescente.

#### Lentes de objetivos

Las !entes *de* objetivos de microscopio adecuadas permiten la visualización y adquisición *de* imágenes de la muestra-en alta resolución. Los objetivos de visión con un aumento de 10x o 20x son los adecuados para localizar muestras, y para obtener imágenes del cariotipador CytoVision se recomiendan los objetivos de captura con un aumento de 60-100x.

#### Recomendado:

- Objetivos con corrección infinita de especificación Plan Fluotar (o equivalente)
- Objetivos corregidos y con cubreobjetos para muestras en las que se utiliza un cubreobjetos sobre el portaobjetos del microscopio .
- Objetivos de inmersión en aceite para adquisición de imágenes de 60-100x. Opcional:
	- Se pueden utilizar objetivos con corrección infinita Plan 5-Apo (o equivalente) Estos tienen una especificación superior a los del tipo Plan Fluor, aunque cualquier mejora de la calidad *de* la adquisición de imágenes depende de las técnicas de tinción de metafases rutinarias.
	- Se pueden utilizar objetivos secos para la adquisición de imágenes 60-100x para portaobjetos sin aceite *de* inmersión, pero éstos ofrecen un contraste y una gama foca! reducidos .
	- Se pueden utilizar objetivos corregidos y sin cubreobjetos *cuando* no se utilice un cubreobjetos para el portaobjetos del microscopio, pero eso puede afectar al contraste y la gama focal.

#### Sujeción de la cámara

El tubo trinocular de observación del microscopio permite la sujeción de una rosca C y la transferencia de luz a la cámara .

#### Recomendado:

• El tubo de obselVación con separador *de* luz pennite dirigir el100% *de* la luz hacia la cámara.

• Se suministra una rosca C fija *de* tx o 0.7x optimizada para el modelo de la cámara. Opcional:

- Se puede utilizar un tubo de observación con separador de luz que no pennita dirigir el 100% de la luz hacia ia cámara, pero eso reducirá la intensidad de la luz que llega a la cámara y puede reflejar cualquier fuente de luz externa fuerte a través de los oculares y hacia la cámara.
- Con la cámara se puede utilizar una rosca C especial o con zoom para que el usuario controle el tamaño de la imagen, pero reduciria el contraste y ia resolución de la imagen.

#### Ajuste óptico y accesorios

Antes de la adquisición de imágenes, se *debe* realizar el ajuste óptico y de la iluminación adecuados para la muestra y el tipo de tinción.

• Ajuste del condensador de campo Claro para iluminación Kóhler.

 $NN$ 

• Centrado y enfoque de la lámpara de fluorescencia para campo plano de la iluminación de visión .

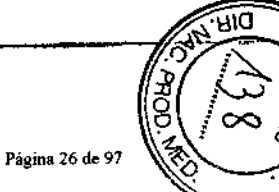

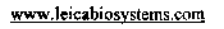

Página 25 de 97  $\sqrt{ }$  www.leicabiosystems.com

#### Prerrequisitos de la estación de escaneado

Los sistemas de escaneado CyloViskm requieren la preparación correcta de las muestras y el uso de un microscopio óptico funcional para la búsqueda de metafases y la obtención (captura) de imágenes mediante la platina motorizada del sistema, la cámara digital CCO y el software de la aplicación.

La optimizaCión de la preparación de los portaobjetos se encuentra fuera del alcance del sistema CyloVision. Consideraciones y supuestos:

#### Tipos de muestras

El sistema de captura CyloVision se ha diseñado para la detección y adquisición de imágenes de prometafases y cromosomas metafásicos humanos mediante un microscopio óptico con platina motorizada.

Las muestras deben realizarse mediante un cultivo celular citogenético y técnicas de preparación aceptadas, y deben presentarse en portaobjetos para la búsqueda de metafases y la adquisición de imágenes.

La búsqueda de metafases y la obtención de imágenes no dependen del tipo, origen o morfologla cromosómica de la preparación de la muestra.

#### Tratamiento y tinción de la muestra

la visualización de cromosomas requiere técnicas adecuadas de bandeo y tinción aplicadas a la muestra una vez colocadas en el portaobjetos. las técnicas más comunes son:

- En campo claro: con bandas G o R y tinción Giemsa
- Fluorescente: con bandas Q y linción con quinacrina

La búsqueda de metafases y la adquisición de imágenes no depende de la técnica de tinción utilizada, sino de la fuente de luz y los filtros ópticos disponibles en el microscopio que se correspondan con la técnica.

#### Presentación de las muestras en el sistema

la adquisición de imágenes del sistema de CyloVision asume que ha habido un tratamiento citogenético estándar del portaobjetos antes de la adquisición de imágenes.

- Tipo de muestra. Para el funcionamiento del sistema de escaneado se recomiendan portaobjetos de vidrio para microscopio con bordes cuadrados.
- Los portaobjetos de material distinto alllidrio pueden sufrir distorsión vertical y sensibilidad al aceite de inmersión que afecte al rendimiento del sistema.

Las dimensiones del portaobjetos deben encontrarse en los intervalos de 75,1 a 76,1 mm de largo y de 24,9 a 26,1 mm de ancho.

- El uso de portaobjetos con bordes recortados {biselados} o con dimensiones distintas a las recomendadas afectará al rendimiento mecánico en función de la conftguración de la platina del sistema de escaneado.

• Cubreobjetos para portaobjetos. El uso y montaje de un cubreobjetos para portaobjetos es opcional y viene determinado por los procedimientos de preparación de la muestra y la técnica de tinción empleada. Si se utiliza un cubreobjetos, el usuario tiene la responsabilidad de asegurarse de que está montado de tal modo que no impide que los objetivos del microscopio adopten las posiciones focales necesarias para la muestra. El montador de cubreobjetos no debe contener burbujas de aire y debe estar estabilizado antes de usarse para el escaneado.

 $\mathbf{r}$ 

- Comprobaciones del portaobjetos para el escaneado. Los portaobjetos de búsqueda de metafases no deben tener aceite de inmersión para Que se puedan centrar de manera precisa. Para portaobjetos de fluorescencia, se recomienda el sellado de los bordes del cubreobjetos para evitar que se mueva antes del uso del objetivo de aceite de inmersión con aumentos altos.
- Colocación de portaobjetos en el soporte de la platina. Los portaobjetos deben estar nívelados en el soporte con la superficie de la muestra o cubreobjetos hacia arriba. Asegúrese de que no existen en la inserción elementos que impidan que se coloque el portaobjetos nivelado y que la sujeción de este tenga conlacto firme con el portaobjetos para evitar que se mueva.

#### Accesorios del microscopio y requisitos mínimos

Un microscopio óptico con enfoque motorizado tiene una especificación minima para permitir la visualización de la técnica de tinción de muestras empleada y su presentación en la cámara digital CCO del sistema de escaneado CyloVision con platina motorizada.

Los accesorios del microscopio enumerados más abajo tienen opciones de componentes diseñadas para una calidad óptica mínima, según características tipicas de las muestras. El uso o la sustitución de estos accesorios por si solos no impiden el funcionamiento de CyloVision, pero pueden afectar la calidad de la imagen final si se utilizan junto con o en muestras con una tinción o una calidad de bandeo más bajas de !o esperado.

Los componentes recomendados más abajo deben considerarse óptimos para el funcionamiento normal del sistema. Cuando hay opciones disponibles. se indican las ventajas o limitaciones,

Los sistemas de carga de portaobjetos CytoVision (GSL) solo se suministran con los componentes necesarios recomendados para el escaneado y la obtención de imágenes de portaobjetos de muestras óptimos .

#### Fuente de luz

Una lámpara de campo claro (halógena) o fluorescente permite la iluminación de la técnica de tinción.

#### Recomendado:

- Portalámparas halógeno externo 100 W para iluminación de campo claro (transmitida).
- Reflector de arco corto de vapor de mercurio 100.120 W para iluminación fluorescente (reflejada) .

Opcional:

- Se pueden usar bombillas halógenas de 30-50 W para la iluminación de campo claro. Sin embargo, esto aumentará la interferencia de infrarrojos en la cámara y requerirá un filtrado adicional.
- Los reflectores de arco corto de vapor de mercurio de 50 Wo de xenón de 75 W sirven para iluminar muestras especificas con fluorescencia, pero pueden requerir fikros especiales.

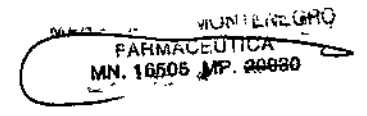

#### Filtros ópticos

Los filtros permiten mejorar el contraste dependiendo de las técnicas de tinción e iluminación utilizadas.

#### Recomendado;

- Filtro de cristal verde (IF550, GIF, VG9) para iluminación de campo claro con preparaciones teñidas con Giemsa .
- Juego de filtros de guinacrina (excitación/emisión/separador de haces) o equivalente para preparaciones fluorescentes con bandas Q.

#### Opcional;

- Filtro de cristal naranja para iluminación de campo claro con preparaciones tintadas con bandas R.
- Filtro azul de equilibrado para luz diurna (lBDINCB), para equilibrar la luz amarilla de una lámpara halógena normal.
- FiRro IR (Hot Mirror) para reducir la interferencia de infrarrojos con iluminación de campo claro.

Filtros grises (NO) para reducir los niveles de intensidad de la luz en iluminación de campo claro y fluorescente,

#### Lentes de objetivos

Las lentes de objetivos de microscopio adecuadas permiten la visualización y adquisición de imágenes de la muestra en alta resolución. Un objetivo de visión con un aumento de 10x o 20x es el adecuado para localizar una muestra, y un objetivo de captura con un aumento de 60-100x está recomendado para la adquisición de imágenes CyloVísion Karyotyper.

#### Recomendado:

- Objetivos con corrección infinita de especificación Plan Fluotar (o equivalente)
- Objetivos corregidos y con cubreobjetos para muestras en las que se utiliza un cubreobjetos sobre el portaobjetos del microscopio .
- Objetivos de inmersión en aceite para adquisición de imágenes de 60-100x.

#### Opcional;

- Se pueden utilizar objetivos con corrección infinita Plan S-Apo (o equivalente) Estos Iienen una especificación superior a los del tipo Plan Fluor, aunque cualquier mejora de la calidad de la adquisición de imágenes depende de las técnicas de tinción de metafases rutinarias .
- Se pueden u1iiizarobjetivos secos para la adquisición de imágenes 60-100x para portaobjetos sin aceite de inmersión, pero éstos ofrecen un contraste y una gama focal reducidos.
- Se pueden utilizar objetivos corregidos y sin cubreobjetos cuando no se utilice un cubreobjetos para el portaobjetos del microscopio, pero eso puede afectar al contraste y la gama focal.

#### Sujeción de la cámara

transferencia de luz a la cámara.

#### Recomendado:

El tubo trinocular de observación del microscopio permite la sujeción de una rosca C y la<br>transferencia de luz a la cámara.<br>Recomendado:<br>**A June de Sulta de observación con.separador de luz permite dirigir el 100% de la lu** · El tubo de observación con separador de luz permite dirigir el 100% de la luz hacia la cámara

• Se suministra una rosca e fija de 1x optimizada para el modelo de camara. Opcional:

#### • Se puede utilizar un tubo de observación con separador de luz que no pennita dirigir el 100% de la luz hacia la camara, pero eso reducirá la intensidad de la luz que llega a la cámara y puede reflejar cualquier fuente de luz externa fuerte a través de los oculares y hacia la camara.

#### Ajuste óptico y accesorios

Antes de la adquisición de imágenes, se debe realizar el ajuste óptico y *de* la iluminación adecuados para la muestra y el tipo de tinción.

- Ajuste del condensador de campo ciaro para iluminación KOhler.
- lámpara fluorescente y enfoque para campo plano de la iluminación *de* visión .

MARIA BELEN MONTENEGRO FARMACEUTICA<br>N. 16605 MP. 20030

~

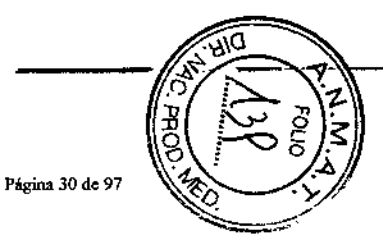

## Configuración

Los sistemas de escaneado y captura CytoVision se preconfiguran durante la instalación para todos los microscopios motorizados y electrónicos, así como para el equipo de escaneado con el que interaccionen.

Durante el funcionamiento rutinario del sistema, puede ser necesario que el operador compruebe o modifique la configuración del sistema, tal y como se indica en los capítulos Instrucciones de funcionamiento, Mantenimiento y Solución de problemas de este manual. La información de este capítulo detalla los procedimientos rutinarlos de las aplicaciones Microscope Calibration y **SLTester** 

## SLTester para GSL-10 y GSL-120

SLTester solo es de aplicación en los sistemas de escaneado CytoVision si se usa un subsistema de carga de portaobletos. Consulte el capitulo SLTester del manual de instrucciones de funcionamiento del sistema de escaneado CytoVision para obtener información sobre la configuración y la calibración.

## Información general sobre la configuración

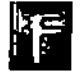

La aplicación Microscope Calibration sirve para configurar y calibrar cualquier componente automatizado que interactúe con los sistemas CytoVision.

- Seleccione Start (Inicio) > All Programs (Todos los programas) > CytoVision
- · Seleccione Microscope Calibration

La configuración indica al software que hay hardware motorizado conectado al sistema para el uso integrado durante las funciones de escaneado y captura.

La función Configuration (Configuración) permite lo siguiente:

- · Añadir nuevos controladores de hardware. Consulte "Añadir y eliminar controladores".
- . Configurar componentes de hardware. Consulte "Configurar componentes".

#### Tipos de controladores

Los controladores comunican el software y el hardware motorizado conectado al sistema. Cada pleza de hardware dispone de su propio controlador, por lo que la configuración final incluirá varios controladores.

Para ver las opciones de los controladores, haga clic en Modify Configuration (Modificar configuración).

El controlador manual de los objetivos manuales se crea por defecto en todos los sistemas nuevos. Si tiene un archivo de configuración nuevo, elimine este controlador antes de añadir el control del objetivo mediante un controlador de microscopio motorizado específico.

#### Componentes

Los componentes son cada una de las piezas motorizadas del hardware. Por elemplo, el microscopio del sistema de escaneado controlará el enfoque y la lámpara de campo claro, que aparecerán como componentes de ese controlador al hacer clic en la ventana Modify Configuration (Modificar configuración).

Algunos componentes tienen ajustes que se pueden configurar, como el número de fitros del revólver o los nombres de las lentes de objetivo motorizadas. Se abre una ventana Setup-(Alustes) que permite modificar los aiustes al cerrar la ventana Modify Configuration (Modificar configuración).

Los controladores y los componentes seleccionados aparecen en una lista en el lado izquierdo de la aplicación. Al hacer clic en el botón Setup (Aiustes) podrá editar los alustes configurables: haga dic en el nombre del controlador para iniciar la Interacción con el hardware en funcionamiento.

Si realiza cambios en la configuración, haga dic en Save Configuration (Guardar configuración) para quardarlos.

#### Añadir/eliminar controladores

Al hacer dic en Modify Configuration (Modificar configuración), el cuadro de diálogo Controllers se abre.

Aquí aparecen todos los controladores añadidos a la configuración. Haga clic en el nombre de uno para abrir el cuadro de diálogo de sus componentes.

El menú desplegable junto a Add (Añadir) permite acceder a la lista de dispositivos compatibles para configurar componentes nuevos.

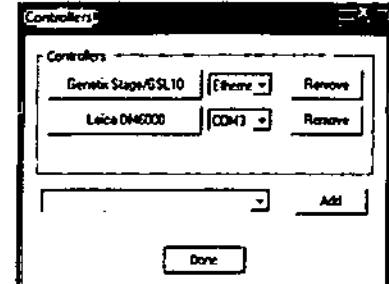

- · Haga clic en Add (Añadir) para enviar el controlador elegido al panel.
- Haga clic en la lista desplegable de puertos de interacción. Esto indica al sistema en qué puerto se conecta el hardware (COM para conexión de cable en serie, Ethernet para conexión en red o USB).
- Confirme los componentes que utiliza ese controlador.
- Remove (Eliminar) borra el controlador

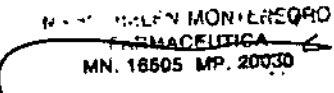

Contigure

Z Dáve

Facturer Share

**Transferred That** 

Chairman Fair

**Florescent Shots** 

**Faith Death and** 

Aranan Diarteam

Select All / None

**Date** 

وسنلال ومعجماتهم

**Octveic Filters** 

Objectives

**Continued** 

Lame

⋉

heert

Θ

 $\Box$ 

 $\Box$ 

D.

ø

ø

図

 $\Box$ 

ø

O.

 $\mathbf{a}$ 

 $\Box$ 

**MSD4** 

Mayo Deart

La Scout

**Caroline San** 

#### Componentes de los controladores

- · Haga clic en Modify Configuration (Modificar configuración). El cuadro de diálogo Controllers se abre.
- · Haga clic en el nombre y el cuadro de diálogo del controlador se abrirá.
- · Haga clic en la casilla para seleccionar (o eliminar la selección) los distintos componentes disponibles para el controlador.
- · Haga dic en Done (Finalizar) para guardar la selección.
- . El controlador nuevo o modificado y sus componentes aparecerán en la lista del lado Izquierdo de la pantalla principal de Microscope Calibration.

#### Configurar componentes

Muchos de los componentes cuentan con alustes configurables. Serán variables, como el número de filtros del revólver o el número de lentes de objetivo, el aumento y si lleva aceite o no.

Estos aluste tienen un botón Setup (Aiustes) iunto al nombre.

- · Haga clic en Setup (Ajustes), junto a cada componente.
- · Edite los ajustes (haga clic con el botón derecho para acceder a los nombres/números de los campos de texto).
- · Haga clic en el botón Set (Aplicar).

Algunos cuadros de diálogo cuentan con un botón Load Default (Cargar valores predeterminados). Si hace clic en este, se reinstatarán los ajustes predeterminados para ese componente.

NOTA: Los cambios en la configuración de los componentes no se guarda hasta que no haga clic en Save Configuration (Guardar configuración). Los nombres y ajustes que se definen aguí determinan las opciones de visualización y selección en el software de la aplicación CytoVision.

#### **Objetivos**

Introduzca los siguientes datos para los objetivos:

- · Número de posidones (elementos) del revolver,
- · Posición y potencia de cada objetivo.
- · Introduzca si los objetivos tienen aceite o no (seco).

El objetivo seco 10x debe estar en la posición 1 en los sistemas de escaneado CytoVision

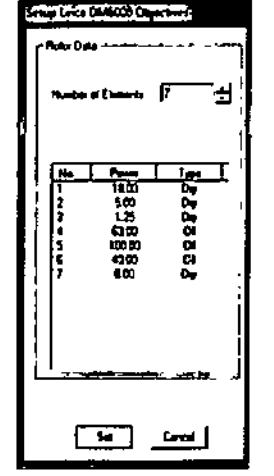

#### **Filtros dicroicos**

Sirve para configurar el revólver de filtros para los microscopios motorizados.

- » Para los sistemas de campo claro, son todas las posiciones vacías y se nombran Clear (Vacio), lo que se utilizará durante el proceso Brightfield Scan Calibration (Calibración de escaneado de campo claro).
- · Para los sistemas de fluorescencia, esto incluirá el filtro adecuado para la técnica de tinción de fluorescencia utilizada en los portaobietos, que se selecciona durante el proceso Fluorescent Scan Calibration (Calibradón de escaneado en fluorescencia).

#### Accesorios del microscopio

No existen opciones de ajuste para el condensador, ni para los diafragmas de apertura y campo del microscopio; estos componentes tampoco se pueden aiustar en el sistema de escaneado CytoVision.

Setup 665 XY Stags

MS Out

سيدا محماة

**14 Ca.** 

La Sanc

**September** 

**Law Data at** 

Canal <sub>1</sub>

سي

#### Platina IMS (Multibav)

La configuración de los sistemas de escaneado CytoVision con platinas motorizadas de 4 u 8 compartimentos debe definirse como platina IMS.

El número predeterminado de compartimentos es 4: cámbielo a 8 en el campo de número de compartimentos para platinas de 8 compartimentos estándar.

> · Hana dic en Set (Aplicar) para quardar el ajuste.

Los demás aiustes deben mantenerse como predeterminados y no modificarse

a menos que el representante del servicio técnico indíque lo contrario por escrito.

#### Cargador de portaobjetos (GSL)

Si selecciona las opciones GSL-10 o -120 para el controlador, podrá seleccionar la platina XY. El valor predeterminado es una bandeja de 5 compartmentos y no debe modificarse.

No existen ajustes configurables para los componentes del cargador de portapbietos ni del lubricador.

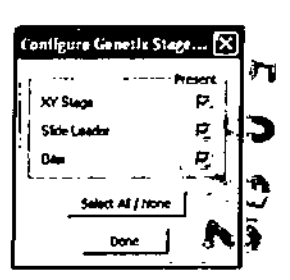

1mm

 $[$ tard $D$ d-an

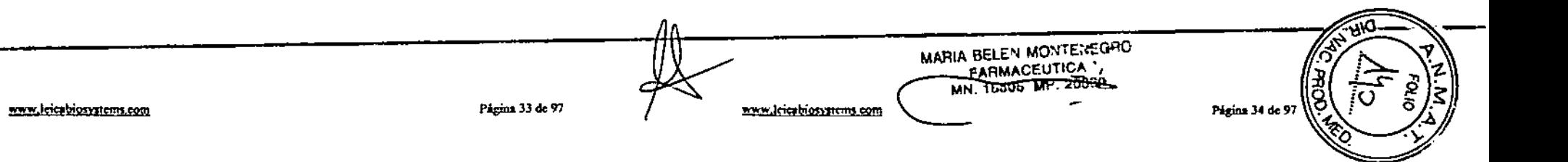

 $\frac{1}{2} \frac{1}{2} \frac{1}{2}$  $\frac{1}{\sqrt{2}}$  $\label{eq:2.1} \frac{1}{\sqrt{2}}\int_{\mathbb{R}^3}\frac{d\mu}{\sqrt{2}}\left(\frac{d\mu}{\mu}\right)^2\frac{d\mu}{\mu}\left(\frac{d\mu}{\mu}\right)^2\frac{d\mu}{\mu}\left(\frac{d\mu}{\mu}\right)^2.$  $\label{eq:2.1} \frac{1}{\sqrt{2}}\int_{\mathbb{R}^3}\frac{1}{\sqrt{2}}\left(\frac{1}{\sqrt{2}}\right)^2\frac{1}{\sqrt{2}}\left(\frac{1}{\sqrt{2}}\right)^2\frac{1}{\sqrt{2}}\left(\frac{1}{\sqrt{2}}\right)^2\frac{1}{\sqrt{2}}\left(\frac{1}{\sqrt{2}}\right)^2.$  $\mathcal{L}(\mathcal{A})$  and  $\mathcal{L}(\mathcal{A})$  $\bar{t}$  $\label{eq:2.1} \frac{1}{\sqrt{2}}\left(\frac{1}{\sqrt{2}}\right)^{2} \left(\frac{1}{\sqrt{2}}\right)^{2} \left(\frac{1}{\sqrt{2}}\right)^{2} \left(\frac{1}{\sqrt{2}}\right)^{2} \left(\frac{1}{\sqrt{2}}\right)^{2} \left(\frac{1}{\sqrt{2}}\right)^{2} \left(\frac{1}{\sqrt{2}}\right)^{2} \left(\frac{1}{\sqrt{2}}\right)^{2} \left(\frac{1}{\sqrt{2}}\right)^{2} \left(\frac{1}{\sqrt{2}}\right)^{2} \left(\frac{1}{\sqrt{2}}\right)^{2} \left(\$ ï

 $\epsilon_{\rm{eff}}$ 

 $\sim$ 

 $\mathbf{r}$ 

 $\langle\cdot,\cdot\rangle$ 

 $\langle \rangle$ 

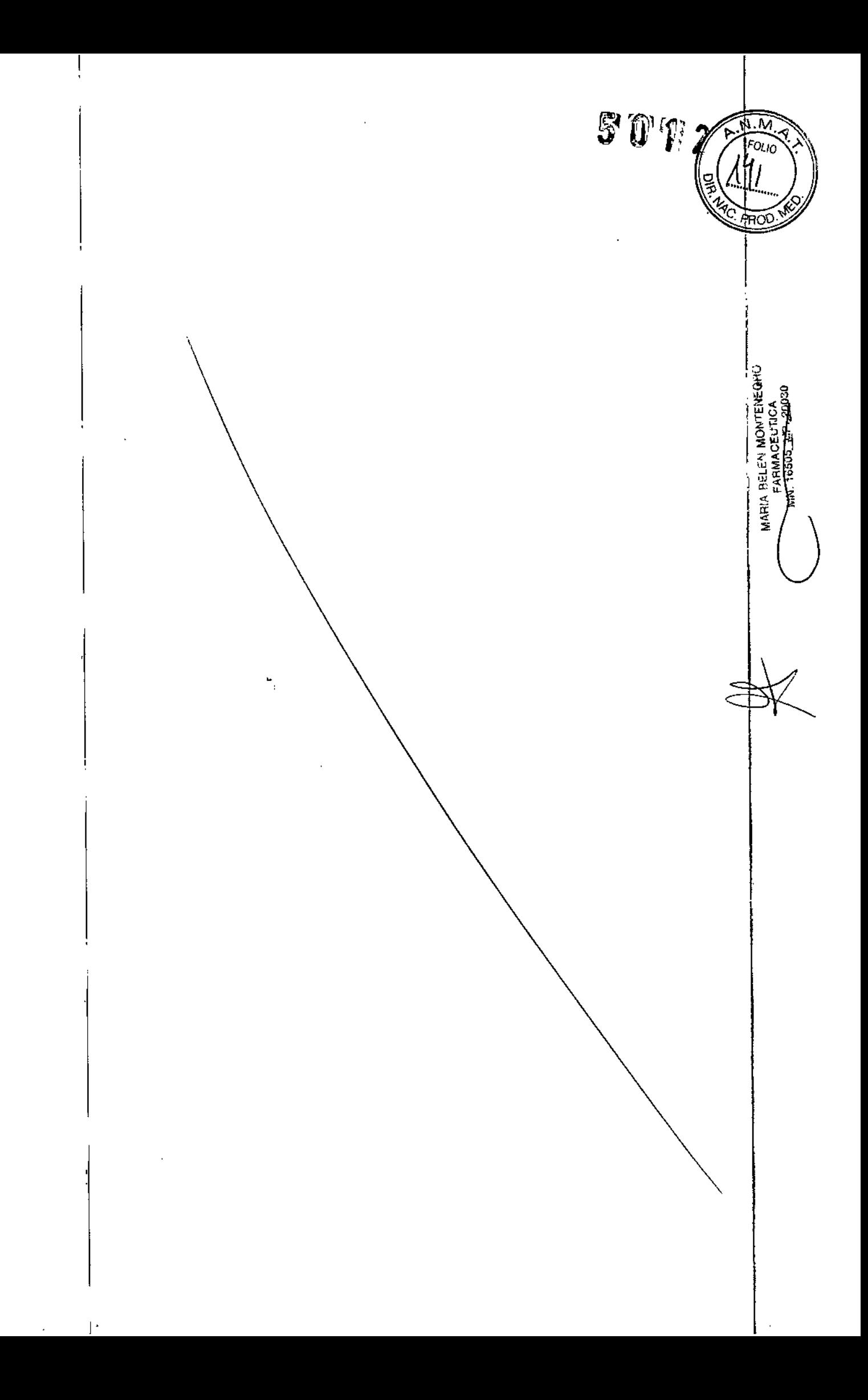

)

los sistemas de revisión y captura CytoVision no necesitan calibración tras la instalación y la configuración. excepto si está previsto que muestre las coordenadas microscópicas de una lista de metafases creada a partir de un sistema de escaneado CytoVision de la misma red.

#### Calibración de la conversión de coordenadas

Este paso de calibración solo es aplicable al sistema de captura o revisión CytoVision que disponga de un microscopio óptico al lado para ver el trabajo.

- Encienda el sistema CytoVision e inicie sesión con un nombre de usuario válido .
- Encienda el microscopio y ejecute el software de la aplicación CytoVision.
- Haga clic en Utilities>Coordinate Converslon Calibration (Aplicaciones>Calibración de conversión de coordenadas) de las opciones del menú textual de la parte superior de la pantalla principal.
- Coja el Calibratlon Slide A (Porta de calibrac~n A)(suminislrado con el sistema de escaneando) y oriéntelo en la platina mecánica del microscopio. Asegúrese de que la orientación del portaobjetos de calibración y del portaobjetos de mueslra coinciden con la manera en que están colocados los portaobjetos en la estación de escaneando.
- localice visualmente las posiciones B (Z50 en England Finder) y C (A15 en England Finder) y registre las coordenadas en la escala Vernier de la platina.
- Introduzca las coordenadas Vernier para la posición del portaobjetos de calibración B y C.
- Cierre la ventana de calibración.

#### Calibración espacial del sistema de escaneando CytoVision

El sistema de escaneando CytoVision necesita calibración espacial para el desplazamiento de la platina y el aumento de la imagen con la aplicación Microscope Calibration.

Durante la instalación se realizará la calibración inicial; consulte el manual de instrucciones de funcionamiento del sistema de escaneado CytoVislon para obtener más información sobre procedimientos y las recomendaciones de recalibración.

#### Calibración de la luz del sistema de escaneando CytoVision

Todas las estaciones de escaneando necesitan la aplicación Scan Callbratlon de luz de campo claro o de fluorescencia antes de pasar a la búsqueda de metafases y la captura automática.

Durante la instalación se realizará la calibración inicial; consulte el manual de Instrucciones de funcionamiento del sistema de escaneado CytoVision para obtener más información sobre procedimientos y las recomendaciones de recalibración.

## Calibración Teoria de funcionamiento

#### Sistema de análisis y captura de imágenes CytoVision

Una red CytoVision coordinada está formada por uno o más sistemas de captura o escaneando. con sistemas de reviSión opcionales adicionales. que ejecutan el software de la aplicación CytoVision.

Todas las configuraciones se sirven de herramientas de tratamiento de datos y análisis de imágenes para asistir en la identificación y la interpretación de cromosomas metafásicos humanos .

#### Tratamiento de datos

los datos relativos al tipo. origen, preparación y manipulación de la muestra se introducen en la base de datos de CytoVision desde la pantalla inicial de la aplicación o una interfaz preconfigurada a un sistema de información para la gestión del laboratorío (LIMS).

Dell mismo modo se puede introducir información opcional sobre el código de barras del portaobjetos para la detección automática del portaobjetos y la carga de reglas de captura y escaneado preconfiguradas por el lector de códigos de barras de los sistemas GSl.

#### Análisis e interpretación de la imagen

Las imágenes capturadas se muestran al usuario mediante herramientas de análisis de la aplicación para que pueda separar la metafase. y presentar e identificar los cromosomas. las funciones de ayuda para el recuento de cromosomas y la identificación de las bandas permite al analista confirmar la normalidad de los cromosomas imagen por imagen.

#### Procesos del caso y los informes

Las funciones de la aplicación CytoVision permiten trabajar con resultados de imágenes individuales. tal y como las interprete el analista, y generar un informe del caso combinado definitivo como parte del proceso de finalización de las muestras e informes.

las imágenes y los datos salen del sistema en los siguientes formatos:

- Electrónico. a través de una interfaz UMS; o de exportación. a un archivo en red.
- De impresión, a través de impresoras conectadas a la red

### Sistema de escaneado CytoVision; GSL-IO y GSL-120

los sistemas GSl-10 y GSl-120 son sistemas de captura y búsqueda de metafases con carga de portaobjetos automática que emplean herramientas de obtención y análisis de imágenes del software de la aplicación para detectar y capturar cromosomas metafásicos humanos.

#### Identificación de objetos y obtención de imágenes

los portaobjetos del microscopio preparados previamente que contienen cromosomas metafástcos humanos se cargan en la platina motorizada del sistema del casete de la bandeja de GSl y se escanean a aumentos ópticos bajos. Las funciones de procesamiento de imágenes de la aplicación CytoVision identifican y ordenan las posibles metafases para la captura automática a aumento alto, que se guardan para que puedan acceder a ellas las funciones de visualización y análisis de imágenes de la aplicación CytoVision. Este proceso se repite para los portaobjetos

www.leicabiosystems.com Página 35 de 97<br>Página 35 de 97 www.leicabiosystems.com **MN. 16505, P., 20030** Página 36 de 97 \_,;¡;.utlÜ

.<br>7

restantes del casete del cargador hasta completar el lote.

#### Sistema de escaneado CytoVision; varios compartimentos

Las estaciones de escaneado de platina fija no incluyen carga automática de portaobjetos, lectura de los códigos de barras ni opciones de lubricación de los sistemas GSL.

#### Identificación de objetos y obtención de imágenes

Los portaobjetos del microscopio preparados previamente que contienen cromosomas metafásicos humanos se cargan manualmente en la platina motorizada del sistema en lotes de 4 u 8 portaobjetos (según la configuración). Todos los portaobjetos se escanean a aumento óptico bajo con las funciones de procesamiento de imágenes de la aplicación CyloVision para identificar y ordenar las posibles metafases. El aceite de inmersión se ai'iade manualmente antes para que la captura automática a aumento alto de metafases ordenadas pueda empezar para todos los portaobjetos de la platina.

#### Sistema de captura CytoVision

Los sistemas de captura no incluyen las funciones de carga automática de portaobjetos, lectura de 105códigos de barras, lubricación y escaneado motorizado de la platina. ni realojamiento de los sistemas de escaneado.

#### Identificación de objetos y obtención de imágenes

la identificación y la selección de objetos para la captura es un proceso interactivo en el que el usuario ubica las células adecuadas con la platina mecánica del microscopio óptico y aplica aceite de inmersión antes de la obtención de imágenes célula a célula.

#### Sistema de revisión Cyto Vision

Las estaciones de revisión no incluyen las funciones de obtención de imágenes y se sirve de los datos de imagen procedentes de los sistemas de captura y escaneando CytoVision.

## Instrucciones de funcionamiento

## Sistemas Cyto Vision

Las instrucciones de funcionamiento de este documento abarcan el tratamiento de los datos y los casos, el análisis de las imágenes y las funciones de cariotipado comunes a todos los subsistemas Instalados con el software *de* la aplicación de los sistemas CytoVision.

## Sistema de captura CytoVision

Para conocer más información sobre los procedimientos de captura manual, consulte el manual de instrucciones de funcionamiento del subsistema de captura CytoVision.

## Sistema de escaneado Cyto Vision

Para conocer más información sobre los procedimientos de búsqueda y captura automática de metafases, consulte el manual *de* Instrucciones de funcionamiento del subsistema de escaneado CytoVislon.

## Encendido del hardware e inicio de sesión del usuario

- Encienda la pantalla y el ordenador de la estación de trabajo
- Confirme la rutina de la BIOS del ordenador y las pantallas de inicio de Windows durante el procedimiento de arranque
- Cuando se le solicite, InJcie sesión con un nombre de usuario que tenga los permisos de seguridad apropiados para la aplicación:- permisos de usuario estándar para todo el funcionamiento rutinario de CyloVision- permisos de administrador local para la configuración, la calibración o las opciones de administración de la biblioteca y 105 códigos de barras

Además de la cuenta de administrador local, se entrega un nombre de usuario rutinario, cyto, para el funcionamiento con un usuario individuales.

## Inicio del software de la aplicación

- Encienda 105controladores del microscopio, de la platinafGSL y de la lámpara de fluorescencia, según proceda. si es necesaria la captura o la búsqueda de metafases
- Pulse dos veces sobre el Icono del escritorio o seleccione el acceso directo desde Windows (Inlclo»Todos los programas>CytoVlsion>CytoVislon para Iniciar la aplicación Cy(oVision

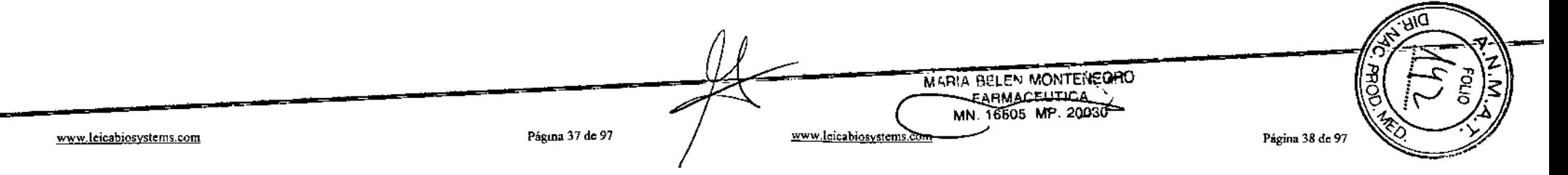

## Tratamiento de los datos y los casos

CytoVision emplea una estructura de casos en la que se guardan todos los archivos y la información relativos a la muestra. Los casos son necesarios para todas las tareas relacionadas con los datos y las imágenes del sistema CytoVision. Las herramientas de administración de casos permiten crear o abrir casos antes de los procesos de escaneando, captura y análisis de imágenes.

#### Teclas de acceso directo a la administración de casos

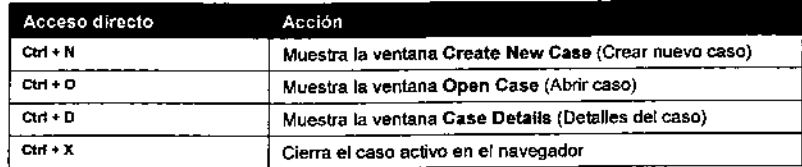

## Crear nuevos casos

- 1. Haga clic en el icono New Case (Nuevo caso) de la barra de herramientas principal para abrir la ventana Create New Case (Crear nuevo caso). Si no se ha seleccionado Details Template (Plantilla de detalles) previamente, para empezar se usará una en blanco.
- 2. Haga clic en el menú desplegable junto a Details Template (Plantilla de detalles) y seleccione Default Details (Detailes predeterminados) o cualquier otra plantilla que haya creado o modificado.
- 3. Cuando haya introducido los datos, haga clic en OK para crear el caso.

El nombre del caso es obtigatorio, una vez introducido un nombre válido, el símbolo H roio de la derecha desaparecerá.

El asterisco \* junto a un campo indica que este es obligatorio y debe rellenarse antes de acabar y pulsar OK. Un mensaje de advertencia aparecerá para los campos obligatorios que no se havan rellenado.

El símbolo I junto a un campo muestra que está definido como "confidencial" para la transferencia de casos de CytoNET®.

Los datos introducidos en Case Details (Detalles del caso) se utilizan para las búsquedas, siempre y cuando el caso esté activo y visible en el menú Case Open (Abrir caso). El uso principal de Case Details (Detalles del caso) es para los informes y la impresión, ya que para las opciones de los informes se pueden utilizar datos de cualquier campo.

Keywords (Patabras clave) y Status (Estado) son campos predeterminados independientes de la plantilla que se seleccione.

- · Keywords (Palabras clave) es un cambio de la base de datos permanente diseñado para las búsquedas en la biblioteca (para buscar casos archivados). Las palabras clave sugeridas incluyen el cariotipo ISCN, los tipos de enfermedades estándar o los nombres de síndromes.
- · Status (Estado) es una etiqueta de estado del caso diseñado para que lo actualice el usuario según la evolución de los procesos del laboratorio. InProgress (En curso) es la etiqueta predeterminada y ForReview (Para revisión) y

Completed (Finalizado) son otras de las opciones predeterminadas. Se pueden crear etiquetas adicionales con la aplicación CV User and Logging Conflg.

El estado del caso también se puede cambiar desde el navegador; para ello, haga clic con el botón derecho en el caso, el portaobjetos o la célula y, después, con el izquierdo para seleccionar el nuevo estado (el actual aparece con una marca de verificación).

## Abrir casos

Case Open (Abrir caso) permite al usuario mostrar todos los casos activos en la base de datos central de CytoVision y buscar casos específicos o subgrupos con filtros seleccionables.

#### **Casos recientes**

El botón Recent Cases (Casos recientes) muestra los últimos 10 casos utilizados en el sistema.

Al hacer clic en uno de los nombres, este se abre inmediatamente en el navegador.

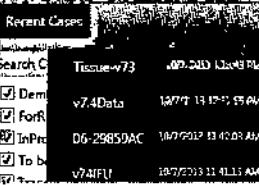

#### **Buscar** casos

Para abrir un caso que no se encuentre en la lista de casos recientes, primero utilice la opción Search (Buscar) para mostrar los nombres de los casos en la ventana "Select Cases" (Seleccionar casos) principal. Search Criteria

Los "criterios de búsqueda" predeterminados son las etiquetas de estado del caso, que se pueden activar y desactivar.

7 DemoCase **W** ForReview **E** InProgress **D** To be scanned **Transferred** 

Al hacer clic en el botón Search (Buscar) aparecerán todos los casos que coincidan con la selección. Los casos de la lista se ordenan por:

- · Nombre del caso
- · Estado
- · Fecha de creación
- · Última fecha de acceso

La selección Sort (Ordenar por) se aplicará automáticamente después de la búsqueda: para reordenar, seleccione una opción distinta y pulse el botón de búsqueda de nuevo.

Haga clic dos veces en el caso que desee para abrirlo en el navegador.

Filtro de búsqueda

La búsqueda avanzada de casos por nombre, detalles o última fecha de acceso solo se puede realizar mediante la adición de un filtro de búsqueda.

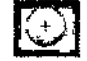

**NUMBER OF TESTING FARMACEUTICA** TN: 16505-11P Página 40 de 97

www.leicabiosystems.com

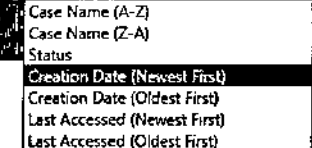

Last Accessed (Newest First)

**DIMANIZ61ES.A2** 

#### Para añadir un fittro Case Name (Nombro del caso):

1. Haga dic en icono + de debajo de la lista "Search Criteria" (Criterios de búsqueda).

- 3. Haga clic en el cuadro de texto "Case Name" (Nombre del caso) e introduzca la totalidad o parte del nombre del caso que desee y seleccione Search (Buscar) (o pulse la teda Enter/Return [Intro/Volver])
- · Si aparece un solo caso, se seleccionará y aparecerán los detalles del caso en la parte derecha de la ventana.
- · Si deia el cuadro en blanco, al pulsar Enter/Return (Intro/Volver) aparecerán todos los casos activos.
- · Si aparecen varios casos, se seleccionará el primer nombre. Desplácese por la lista y seleccione otro o varios casos para abrirlos con el botón izquierdo del ratón (con las tectas de función CTRL y SHIFT podrá seleccionar varios casos).

Si desea una selección más orecisa de casos, añada filtros de búsqueda adicionales para reducir la lista.

El menú de selección incluye:

- · "Case Name / Number" (Nombre/número del caso)
- "Last Accessed" (Ultimos accesos)
- · "Keywords" (Palabras clave)
- · Los nombres de las plantillas de datos de casos definidas por el usuario que permitan la selección de campos específicos y únicos para esas plantillas
- . "All Case Details filters" (Filtros de todos los datos del caso) con la lista combinada de los campos de detalles que usa el sistema

Last Accessed (Últimos accesos): Permite buscar casos en función de la fecha específica en que se abrieron por última vez:

- · = casos ablertos en la fecha introducida
- · # casos cerrados en la fecha introducida
- ◆ < casos abiertos antes de la fecha introducida
- · < casos abiertos en la fecha introducida o antes
- · > casos abiertos después de la fecha introducida
- · 2 casos abiertos en la fecha introducida o después

NOTA: Los casos existentes en el software de la aplicación CvtoVision actualizado a la versión 7.4 no tienen fecha "Last accessed" (Últimos accesos) definida y no aparecen con este filtro a menos que se havan abierto o restaurado posteriormente desde un archivo.

Keywords (Patabras clave): Permite buscar en el campo Keywords (Patabras clave) que, en versiones anteriores de CytoVision era el único campo que servía para buscar en casos archivados.

Si se introduce texto en varios filtros, los casos que aparezcan se filtrarán como el resultado booleano "AND" (adición).

Puede introducir varios fitros de la misma calegoría, después fitrar por "nombre del caso" en 2

www.leicabiosystems.com

i. um Case Marine / Newslett **Foot Accounting** Expenses Detailed by **Partiers manual** Date of Kirk **Specimen Type** Expendictions ()

#### pociones de búsqueda distintas simultáneas y ver solo los nombres del caso que contengan las dos onciones de texto...

La última combinación de filtro correcta que se utilice se quardará en el sistema la próxima vez que se emplee el cuadro de diálogo Case Open (Abrir caso) con todos los campos de texto en blanco.

 $\overline{m}$  Name **CONTINUES TO BE AN**  $\overline{\text{O} \cdot \text{m}}$ مسدانا بريد **HATCH ZYTH** ਜ਼ਰ

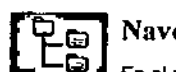

## **Navcgador**

En el navegador se muestran los casos abiertos y activos. En él se caman Imágenes para vertas y seleccionarias para quardar imágenes capturadas manualmente.

Las imágenes se muestran como iconos en formato de árbol y se abren al hacer doble clic en su lcono o al seleccionar los botones. Load (Cargar) o Load Cell (Cargar célula) (en la plantilla Classic (Clásico) o Large Navigator (Navegador grandel). Al hacer dic conel botón derecho en el icono de una imagen del navegador. aparecerá un menu con varias funciones, captura, análisis y administración, que podrá elecutar.

Cada imagen del sistema aparece representada por un icono en el navegador. Las imágenes cuyo icono se encuentre resaltado en color estarán "activas". Las imágenes capturadas se quardan en Active cell (Célula activa) en el navegador.

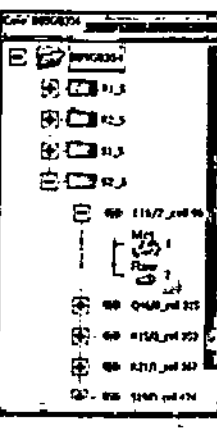

Met Kar Rลพ Met Hex  $6^{\circ}$ ື້

Raw Image Metaphase

Karyotype

Fl. Met Fl. Karyo Composite Metaphase List

Los archivos distintos de los de CytoVision, como los documentos en Word o PDF y formatos de Imagen externos, se pueden arrastrar y soltar en el navegador para copiarlos. Estos se copianen un caso de CytoVision y pasan a formar parte de la estructura (y se archivan con el caso); sin embargo, tenga en cuenta que no se convierten en imágenes de CytoVision, solo se abren con la aplicación de origen.

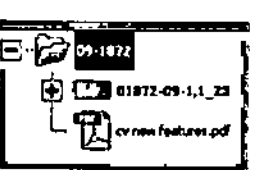

Hay tres estilos de plantilla de ventana: Classic (Clásico), Large Navigator (Navegador grande) y Full Screen (Pantalla completa), que se pueden alternar a través del menú textual Lavout (Plantilla) que se encuentra sobre la barra de herramientas principal de los lognos para una visualización más cómoda.

En los monitores de pantalla ancha con relación de aspecto 16:10. Fullscreen (Pantalla completa) se verán la imagen principal y el navegador con el mayor tamaño, mientras que con la. plantilla Classic (Clásico) se reduce el tamaño, pero aumenta el de las cinco (5) ventanas do  $\overline{O/B}$ visualización secundarias.

En monitores con retación de aspecto 5:4, Fullscreen (Pantalla completa) ofrece la pa

**MARIA BELEN MONTEXEGAO** 

**SHANACEUTICA** MN. 16605 MP. 20030

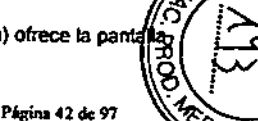

А.,

**Solo** 

www.icicabiosystems.com

Pásina 41 de 97

 $13/2/003$  $\cdot$ 

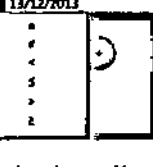

**List Accessed** 

principal lo más grande posible, pero el navegador se oculta, mientras que las otras dos plantillas ofrecen tamaños de imagen similares con pequeños cambios en la zona del navegador.

### **II**: Modificar los detalles del caso

Una vez abierto un caso, para que aparezca Case Details (Detalles del caso):

- Haga clic con el botón derecho en el caso del navegador y seleccione Oetails (Detalles) (recuerde que si hace clic con el botón derecho en un portaobjetos y selecciona Details [Detalles] verá en su lugar los detalles del portaobjetos)
- Haga clic en el icono Details (Detalles) de la barra de herramientas principal

Se pueden editar todos los campos, excepto el propio nombre del caso. También puede cambiar la plantllla de detalles que se usa para el caso; para ello, seleccione una alternativa de la lista desplegable. No obstante, esto restablecerá pennanentemente los datos ya guardados del caso.

# Cerrar casos

Una vez finalizado el análisis, puede cerrar el caso; para ello, haga clic en el icono Close Case (Cerrar caso) de la barra de herramientas principal o haga clic con el botón derecho en la estructura del caso en el navegador y seleccione Close (Cerrar) en el menú.

Si hay imágenes que se hayan modificado pero no guardado, aparecerá un mensaje de advertencia, haga clic en OK y borre o guarde las imágenes antes de cerrar.

#### Acceso multiusuario

A los datos pueden acceder varios usuarios de manera simultánea para mejorar la eficiencia de los procesos, pennitir el trabajo colaborativo entre analistas con una muestra urgente o difícil y que se revisen los datos de la imagen en cuanto se capture un portaobjetos de manera automática, aunque se siga escaneado otro portaobjetos del mismo caso.

El acceso multiusuario (MUA) sirve principalmente para los procesos metafásicos rutinarios y está diseñado para las pantallas de cariotipado y CaseView (Vista de caso). En las pantallas Organise (Organizar), Analyse (Analizar), Clear (limpiar) y Report (Informe) varios usuarios pueden ver todas las imágenes metafásicas y *de* cariotipo sin errores.

Si se trabaja con una células con las opciones de análisis avanzadas Caunt (Recuento), Numbering (Enumeración) o Colony Review (Revisión de colonias), o si la imagen se carga en la pantalla de análisis para la segmentación y el cariotipado, y un segundo usuario intenta usar una *de* las mismas operaciones, se abrirá un mensaje *de* advertencia que confinnará que la célula eslá en uso y dará el nombre del usuario y el sistema como referencia.

Para ver qué usuarios pueden estar trabajando en el mismo caso. haga clic en el botón Users (Usuarios) de la parte inferior de las pantallas de CaseView (Vista *de* caso) o seleccione Case (Caso) >Users (Usuarios) (CtrI U) desde las pantallas de análisis, captura, revisión o escaneado\_

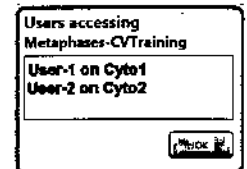

Al abrir el caso por primera vez, se cargan ciertos datos (como la

visualización en el navegador *de* imágenes *de* células o el número de células del recuento, analizadas y cariotlpadas en CaseView [Vista *de* caso]) y no se actualizan automáticamente si un

segundo usuario crea imágenes nuevas o análisis de manera simultánea. Si un usuario va a trabajar en una célula después de que otro haya acabado *de* trabajar con ella, ra pantalla se actualizará inmediatamente con la información nueva cuando comience la función de análisis. Para actualizar manualmente la visualización de tales datos de caso pertinentes para el análisis existe un botón Reload Case (Recargar caso) en Case View (Vista *de* caso) (Case (Caso]>Reload Case (Recargar caso) o Ctrl R desde las pantallas clásicas de CyloVision).

#### Restricciones del acceso multiusuario

Un usuario no puede emprender acciones que pudieran eliminar datos *de* un caso en el otro usuario esté trabajando.

- Archivar y restaurar casos
- FunCiOnes Delete (Eliminar), incluida Delete Unprocessed Cells (Eliminar células sin procesar) y Prune (Podar).
- Funciones de cambio de nombre de la célula, el portaobjetos y el caso.

MARIA BELEN MONTENEORO MN: 16605 MP. 20030

Página 43 de 97 **portugal en 2009, em 2009, em 2009, em 2009** em 2009, em 2009, em 2009, em 2009, em 2009, em 2009, em 2009, em 2009, em 2009, em 2009, em 2009, em 2009, em 2009, em 2009, em 2009, em 2009, em 2009, em 2009

## Visualización y análisis de metafases

Las imágenes que se capturan en CyloVision se manipulan en la pantalla Analysls (Análisis), que se selecciona con el icono Analysis (Análisis) de la barra de herramientas principal.

En la pantalla Analysis (Análisis) aparecen iconos funcionales en la barra de<br>Permanientas principal de la parte superior de la pantalla y en la barra de herramientas<br>Permanientas de análisis en el centro. Hay seis ventana de opciones de análisis en el centro. Hay seis ventanas de visualización de imágenes: la mayor es la ventana Analysls (Análisis) principal, donde se utilizan las funciones y las herramientas de análisis.

#### Proceso típico de un caso

Para el análisis rutinario de casos, las funciones de CaseView (Vista de caso) se han desarrollado para adaptarse a los procesos tfpicos posteriores a la captura metafásica.

En la ventana Analyse (Analizar) de CaseView, (Vista de caso) las opciones Count (Recuento), Numberlng (Enumeración) o Karyotype (Cariotipo) permiten actuar con una sola imagen y cargan las imágenes correspondientes.

- Abra el caso que contenga las imágenes metafásicas precapturadas listas para la investigación.
- Haga die en CaseVlew (Vista de caso) y vaya a la pantalla Organise (Organizar) para mostrar todas las miniaturas de las imágenes del caso .
- Aumente o reduzca la imagen según sea necesario para tomar decisiones acertadas en cada metafase.
- Diferencie las miniaturas con color verde, azul, rojo o blanco para ordenarlas
- SeleCCione Color del menú desplegable Order by (Ordenar por) para ordenar en función de la asignación de color manual
- Haga clic en la primera imagen verde y vaya a la pantalla Analyse (Analizar) de CaseView (Vista de caso) para mostrar las imágenes en pantalla completa
- Analice la imagen con las opciones de recuento, análisis o carlotlpo según proceda, o vaya a la siguiente célula de la galerla con los botones de flecha:
- para Count (Recuento) haga clic con el ratón en cada cromosoma para contar objetos - para Analyse (Analizar) enumere cada cromosoma según proceda para un resultado de
- cariotipado - para Karyotype (Cariotipo) segmente la metafase y genere un cariograma, coloque y
- ordene los cromosomas correctamente antes de guardar el resultado del cariotipado
- Después de cada opción de análisis, vuelva a la pantalla de CaseView (Vista de caso) y continúe con la siguiente imagen metafásica hasta finalizar con todas las células y que se hayan generado un número minimo de resultados para rellenar el informe del caso
- Vaya a la pantalla Report (Informe) de CaseView (Vista de caso)para revisar los resultados de cada célula. Si lo desea, imprima en papel el infornle del caso o cargue imágenes individuales en las pantallas de análisis principales para imprimir los resultados y las imágenes desde la ventana Prlnt (Imprimir).

el análisis cuando se abre un caso en el navegador. Para cargar imágenes manualmente:

- Haga doble die en una imagen del navegador, el cursor del ratón cambiara a signo de interrogación, haga clic en una de las 6 ventanas de imagen de la pantalla.
- Seleccione una imagen del navegador y haga clic en el botón Load (Cargar) que se sitúa bajo el navegador. Seleccione una venta de imagen para la carga.
- Seleccione una célula del navegador. Haga clic con el botón Load Cell (Cargar célula), situado debajo del navegador. Este comando cargará hasta 6 de las imágenes de la célula en ventanas de imagen disponibles.

#### Guardar imágenes

Las imágenes de cariotipo y metafase de la ventana principal se guardan automáticamente al ir a Case View (Vista de caso). Para guardar imágenes que se muestran en cualquiera de las ventanas de manera manual:

- Haga clic en el botón Save (Guardar), situado bajo el navegador, y después, en la imagen que desee guardar.
- Haga e1icen con el botón derecho en cualquier lugar de la imagen en pantalla para abrir el menú de opciones. Haga die en Save (Guardar) .

#### Borrar ventanas de imagen

Para borrar imágenes de las ventanas:

- Seleccione el botón Ctear (Borrar), situado bajo el navegador, y después haga e1icen el signo de interrogación de la imagen que desee eliminar.
- Seleccione el botón Clear AlI (Borrar todo), situado bajo el navegador, para borrar todo el contenido de las ventanas.

Al borrar imágenes, si se realizan cambios en la imagen, CyloVision le preguntará si desea guardarlos .

#### Mover (rebotar) imágenes

Las imágenes de las ventanas secundarias se pueden transferir a la ventana principal; para ello, haga elle con el botón izquierdo. Si hace clic con el botón central en una de las ventanas secundarias, al hacer clic con el izquierdo en otra ventana, se cambiarán las posiciones.

#### Funciones de zoom en el análisis

La rueda del ratón (el botón del centro) permite ampliar o reducir el tamaño de la imagen de la ventana principal. El zoom se centra en el cursor del ratón y ofrece 14 grados de aumento, cada "e1ic"aumenta el tamaño en un 50%, hasta un máximo de 8x (800%),

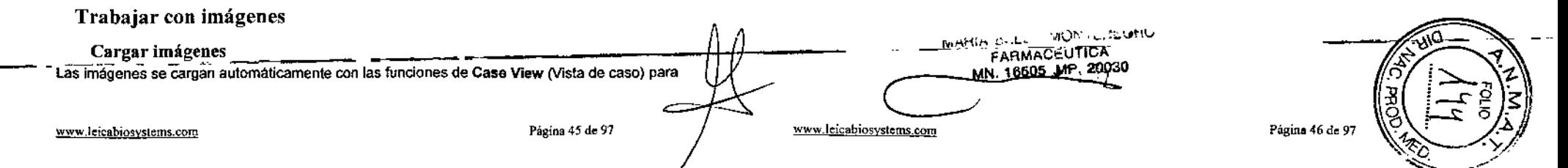

М

Ajustes personalizados

El panel de ajustes Customlze (Personalizar) permite al operador modificar la interacción con la Imagen, asi como las opciones de visualización y dibujo.

Orawing Style (Estilo de dibujo) define los estilos Freehand (Mano alzada) o Rubberband (Dibujar con líneas) para los comandos de dibujo de linea manual.

- Freehand (Mano alzada) dibuja según los movimientos directos del ratón
- Rubber Band (Dibujar con lineas) se sirve de varios clics con el botón izquierdo para dirigir la linea del dibujo.

La mano alzada es tfpica para la mayorla de dibujos, excepto Stralghten (Enderezar), para lo que es más fácil dibujar con lineas.

Chromosome Width Factor (%) (Factor de ancho de cromosoma [%]) define el ancho del comando del eje de dibujo, donde el 100% es aproximadamente el ancho del cromosoma de la imagen.

Lo normal es ajustarlo en 105-110 para las preparaciones metafásicas más típicas.

Los ajustes Highlights (Mostrar) son para las superposiciones de imagen opcionales en función del tipo de imagen cargada. A continuación se muestra una lista de los ajustes Highlight (Mostrar) y su función.

- Object type (Tipo de objeto) muestra un borde rojo alrededor de los objetos eliminados, verde alrededor de objetos extraordinariamente grandes que necesitan segmentación y amarillo en los objetos pequeños que no se cuentan. Los objetos del campo de función también mostrarán una F verde .
- Centromeres (Centrómeros) muestra un diamante rojo en la posición del centrómero de las imágenes de cariotipo o, si se seleccionan lineas, una linea en cada lado del cromosoma.
- Boundary (Bordes) muestra lineas externas o bordes azules alrededor de todos los objetos metafásicos. Si también se selecciona Color, los cromosomas seleccionados aparecerán en distintos colores aleatorios.

Back-up n pixels (Retroceder n plxeles) define el tamaño del paso del retroceso al pulsar el botón central del ratón durante el dibujo a mano alzada. Lo normal es ajustar el tamaño en 4.

Freehand hold to draw style (Mano alzada a estilo de dibujo) se aplica a los comandos de dibujo manual definidos en modo Freehand (Mano alzada). Si está marcado, al mantener pulsado el botón izquierdo al desplazar el ratón se dIrige la linea y, al soltarlo al acabar, se finaliza la separación, Es la manera más eficaz de dibujar manualmente.

Oraw axes color highlight (DIbujar ejes con color) muestra cada cromosoma con un color cuando se dibujan con la función Draw Axes (Dibujar ejes) y es el ajuste recomendado.

Preview enhancements (Vista previa de mejoras) permite ver inmediatamente el contraste y la nitidez, y es el ajuste recomendado.

Eraser Settings (Parámetros de la goma de borrar) controla el tamaño y la forma de la goma de borrar. Mueva la barra del control deslizante para ajustar el tamaño de la forma seleccionada. Lo típico es ajustar en 3 el tamaño del círculo,

## Vista de caso

Las pantallas Case Vlew (Vista de caso) (haga clic en el botón Case Vlew de la parle superior del navegador en la pantalla de análisis) se han diseñado para ofrecer procesos eficaces, desde la Visualización inicial de las metafases y las opciones de análisis hasta la generación de ¡nfonnes de caso totalmente integrados. Algunas de las funciones están relacionadas con funciones de cariotipado de CytoVision clásicas, mientras que otras son exclusívas de Case View (Vista de caso) .

#### Procesos de Case View (Vista de caso)

Las 5 pantallas están representadas por iconos en la parte inferior derecha de la ventana.

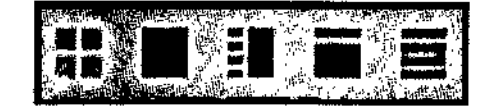

Organizar Analizar Limpiar Identificar Informe

Organize (Organizar) ofrece una miniatura de las metafases capturadas en la que podrá colorear las células de verde, azul, rojo o blanco. Utilice la opción Zoom para mostrar las imágenes con un nivel de detalle en el que pueda determinar si la metafase se puede analizar (no para identificar las bandas o cromosomas individtlales, que se hace en la pantalla Analyze (Analizar]).

Aunque los colores no se relacionan directamente con ninguna función, puede utilizar las opciones de ordenación del menú desplegable Order by (Ordenar por) para seleccionar Color (verde primero); se recomienda usar verde para las imágenes con más probabilidad de proporcionar restlltados en el análisis, azul para posibles candidatos para el análisis, rojo para las imágenes que deban ignorarse (o borrarse) y blanco para las imágenes sin dasificar, para volver a ellas si el verde y el azul no ofrecen la cantidad de células necesarias para el análisis.

Otros ejemplos de opciones de ordenación son Slide (Portaobjetos), Colony (Colonia) (para portaobjetos escaneados con la función de búsqueda de colonias), Navlgator (Navegador) (según los nombres de las Células) y, una vez realizado el análisis, si se han procesado las Céltllas: contadas, numeradas o cariotipadas.

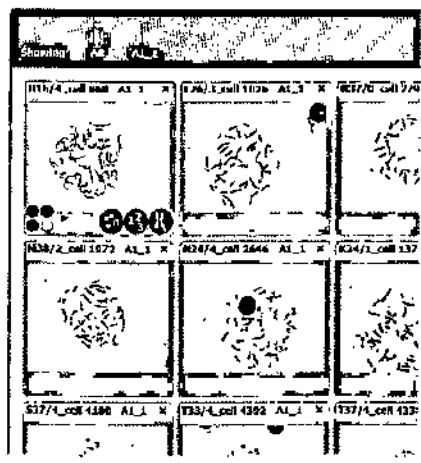

Al hacer dic en la X roja de la parte superior de las miniaturas se activa la función de eliminación de varias células. Seleccione las miniaturas adicionales que desee eliminar y haga clic en el botón Delete Marked Cell(s) (Eliminar Células marcadas) de la parle inferior de la pantalla.

**HABIA BELEN MONTENEGAO** FARMACEUTICA MN. 16605 MP. 200 Páguna 48 de 97

Analyze (Analizar) ofrece una visualización a tamaño real de la célula seleccionada en la página Organize (Organizar). En la barra de herramientas de la parte inferior de la pantalla existen flechas para seleccionar la célula anterior o siguiente (según el orden de la pantalla + Organize (Organizari) e información sobre la célula activa.

Los 3 botones de función llevan a las funciones Manual Count (Recuento manual) y Chromosome Numbering (Enumeración de cromosomas) individuales para introducir resultados, mientras que el botón Karvotvoe (Cariotipo) lo llevará a la ventana de análisis de CytoVision y caroará la metafase en la ventana orincipal para la segmentación y el cariotipado.

Si hay campos de fusión capturados en la célula, el botón Morge Fuses (Combinación de fusiones) estará activo y al pulsarlo se caroarán todas las imágenes en la pantalla de análisis para combinarse antes de volver a Case View (Vista de caso).

Junto a cada botón existe un recuento de células quardadas en esa categoría (el número total de imágenes metafásicas (capturadas) del caso aparece entre las flechas de célula anterior/siguiente). El número verde indica que la célula mostrada se ha clasificado de esa manera, el rojo muestra que esta función no se ha elecutado para la célula en cuestión. Estos números se rellenan automáticamente según las reglas a continuación:

- · Count (Recuento) marca la célula solo como contada.
- · Numberino (Enumeración) marca la célula como analizada y contada.
- · Karyotype (Carlotipo) marca la célula como cariotipada, contada y analizada (si se introduce el resultado en Karvotvoo Result IResultado del cariotipol como anticipado).

Con la función Karvotvoe Result (Resultado del cariolloo) el "estado del análisis" de las células también se puede definir o modificar en la pantalla de análisis de CytoVision principal.

Clear (Limplan sirve para "limplar bandas", requisito de análisis en algunos países donde al menos 2 pares de cada uno de los cromosomas tiene que tener brazos o y q en ambos homólogos a una calidad de banda mínima y no formar parte de una superposición.

Al pulsar el botón Clear (Limpiar) se acerca una miniatura de la metafase de la que procede junto al número del grupo or "cantinon".

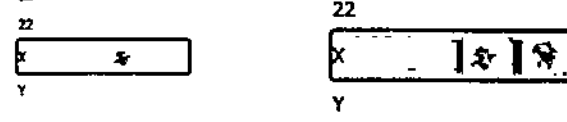

Pulse Clear (Limplar) de nuevo en un cariotipo o metafase distintos para añadir otras miniaturas; el número del grupo cambiará a verde. La idea es que el caso se pueda finalizar únicamente cuando todos los grupos de cromosomas se havan limplado al menos en 2 células distintas, no tienen por qué ser lauales.

Identify (Identificar) sirve para mostrar los comentarlos o resultados anómalos añadidos a las células con las funciones de Ctrl-K (comentarios) o Ctrl-B (varlos resultados). Esto nuede resultar útil en los análisis de médula ósea o rotura, o en las imágenes capturadas del sensor. que son distintos de los casos rutinarios de carlotipado.

Report (Informe) es la pantalia del resumen definitivo y el informe del caso, donde la visión general de todo el trabajo se ouede mostrar o imprimir.

La fila Totats (Totales) de la parte superior muestra un desglose de todos los datos de los análisis realizados para el caso.

- . Las columnas Counted (Contadas) y Analysed (Analizadas) coinciden con los datos del análisis (resultado del cariotipado) para cada célula.
- · Karyotyped (Cariotipadas) siempre muestra el número total de Imágenes de cariotipo creadas y guardadas en el caso.
- + Los valores Male (Varón) y Female (Muler) solo aparecen si se introduce el texto correcto (XX o XY) en los campos Result (Resultado) de Count (Recuento), Numberino (Enumeración) o Karyotype Result (Resultado del cariotipado).
- · Processed Cells (Células orocesadas) hace referencia a las células a las que, en CaseView (Vista de caso) o la clásica pantalla de análisis, el usuario ha afiadido datos **nuovoe**
- · All Cells (Todas las células) muestra el número total de metafases capturadas.

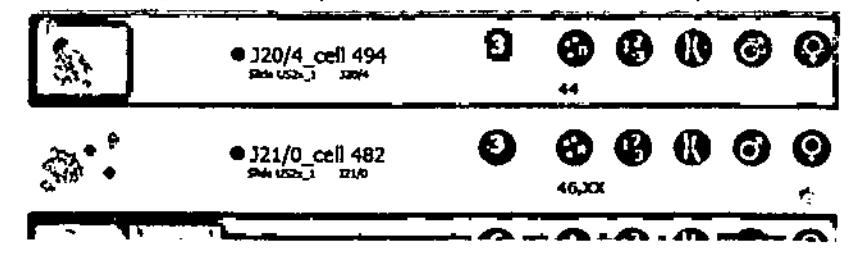

Aparece cada célula con una miniatura de la metafase (y cariotipo, si existe), después, un resumen de la célula y el nombre del portagbietos y se elecutan las opciones de análisis correspondientes. También se muestran los recuentos, resultados o anotaciones (resultados) quardados con la cétula.

+ Al mover el ratón sobre las imágenes en miniatura aparece una versión de aumento en el centro de la ventana.

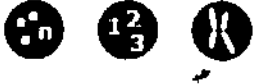

 $\epsilon_{\rm max}$ 

. Al hacer clic en el marcador Counted (Contadas) o Analyzed (Analizadas) se cargan las funciones de recuento manual o enumeración de cromosomas, mientas que al hacer clic. en el marcador Karvotvped (Carlotipadas) se cargan las imágenes metafásicas y cariotipadas en la pantalla de análisis.

#### Limoleza del caso

Tras el análisis de las metafases capturadas, en la pantafia de informe de CaseView (Vista de caso) aparece la opción Delete Unprocessed Cells (Eliminar células sin procesar), para borrar todas las imágenes innecesarias del caso finalizado que se va a archivar.

Haga cilc para abrir la ventana Delete (Eliminar), en esta aparecerán todas las imágenes de metafases sin clasificar como "Processed" (Procesado). Si desea recuperar una célula en particular de esta pantalla de eliminación, haga clic en la miniatura y se enviará a un apartado independiente.

MN. 16505 MP. 2005

Haga dic en Deloto Cofis (Eliminar células) para eliminar las células. Recuerde que es una- $\omega_{\mathcal{U}}$ acción permanente y no se puede deshacer.

Las "células procesadas" se categorizan como células metafásicas en las que se ha fil cabo alguna de las siguientes acciones:

www.leicabiosystems.com

Pagina 49 de 97

www.leicabiosyptems.com

- ೧೯೯೬ರ ಕಾರ್ಯ Página 50 de 97 **. THATCLUBEA** 

- Rearento en la vista de caso
- Enumeración en la vista de caso
- limpieza de cromosomas en la vista de caso
- Introducción de comentarios sobre la célula en la vista de caso (Ctrl-K o Ctrl-B)
- Creación *'J* guardado de una Imagen de car1otlpo
- Creación *'J* guardado de una Imagen en la pantalla FIexlble {Compuesto}
- Introducclón de un resullado del caf1otlpado para la metafase
- Etiquetado de la célula para la exportadón o la impresión (inteffaz LMS)
- Adición de archivos incorporados a la célula (.doc, .pdf, .jpg etc.)

Las imágenes del sensor clásicas no se eliminarán con esta función.

Después de eliminar las células sin procesar, si queclan células prooesadas que borrar. se haril manualmente con las opciones de la pantalla Organlsc (Organizar) *'J* del navegador.

Prlnt Report (Imprfmlr Informe) genera un resumen del caso con la Infonnaclón de las células procesadas.

También se muestran los detalles cIel caso *'J* la Infonnacl6n de la célUla aparece al final con la opción de solo mostrar células de un nivel de análisis específico.

Elija de la lista desplegable el nivel de detalle de las células que desee Incluir en el Informe, al final de este se adjuntarán el nombre de la célula *'J* del portaobletos con el resultado do la célula *'J* las eUquetes de análisis.

Una vez seleccionada la opción Printer (Impresora), aparecerá una ventana donde podrá seleccionar la impresora configurada del sistema que desee utilizar.

#### Análisis de la búsqueda de colonias

Para células de liquido amniótico que se hayan escaneado con la opción de búsqueda de colonias de preescaneado, la captura automática se basa en el número de células especifico de caGa colonia.

En las pantallas de CaseView (Vista de caso). se realiza el seguimiento del namero de colonia en cada etapa del proceso.

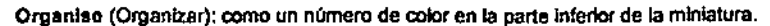

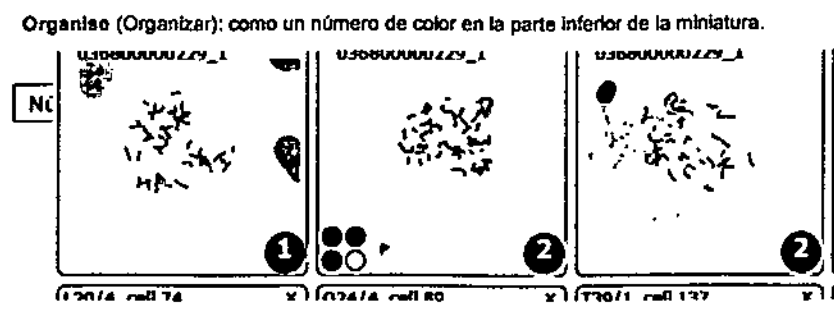

Anatyse / Clear (Analizar/limplar): el número de colonia aparece junto a los controles de navegaCión de la célula

Identify / Report (Identificar/informe): número de color junto a los detalles elel portaobjelos de la tabla .

Estas pantallas ofrecen la posibilidad de realizar un seguimiento de la cantidad de células de caGa colonia se han analizado con el fin de garantizar que se cumplen las normas mínimas de análisis de colonias del laboratorlo y que no se analiza por error el exceso de células de esa misma colonia.

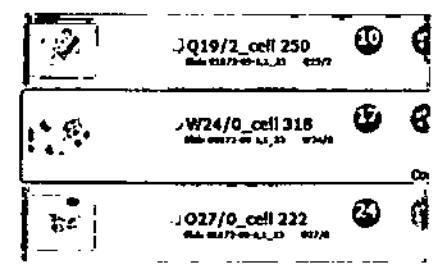

SI se ha asignado una metafase capturada a una colonia erronea, se puede reaslgnar en la pantalla Organlso (Organizar) de CaseVIew (VISta de caso) . ..... -¥

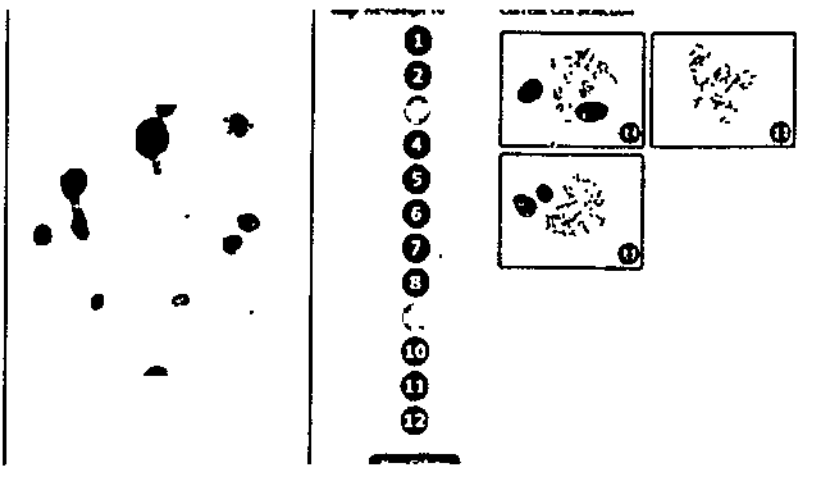

- 1. Seleccione la visualización de un solo portaobjetos en la parte superior de la pantalla Organise (Organizar) para mostrar solo las metafases del portaobietos que contenga la metafase que debe reaslgnarse
- 2. Haga die en Revlew Colonies (Revisión de colonias) y aparecerá un mapa de portaobjetos que mostrará las colonias detectadas.
- 3. Haga die en la colonia donde se asignó la metafase por error; todas las metafases de esta colonia apareceran en la parte derecha de la pantalla y se resaltarán en verde en el mapa del portaobjetos.
- 4. Haga dic en los puntos para seleccionar o eliminar la selección de las metafases mostradas hasta que Identifique la célula que desea reasignar; hacer dic fuera de la colonia eliminará la selección de todas las células.
- 5. Cuando haya seleccionado y aparezca la metafase correcta, haga clic en el número de colonia de la izquierda del mapa del portaobjetos para reasignarta. Si necesita crear una nueva colonia para una metafase, haga dic en el botón New Colony (Nueva colonia) antes de seleccionar la metafase.

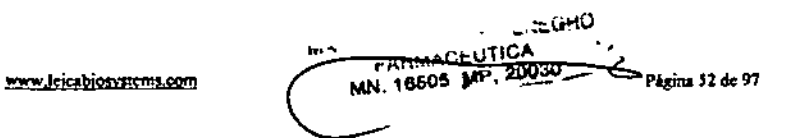

## Opciones de análisis de metafases

#### Recuento de metafases

Con el botón Count (Contar) o el icono Manual Count (Recuento manual) de la barra de g herramientas de opciones de análisis se abre la pantalla de recuento en la página de análisis de Case View {Vista de caso}.

Haga clic en la imagen para que aparezca una etiqueta de recuento rojo en los cromosomas, con cada clic añadirá una etiqueta bajo la posición del cursor. El resultado incremental aparece en la parte inferior izquierda de la ventana (con una opción Clear (Borrar) si desea restablecer la cuenta) y también en el botón Count: (Contar:) bajo el cuadro de resultados. Para eliminar una

etiqueta de recuento, haga clic con el botón izquierdo o derecho sobre él (se recomienda el derecho, va que no añadirá otras etiquetas en caso de "fallo").

Las etiquetas cambian a verde cuando la cuenta llega a 46.

Se necesita un resultado para guardar la cuenta y cerrar la pantalla con OK. Haga clic

en el botón de recuento para introducir un resultado numérico en el campo correspondiente o introduzca el cariotipo o comentario directamente. Asi se etiqueta la célula como contada en las pantallas de CaseView (Vista de caso) y añade el resultado a la ventana Karyotype Result {Resultado del cariotipado}.

Si las etiquetas de recuento oscurecen los detalles del cromosoma, se puede ajustar su tamaño con la barra deslizante, por otra parte, el botón Transparency {Transparencia} elimina el color.

#### Enumeración de metafases

Abra la pantalla de enumeración con el botón Analyze (Analizar) de la página de análisis de CaseView {Vista de caso} o el icono Chromosome Numberlng (Enumeración de cromosomas) de la barra de herramientas de opciones de análisis.

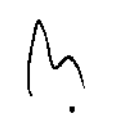

La enumeración de cromosomas es una función de análisis que identifica el número y la clase de los cromosomas metafásicos, a menudo como alternativa a realizar un cariotipado completo, aunque muestra mayor nivel de investigación que el recuento manual. La enumeración también se puede utilizar en lugar de crear un cariotipo parcial, con el etiquetado

de un par de cromosomas de interés y la adición de un comentario o resultado para la visuallzación en la pantalla Report (lnfonne).

Para cerrar la enumeración debe introducir un valor o cariotipo en el cuadro Result: (Resultados:). La cuenta actuat se guardará y la célula aparecerá como analizada en el informe de CaseView (Vista de caso).

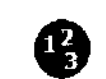

Hay 2 formas de enumerar, según las preferencias del usuario:

- Enumeración secuencial de cromosomas homól99os
- Enumeración de cromosomas uno a uno con el menú del botón derecho

#### Enumeración secuencial de cromosomas homólogos

Este procedimiento presupone la existencia de una metafase normal con homólogos de cada tipo, Se trata de que el usuario busque metódicamente en la imagen cada par de cromosomas antes de continuar y confirme con color que el cromosoma se ha "analizado".

• Empezando con el 1 resallado, haga ciic con el botón izquierdo en los dos cromosomas 1 de la imagen metafásica. Con cada clic colocará una etiqueta en el cromosoma y aumentará la cuenta en la clase.

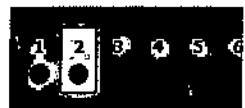

Una vez definidas las 2 cuentas para el cromosoma 1, el resaltado amarillo se desplaza automáticamente a la clase siguiente .

- Repita el proceso para cada clase hasta que llegue a X. Si la célula es de varón, seleccione el resaltado Y antes de hacer clic en el cromosoma Y.
- Si encuentra un cromosoma que faltara, desplace el resaltado manualmente; para ello, haga dic en la clase siguiente o emplee las flechas izquierda y derecha, El teclado numérico (Bloq Num activado) también sirve para desplazar el resaltado; para ello, pulse en el número homólogo al que desee cambiar. Para los cromosomas 10 - 19, pulse en el segundo número inmediatamente después del 1 (para 20-22, pulse 2 primero).  $-$  resalta el Y,  $+$  resalta el X.

#### Enumeración de cromosomas uno a uno con el menú del botón derecho

Este procedimiento presupone que el usuario identificará cada cromosoma metafásico al verto, independientemente de su clase o posición. .

Con el cursor del ratón sobre un cromosoma, identifique visualmente la clase y después haga elic con el botón derecho para abrir el cuadro de la cuenta.

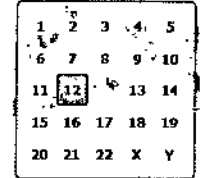

- Mueva el cursor sobre la ciase correcta y pulse el botón izquierdo.
- Repita el proceso para todos los cromosomas.

La visualización de la parte inferior de la pantalla muestra cuántos cromosomas se han etiquetado en cada clase, cambia a verde cuando el número coincide con el ajuste "Ploidy" (Ploidia) y a rojo con cualquier otro numero.

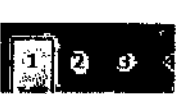

Ploidy: 32E

La clase resaltada en amarillo muestra la selección actual de la opción de enumeración secuencial.

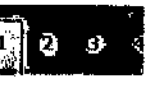

e İ

 $\vec{\phantom{a}}$ 

Puede cambiar este texto de los cromosomas enumerados si hace doble clic en la etiqueta e introduce el cambio o modifica el número. De este modo se pueden resaltar variaciones estructurales o anomallas en la pantalla al tiempo que se mantiene el cromosoma en su clase. Como alternativa, existe una etiqueta no cromosómica disponible para los cromosomas cuvo origen es identificable, seleccione Marker (Etiqueta) al final de la lista de clases cromosómicas y arrástrela a la pantalla principal, Haga doble dic para introducir las anotaciones pertinentes.

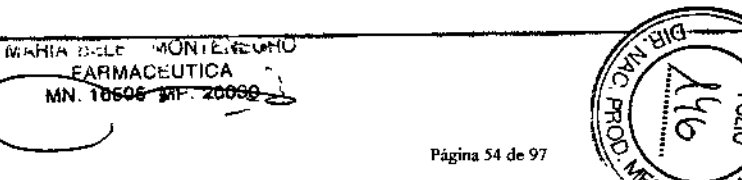

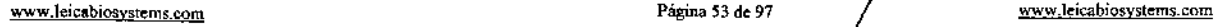

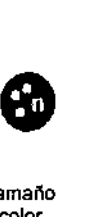

modo.

~

 $\frac{100}{100}$ 

=

Hay 3 modos de visualización de clases en la ventana de enumerado:

- Show AII (Mostrar todo): Los números aparecen en todos los cromosomas enumerados
- Interactive (Interactivo): Los números aparecen en las clases seleccionadas y en los demás cromosomas aparecen circulos. Si mueve el cursor sobre un circulo, el número de la clase aparecerá junto con los demás cromosomas de esa clase.
- Hlde AII (Ocultar todo): No se muestran etiquetas, las opciones de resultados están inactivas.

El tamaflo de las etiquetas de clase se puede ajustar con la barra deslizante junto al selector de

#### Combinar campos de fusión

Para el recuento, la enumeración o crear un cariotipo solo se utilizan los cromosomas de la imagen metafásica de una célula. Si se han capturado cromosomas extraviados en campos de fusión, se guardan como imágenes adicionales en la célula. Los cromosomas de las imágenes de fusión deben copiarse en la metafase para que estén disponibles para el análisis.

En Analyse (Analizar) de CaseView (Vista de caso), el botón Merge Fuses (Combinación de fusiones) estará activo en caso de que se hayan capturado imágenes de campos de fusión en la célula. Al hacer clic en este botón, se cargan automáticamente todas las imágenes en la pantalla de análisis principal para trabajar con ellas.

- Haga clic para cargar las imágenes de campo de fusión correspondientes en la ventana principal (con la melafase en una ventana secundaria).
- Asegúrese de que los cromosomas del campo de fusión estén segmentados (funciones de separar, superponer o dibujar ejes)
- Seleccione todos los cromosomas de la imagen del campo de fusión que desee transferir para que se resalten con un cuadro de color.
- Arrastre y suelte los cromosomas fusionados en la imagen metafásica principal; para ello. mantenga pulsada la tecla Ctrl (Control) del teclado y desplace el ratón a la ventana principal, manteniendo pulsado el botón izquierdo para "arrastrar" los objetos a la ventana secundaria de la metafase.
- Los cromosomas fusionados se copiarán en la misma posición en pantalla en la que se encontraban en la imagen de fusión y resaltarán con un cuadro verde y la letra "F" {si el tipo de objeto está activo en las opciones Customize [Personalizar]}, Los cromosomas fusionados se podrán mover a un espacio libre de la imagen metafásica si se arrastran con el ratón. solar process of the state of the state of the state of the state of the state of the state of the state of the state of the state of the state of the state of the state of the state of the state of the state of the state
- Ahora se podrá preparar la imagen metafásica para el cariotipado.

#### Segmentación de cromosomas

metafase como objetos individuales. Para garantizar que los cromosomas Antes de crear un cariotipo, es necesario tener todos los cromosomas de la objetos individuales, utilice las herramientas de segmentación que se describen . a continuación.

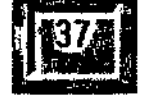

Para ver rápidamente cuántos objetos existen en la imagen, CyloVision muestra un recuento en la parte inferior de la pantalla.

#### Segmentación predecible

Las herramientas de segmentación (Spllt [Separar), Overlap (Superponer) y Joln [Unir]) funcionan tanto en modo automático como manual. El sistema elige el modo automático (predecible) de *manera* predeterminada cuando el usuario selecciona el icono de la barra de herramientas de opciones de análisis. La visualización en color muestra la función automática propuesta; si está de acuerdo, haga clic con el bot6n izquierdo del ralón, de lo contrario, haga e1ic*con* el bot6n derecho y pasará al modo de dibujo manual para esa función .

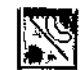

### Split (Separar)

Es una herramienta de corte para separar objetos que estén juntos (no superpuestos).

El cursor cambia para mostrar la función de separaci6n. Automatic Function (Función automática): mueva el

ratón sobre los grupos de cromosomas de la metafase. Cuando el cursor pasa sobre un objeto aparece un cuadro azul y se muestra la separación propuesta *con* limites de colores azul y verde. Pulse el botón izquierdo para realizar la separación; los colores se harán más claros y al mover el cursor se mostrará la siguiente separación automática propuesta. Solo se muestra una separación para cada clic, si existen varios cromosomas juntos, continúe haciendo e1ic*con* el botón izquierdo hasta que se separen todos o se proponga una separación incorrecta.

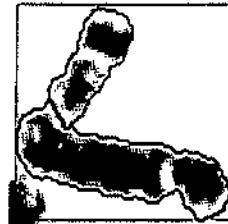

Manual Function (Función manual): pulse el botón derecho sobre el objeto; la casilla de selección cambiará a color morado y el cursor se convertirá en una pequeña cruz. La función de separación manual se activará y podrá dibujar desplazando el ratón mientras mantiene pulsado el botón izquierdo (Freehand Hold to Draw [Mano alzada a estilo de dibujo]). Al soltar el botón la linea se fija, repita el proceso hasta dibujar todas las lineas de corle y haga clic en el botón derecho para finalizar el comando: los cromosomas se separarán y el cursor volverá al modo predecible automático.

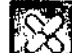

#### ~ Overtap (Superponer)

Esta herramienta de corte permite separar cromosomas que se superponen unos a otros y la zona compartida se mantiene en los dos.

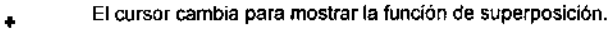

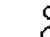

Función automática: Mueva el rat6n sobre los grupos de

cromosomas superpuestos de la metafase. *N* mantener el ratón sobre un objeto se resalta la separación propuesta con limites

de colores azul y verde. Pulse el bot6n izquierdo para realizar la superposición; los colores se harán más claros y al mover el cursor el sistema mostrará la siguiente superposición automática propuesta.

Si el color resaltado es un límite rojo, CytoVision no puede identificar la posible superposición en el objeto y es necesaria la opción de superposición manual o Draw Axis (Dibujar ejes).

Manual Functlon (Función manual): pulse el botón derecho sobre el objeto; la casilla de selección cambiará a color morado y el cursor se convertirá en una pequeña cruz. La función de superposición manual se activará; haga clic 4 veces en los puntos de unión de la superposición (fuera de los cromosomas).

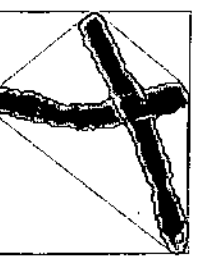

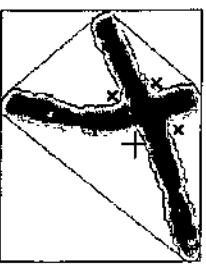

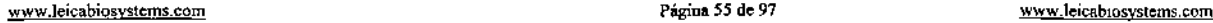

MARIA BELEN MONTENEORO MN. 16505 MP. 20030 <sup>24</sup> ma 56 de 97

La superposición está deñada para cruces en forma de X, por lo general. de 2 cromosomas. Aunque esta opción funciona en superposiciones más complicadas. en estos casos se suele recomendar la herramienta Draw Axis (Dibujar ejes).

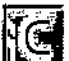

**Draw Axes (Dibujar ejes)<br>La herramienta Draw Axes (Dibujar ejes) permite separar objetos** superpuestos complejos; también se usa en lugar de otras funciones *de* segmentaCión múltiple (separar y superponer), Draw Axis (Dibujar ejes) es una herramienta manual, por lo que no se resaltan opciones predecibles.

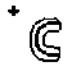

El cursor cambia para mostrar la función de dibujar ejes. Haga clie con el botón izquierdo sobre el grupo de objetos que

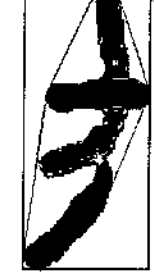

desee separar; el cuadro de selección cambiaré a color morado y el cursor se convertirá en una pequeña cruz. Mantenga pulsado el botón izquierdo, desplace el cursor a lo largo del cromosoma y este se resaltará. *N* soltar el botón izquierdo finalizará el dibujo para ese cromosoma y tendrá

que repetir el proceso para el segundo cromosoma del grupo. Repita el proceso para los demás cromosomas del grupo de objetos seleccionado, cada uno aparecerá como una superposición de color (amarilla, roja y verde). Al hacer elle con el botón derecho finalizará la función Draw Axes (Dibujar ejes) y los cromosomas se separarén.

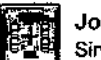

•

•

### Join (UnIr)

Sirve para volver a unir objetos que se hayan separado por error.

El cursor cambia para mostrar la función de unión. Al desplazar el cursor sobre un objeto, este se resaltará en verde junto con el objeto separado más próximo.

Cuando los dos objetos se resalten en verde, haga clic con el botón izquierdo para aceptar la unión.

Si el cromosoma de destino está rodeado por varios y se resalta uno erróneo, acerque más el ratón al cromosoma correcto, tal *y* como se muestra en las siguientes imágenes. Como alternativa, haga clic con el botón derecho en dos objetos en fila para unirlos manualmente.

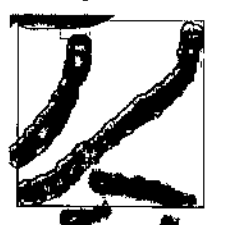

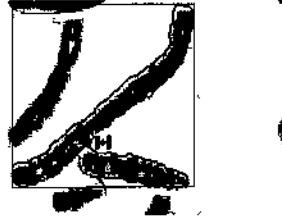

#### Delete (Borrar)

La herramienta Delete (Borrar) permite desclasificar objetos no deseados. Los objetos borrados ya no aparecen en el earlotipo, pero se guardan en la metafase (ya no forman parte del recuento y se resaltarán con limites rojos cuando se resalten los objetos).

- El cursor cambia para mostrar la función de borrado .
- $\infty$ Haga dic en los objetos que desee borrar uno a uno. Para borrar varios objetos de una vez, vaya al icono Select group (Seleccionar grupo) de la barra de herramientas principal y dibuje una linea que toque los objetos que desee borrar; sin embargo, no

debe-unir-fos-extremos, ya que también se borrarlan todos los objetos dentro de los limites dibujados. *N* hacer clie en Select AII (Seleccionar todos) con Delete (Borrar) también

Página 57 de 97  $\sqrt{\sqrt{\frac{www.1eicabiosystems.com}}$ 

seleccionado, lógicamente se borrarán todos los objetos. Recuerde desactivar la opción de borrado cuando acabe.

## ~, ~~i UndolRedo (Deshacer/rehacer)

~'. [ ;.¡ Todos los formatos de imagen dásicos de CytoVision tienen la opción sencilla Undo (Deshacer), útil a la hora de recuperar un objeto que se haya manipulado o segmentado de la manera incorrecta. Las imágenes de cariotipo y metafase de campo claro y fluorescentes también ofrecen las funciones Undo (Deshacer) y Redo (Rehacer) durante el análisis.

Haga clic en el icono de rehacer de la barra de herramientas principal (Ctrl Z) para volver una a una a todas las acciones realizadas en las imágenes, es una opción ilimitada que continúa hasta el momento de carga de la imagen. Al seleccionar Undo (Deshacer). la función Redo (Rehacer) irá hacia delante hasta que llegue a la última interacción manual.

*N* borrar una metafase o un cariotipo de la pantalla de análisis, todos los registros de Undo (Deshacer) se eliminan. La carga de imágenes comienza con las opciones de recuperación predeterminadas de CytoVision Joln (Unir), Chromosome (Cromosoma) y Restare (Restaurar).

#### Chromosome (Cromosoma)

El icono Chromosome (Cromosoma) de la barra de herramientas de opciones de análisis sirve para recuperar objetos borrados o pequeños y sin clasificar, además de contarlos y ponerfos disponibles para el cariottpado. Seleccione el icono Chromosome (Cromosoma} y haga elle con el botón Izquierdo en el objeto.

#### Procesos y opciones de visualización de la segmentación.

Durante el análisis. con el menú del botón derecho podrá cambiar da una herramienta de segmentación principal a otra (recuerde hacer clic en el fondo de la imagen, no en los objetos).

Al hacer die con el botón derecho en un objeto se añade temporalmente un Ifmite azul a su alrededor. lo que es útil para comprobar rápidamente el tamaño o la forma para seguir con la segmentación\_

ObJect type (Tipo de objeto) (menú Customlze {Personalizar]} muestra 3 resaltados de color para interpretar los objetos metafásicos:

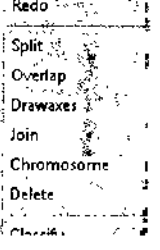

Página 5S de 97

- En verde se resaltan los bordes de objetos grandes o con formas extraorUinarias que no parezcan ser un solo cromosoma. ~~-.--"••"' .
- En rojo se resaltan los bordes de objetos Que se hayan etiquetado para borrar.
- Un cuadro marron alrededor de los objetos pequeños significa que están sin clasificar (o contar).

También se pueden ver todos los limites coloreados alrededor de cada objeto para facilitar ver cuáles necesitan cortarse antes del cariotipado.

La opción Colorize (Teñir) muestra los objetos contados en "viñetas" de color sólidas (según los límites del umbral). Esta vista ayuda a identificar los últimos cromosomas que necesiten cortarse y sirve para eliminar objetos no deseados del fondo.

Para todas las herramientas y opciones de visualización, el uso de teclas de función o macros también mejora la eficacia y la facilia manejo (consulte Macros y teclas de función).

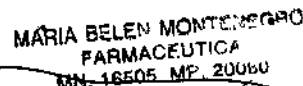

#### Cariotipado rutinario

Una vez segmentada la imagen metafásica, puede crear un cariograma con las herramientas de clasificación automáticas. Asf se creará una imagen de cariolipo con las opciones de plantilla humana estándar en modelo panorámico (Short [Corto]) o retrato (Extended [Extendido]), según sus opciones de plantilla de cariotipo.

NOTA: CyloVision usa los ajustes de captura Magnlficatlon (Aumento) para determinar el tamaño de los cromosomas para la clasificación y ajusta en consecuencia la resolución de la pantalla del cariograma. Por lo general, la resolución de la imagen (aparece en la información de la pestaña de la imagen) suele ser parecida a la de la metafase, a menos que las imágenes se hayan capturado *con* una lente de objetivo de menor aumento, como 60x. Si la resolución del cariograma es considerablemente menor que la de la metafase (que es ftia en función del tipo de cámara), significará que la imagen se ha capturado con ajustes de aumento incorrectos.

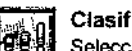

~

Clasificador<br>Seleccione el clasificador y elija una de las opciones de la lista. Hay 4 clasificadores generales estándar en GyloVision *con* los que podrá empezar a trabajar inmediatamente.

- Banda G corta. Para preparaciones de baja calidad de banda (médula ósea).
- Banda G larga. Para cromosomas de banda G de calidad estándar.
- Banda R Para la técnica de bandeo Reverse (inversa).
- DAPI inversa\_ Para el uso en muestras DAPI fluorescentes o CGH.

El sistema empleará el último clasificador seleccionado como predeterminado para ros demás cariotipos, a menos que se cambie.

#### - Cariotipado automático

,,~ CyloVislon cariotipará las metafases *con* el clasificador elegido. La pantalla cambiará a la plantilla de cariotipo predeterminada y CytoVision clasificará todos los cromosomas metafásicos en función del tamaño, la forma y el patrón de bandeo general.

A cada cromosoma se le asigna *un* número de clasificación según el grupo al que sea más posible que pertenezca. Al principio solo se clasificarán dos cromosomas en cada grupo, por lo que si se clasifican 3 cromosomas con el mismo número de grupo, eltercaro se colocará en la parte inferior de la pantalla con el número del grupo y el identificador "c". En ese momento podrá realizar las correcciones necesarias manualmente con el ratón. Según se van colocando los cromosomas en el cariotipo, los que se pusieran inicialmente en la parte inferior de la pantalla irán a un grupo automáticamente en cuanto haya un espacio disponible.

#### Cariotipado manual

BJ1] El cariotipado manual es una herramienta de práctica excelente, aunque es muy interactiva y se usa poco en los procesos rutinarios.

Al seleccionar Manual Karyotype (Cariotipado manual) se crea *una* plantilla de cariograma en blanco en *una* pantalla secundaria. Haga elie con el botón derecho en cada cromosoma de la metafase para que aparezca un menú *con* su clase. Haga elie en el número de grupo correcto para el cromosoma que se vaya a colocar en el cariograma y a resaltar con

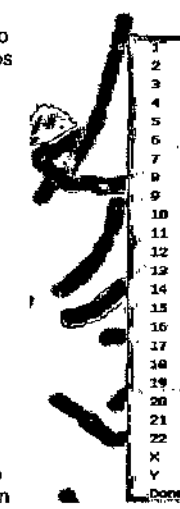

#### bardes rosas *en* la metafase.

Cuando haya acabado, pulse con el batón derecho y seleccione Done (Finalizar); como alternativa, haga cíic en la imagen del cariotipo en pantalla. Los cromosomas sin clasificar se colocarán en la parte inferior de la pantalla.

#### Ajustar cromosomas en el cariotipo

La variabilidad rutinaria en el bandeo de cromosomas, la tinción y el reparto implican que la clasificación necesita Interacción del usuario para confirmar la posición, Utilizar un clasificador inadecuado, que capture con un ajuste Magnificatlon (Aumento) erróneo o umbrales poco marcados alrededor de los cromosomas también reducirá la precisión de la clasificación.

Ajustar los cromosomas combina el posicionamiento, el cambio o el ajuste de tamaño a escala y los ajustes de la forma definitiva, como el pulido o el enderezamiento.

#### Desplazar cromosomas

Coloque el ratón sobre el cromosoma y aparecerá un cuadro azul alrededor. En ese momento, se podrán realizar los siguientes ajustes;

- Move Chromosome (Desplazar cromosoma): arrástrelo (con el botón Izquierda pulsado) a su posición y suelte el botón.
- Rotate Chromosome (Girar cromosoma): mantenga pulsado el botón derecho '1 mueva el ratón a la izquierda o la derecha .
- lnvert Chromosome (Invertir cromosoma}: haga clic con el botón derecho para girar el cromosoma 180' .
- Swap Chromosomes (Cambiar cromosomas): mantenga pulsado el botón Izquierdo para arrastrar el cromosoma sobre otro *con* el que desee cambiar la posición (busque er contorno rojo).

NOTA; es eficaz empezar con el grupo de cromosomas 1 y confirmar que no existen otras clases de cromosomas *en* él, pero no busque cromosomas que falten *en* el grupo 1, vaya ar siguiente grupo '1repita el proceso, trabajando *con* los números de los cromosomas de uno en uno. Al ir de *un* grupo a otro encontrará los cromosomas "que falten" en los grupos anteriores y los podrá colocar correctamente.

#### Plantilla de ca I¥⊯

La ventana Layout (Plantilla) contiene los controles de visualización y posición de cromosomas en el cariotipo. incluidas opciones de alineación por centrómeros o la parle inferior de los brazos Q, y de cambio de las etiquetas de los cromosomas sexuales.

- Always Auto Layout (Siempre plantilla automátlca)Esla opción aplica un comando de plantilla automática tras los ajustes de movimiento o tamaño/forma/giro del cromosoma, al modificar eficazmente el espaciado del alto y el ancho de cada una de las clases de 24 cromosomas según proceda. Esto supone *una* ventaja en las metafases aneupfoldeslpoliploides, en las que necesitará más espacio para los cromosomas adicionales del grupo.
- Unstack (Desapilar) sirve para desplazar automáticamente los cromosomas adicionales de la parle jnferiof de la pantalla a los grupos en los cuales los clasifique el sistema, opción útil para el análisis de metafases poliploides.

Los ajustes Helght (Altura) cambian el estilo de la plantilla de cariotipo entre panorámica, para la visualización y la impresión (Short [Corto]), y retrato (Long [Largo]), útil al trabajar con

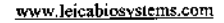

MARIA BELEV MONTENEGROS FARMACEUTIGAwww.leicabiosystems.com Página 59 de 97 www.leicabiosystems.com Página 60 de 97 www.leicabiosystems.com Página 60 de 97

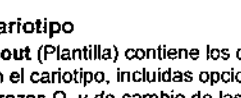

#### cromosomas profásicos más largos.

En modelos antiguos de la estación CytoVision, el procesamiento de la tarieta de vídeo es menos eficaz y puede introducir parpadeos de la imagen y retrasos en la interacción con el caríotipo. Always Auto Layout (Siempre plantilla automática) se puede desactivar para evitar tener que ajustar valores constantemente. Una vez realizadas varías modificaciones de tamaño o posición del cromosoma, el bolón Auto (Automático) de la ventana puede ser útil para reajustar la plantilla.

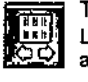

# -<br>Tidy (Arregia<br>La fración Tid

La función Tidy (Arreglar) de la barra de herramientas de opciones de análisis inicia un ajuste de la plantilla automático sin abrir la ventana de la plantilla.

Si Always Auto Layout (Siempre plantilla automática) está activado. Tidy (Arreglar) no actúa sobre el cariotipo.

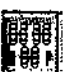

Karyotype Result (Resultado del cariotipo)<br>En esta ventana se graban los resultados de la célula que se usarán en la pantalla del<br>informe de Case View (Vista de caso) y también aparecerán en la revisión del Director. . ".. Además, permlle etiquetar la metafase como "Analysed" (Analizada) o "Counted"

(Contada) en la pantalla del informe Sin tener que usar las funciones de recuento ni enumeración.

• Cuando se usa en una imagen metafásica, el botón Auto (Automático) está desactivado y debe introducirse el resultado manualmente o hacerse elic en los botones predeterminados Female (Mujer) (46, XX) o Male (Varón) (46, XY).

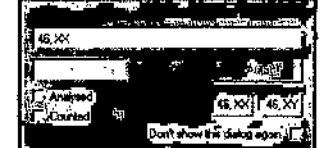

Karyotype Result

• Cuando se usa en una imagen de cariolipo, el bolón Auto (Automático) está activo y, al pulsarlo, añadirá automáticamente el cariotipo para la célula en formato ISCN eslándar. en función el número *n* más próximo (haploide).

Las anomalías estructurales encontradas en la célula las debe introducir el usuario manualmente, el botón Auto (Automático) solo ofrece un cariotipo numérico en función de la interacción de cariotipado y las posiciones cromosómlcas actuales.

Debe introducir un resultado tras el cariotipado de cada célula para obtener todas las ventajas de las funciones de informe y visualización en Case View (Vista de caso).

#### Manipulación de los cromosomas

Al realizar un cariotipo, existen varias herramientas de análisis opcionales que sirven para ajustar el tamaño, la forma y el detalle de banda del cromosoma en la Imagen del cariograma. las funciones Annotation (Anotación) y Flexible Screen (Pantalla flexible) ofrecen una gama de opciones de presentación de imágenes para revisarlas en CytoVísion o para imprimirlas y exportarlas.

No hay procesos ni procedimientos estándar para estas opciones, las herramientas se pueden combinar una vez finalizado el desplazamiento cromosómico en el cariotípo.

Trim (Pulir) y Trim Eraser (Goma de borrar)

El material del fondo del cromosoma en el cariotipo se puede recortar; para ello, se pule con las opciones de la barra de herramientas de opciones de análisis. ~ \_ ~~ \_

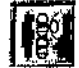

Trim (Pulir) pone el cursor en modo de pulido. Trim (Pulir) solo se puede aplicar a un cromosoma a la vez.

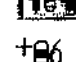

Haga elle con el botón izquierdo en un cromosoma y este se seleccionará y el cursor se convertirá en una cruz de dibujo.

Dibuje una línea de corte alrededor del fondo que desee eliminar; al finalizar. el

comando unirá los 2 extremos y todo lo que quede dentro se eliminará tras el pulido. Pude hacer elie con el botón izquíerdo y realizar varios pulidos en el mismo cromosoma, cuando acabe. haga finalmente elle con el botón derecho para completar el comando y todas las regiones se pulirán.

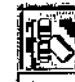

Eraser (Borrador) pone el cursor en modo de borrador. Mantenga pulsado el bolón izquierdo del ratón y desplácese sobre la parte del cromosoma que se irá borrando a su paso. Al soltar el botón izquierdo del ratón se acepta el pulido y podrá ir a la siguiente zona o

cromosoma (con el borrador puede eliminar varios cromosomas a la vez) .

Para las dos opciones de pulido debe fijar el nivel de zoom en la imagen antes de iniciar el comando, ya que la rueda de desplazamiento del ratón está inactiva durante el pulido.

## Straightening (Enderezar)

Enderezar es una forma extrema de manipulación, que puede resultar útil como

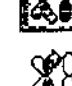

herramienta para comprar bandas directamente entre dos cromosomas de la misma clase para identificar anomalías .

Haga clic con el botón izquierdo en un cromosoma y se intentará redibujar el

cromosoma en el eje vertical. Si el cromosoma tiene una curva pronunciada o varios

giros. será necesario enderezarlo manualmente con el bolón derecho y dibujar el eje a lo largo.

El enderezamiento manual suele hacerse mejor con la opción de dibujo Rubber band (Dibujar con líneas), para controlar con precisión la dirección del eje.

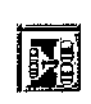

Sealing and Refleetion (Cambiar de tamaño a escala y reflejar)

6 'Los cromosomas se pueden reflejar para generar una imagen reflejada o cambiarse su tamaño a escala según proceda.

Reflejo. Abra la ventana, seleccione los cromosomas y haga clic en la opción de reflejo horizontal o vertical.

La imagen reflejada que se genera sirve para presentar mejor el cariotipo o comparar bandas.

Cambio del tamaño a escala. Cambie el tamaño de los cromosomas del cariotipo según sea necesario. Abra la ventana, seleccione los cromosomas en cuestión y elija el nuevo tamaño. ya sea de los valores predeterminados (25-200%) o con la barra deslizante para obtener el valor porcentual que desee .

.-•

ft), *-'If*  $\sqrt{2}$  .  $\sqrt{2}$ 

1

- El comando Scale (Escala) también sirve para ideogramas, flechas y símbolos (opciones de anotación). pero no para el texto.
- Para aumentar el tamaño de un objeto en más del 200%, cópielo en una pantalla -compuesta, donde se convertirá en una imagen al 100% que podrá seguir agrandar Esto no puede hacerse dentro del cariotipo.  $\delta/2$   $\geq$   $\delta/2$  $\frac{1}{2} \left( \sum_{i=1}^{n} \frac{1}{2} \right)$

MARIA BELEN MONTENEGRO Página 62 de 97 **FARMACEUTICAT** . 16605~.'2U030

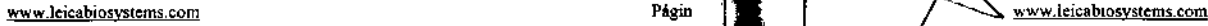

• Si se cambia el tamaño a escala de cromosomas individuales con un porcentaje distinto al resto del cariotipo, debe hacerse después de aplicar todos los comandos que afecten al movimiento (como el giro, el pulido y el enderezamiento), ya que estos necesitan que el tamaño sea uniforme y restauran los cromosomas a una escala única.

Mejoras cromosómicas: contraste y nitide<br>Los comandos Contrast (Contraste) y Sharpen<br>Initialización del nível de banda en uno o varios los comandos Contrast (Contraste) y Sharpen (Nitidez) sirven para mejorar la visualización del nivel de banda en uno o varios Cfomosomas, según sea necesario. Active la opción de Customize (Personalizar) Preview Enhancements (Vista previa de mejoras) para mostrar los efectos de mejora directamente en la imagen en vivo.

Los controles de contraste emplean un histograma en escala de grises completamente interactivo para poder manipular toda la pantalla. La nitidez puede añadirse con un control deslizante predefinido o con la opción de filtro Gaussiano avanzado.

Tanto el contraste como la nitidez se aplican con un modo general (Full [Entero]) o basada en los distintos objetos. Los ajustes ofrecen distintos efectos en función de los detalles cromosómicos.

- ObJect (Objeto): para el contraste y la nitidez en modo Object (Objeto) se utilizan los niveles de gris de los objetos concretos, cuyo resultado final se mejora al máximo independientemente del contraste original en la metafase. Para Contrast (Contraste), cada cromosoma recibe un nivel de intensidad de contraste de 256 (normalizado) cuya parte más oscura (o banda) pasa a negro *y* la parte más clara, a blanco. Cuando se utiliza "Brighten 1" (Brillo 1) en varios cromosomas seleccionados, primero parecerán oscurecerse *y* tendrán un nivel de contraste similar.
- Full (Entero): si se aplica contraste o nitidez en modo Full (Entero), el efecto es global: se trata cada cromosoma como si siguiera siendo parte de la imagen general *y* se mantienen las diferencias de intensidad relativas. Cuando se usa en varios cromosomas, el contraste se aplica de manera homogénea, por lo que efectivamente, "Brighten 1" (Brillo 1) hará que el cromosoma brille más sin el efecto oscurecedor de "normalizar" primero. Solo se vuelve negra la banda más oscura del grupo seleccionado y es poco probable que los distintos cromosomas tengan un nivel de grises *y* blanco-negro entero.

En el cariotipado de campo claro o fluorescencia. el hecho de usar el contraste Full (Entero) u Object (Objeto) es cuestión de preferencia del usuario.

ObJect suele ser el ajuste recomendado para tos comandos de nitidez, en particular con las funciones de filtro avanzado.

Full (Entero) es el ajuste recomendado para los comandos de contraste, aunque si se ha aplicado nitidez a un objeto, los niveles de gris *ya* se habrán normalizado por la imagen *y* los efectos relativos de contraste global se reducirán.

#### **Contraste**

Brighten (Aclarar) y Darken (Oscurecer) tienen 10 ajustes cada uno que se seleccionan con la barra deslizante, aunque por lo general solo se necesitan los ajustes menores (1-4).

Los recortes en blanco *y* negro emplean una escala porcentual *y* se seleccionan a través de sus propias barras deslizantes.

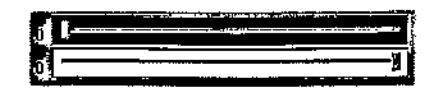

Estas opciones eliminan de la pantalla un porcentaje de las zonas más oscuras o más claras de los objetos seleccionados, oscureciéndolos o aclarándolos por completo, respectivamente. El recorte en negro exagera las bandas oscuras del cromosoma o reduce el efecto de contraste del fondo *muy* oscuro de un objeto. El recorte en blanco sirve casi como efecto de umbral para los fondos blancos muy pálidos alrededor de los bordes de los objetos.

Los controles deslizantes de recorte avanzado eliminan los níveles de gris por completo de la imagen definitiva *y* no suelen usarse en el análisis de campo claro.

#### Nitidez

Al aplicar nitidez a un cromosoma se oscurecen simultáneamente las bandas de gris oscuro, se aclaran las bandas de gris claro y se exageran los bordes del cromosoma, lo que genera una imagen con menos sombras de grises en general, pero facilita la distinción de los bordes de las bandas claras *y* oscuras.

Si se ha cambiado el contraste, seleccione Apply (Aplicar) para poder utilizar Sharpen (Nitidez). Del mismo modo, seleccione Apply (Aplicar) para dar nitidez antes de realizar otras mejoras.

La barra deslizante de nitidez estándar ofrece 9 niveles, aunque para tos cromosomas de campo claro se utilizarán más el 3, el 4 y el 5. Para los cromosomas en fluorescencia, los niveles 4, 5 y 6 suelen funcionar bien.

#### NOTA: el uso de mejoras de captura durante la captura reduce la necesidad de nitidez adicional en el análisis .

Smooth (Suavizar) (opción avanzada) funciona de manera opuesta a Sharpen (Nitidez). Se reduce el contraste entre las bandas, lo que suaviza el aspecto de los cromosomas granulosos. Es útil si el contraste de tinción de las preparaciones es *muy* bajo *y* la función Sharpen (Nitidez) genera un efecto granuloso o artificial.

Invert (Invertir) (opciónavanzada) genera un negativo de la imagen al invertir los bancos *y* negros. Esto significa que se pueden identificar las zonas difíciles de distinguir del fondo (como tos tel6meros), El uso de Invert (Invertir) en las bandas R o DAPllas convierte al patrón de bandeo G y viceversa.

Las opciones de nitidez avanzadas emplean filtros de mejora de la imagen para crear un efecto de nitidez mejorada. más visible en los cromosomas de bandas muy tenues *y* especialmente en metafases de fluorescencia. Por lo general, los filtros Gaussianos altos de 7x7 o 9x9 ofrecen un contraste *y* detalles de banda mejorados en el objeto: las demás opciones no suelen ser adecuadas para las bandas cromosómicas. Para las bandas G de buena calidad. las mejoras son minimas en comparación con la opción de nitidez estándar, aunque algunos usuarios prefieren los efectos visuales más sutiles.

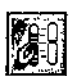

# nse enseten<br>Restaur

Para eliminar todas las mejoras de un cromosoma, aplique la función Restore (Restaurar) al estado original de captura. Puede restaurar los objetos en cualquier momento, incluso después de haberlo guardado o archivado.

• Seleccione el icono Restare (Restaurar) y haga c1icen el objeto, o bien, en Select AII (Seleccionar todos) para reslaurar todos los objetos.

Restare (Restaurar) también elimina los efectos de Trim (Pulir), Stralghten (Enderezar) y Reflection (Reflejo),

Herramientas de análisis de cariotipo y cromosomas avanzadas

Tras el análisis rutinario de metafases, con las herramientas de comparación de cariotipos y cromosomas o las operaciones de anotación *y* pantalla flexible de GytoVision se pueden realizar otras tareas.

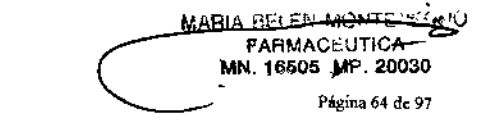

## **Wulticell (Multicélula)**<br>**Multicell (Multichérie)**

배양한 Multicell (Multicéluía) es una herramienta para comprobar la normalidad y la precisión de clasificación de los cromosomas mediante la visualización de las clases de cromosomas de lodos los cariotipos de un caso en concreto.

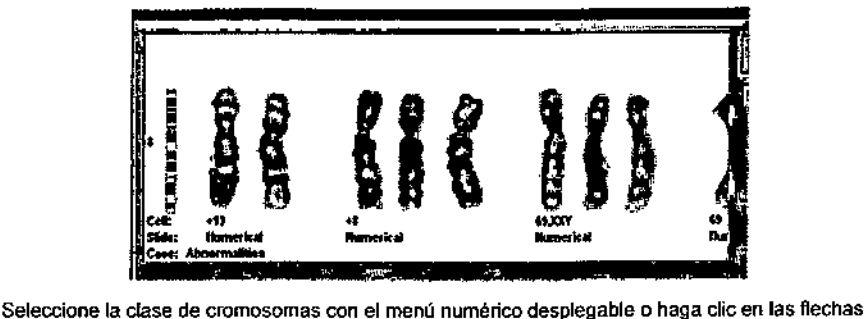

arriba y abajo de la derecha de la ventana.

Puede extender el ancho de [a pantalla si arrastra la esquina inferior derecha y las flechas izquierda y derecha permiten continuar el desplazamiento si hay más cromosomas disponibles que se puedan ver en el panel de visualización.

Autoscale off (Escala automática apagada) muestra los cromosomas con su propia escala de cariotipo, aunque a menudo no es útil para la comparación de las bandas.

Autoscale (Escala automática) cambia el tamaño de los distintos cromosomas a la altura aproximada del ideograma de la izquierda del panel, opción útil si todos los cromosomas son normales.

Sin embargo, si existen anomalias en los cromosomas que afecten a su longitud, con la escala se perderán. Para evitarlo. Autoscale by cell (Escala automática por célula) ajusta el primer cromosoma (a la izquierda) de cada cariofipo a la escala del ideograma y mantiene los demás tamaños de cromosoma relativos a este (de acuerdo con la regla de colocación de cariotipado estándar de cromosomas anómalos. a la derecha de los normales).

El patrón de bandeo del Ideograma se ajusta desde el menú desplegable y, si solo quiere comparar cromosomas de un portaobjetos del caso en particular, la casilla All Slides (Todos los portaobjetos) se puede apagar.

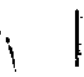

**L'alias | Revisión del Director<br>| il | Director's Review** (Revisi Director's Review (Revisión del Director) permite la comparación simultánea de hasta 4 cariotipos, con la visualización de una fila horizontal de una plantilla de cariotipo a la vez.

Muchas de las herramientas de revisión del Director están diseñadas para realizar la revisión y el cierre del caso sin necesidad de conocer por completo las demás operaciones de CytoVision, aunque los enlaces a los controles de administración de metafases, cariotipo y caso avanzados de CytoVision añaden flexibilidad a la revisión del Director a la hora de comparar varios casos y continuar con el análisis.

Director's Review (Revisión del Director) funciona en 2 modos desde la barra de herramientas --<br>Dilnclpat

- No Cases open (Sin casos abiertos), Aparecerá una ventana Case Open (Abrir caso) en CytoVision que se puede configurar de manera independiente a las opciones de filtro de la ventana Open (Abrir) estándar. Normalmente se define para mostrar solo casos etiquetados como For Review (Para revisión) (o etiqueta equivalente que fije el usuario).
- Case(s) already open (Casos ya abiertos). En el navegador se muestran los cariotipos y detalles del caso seleccionado. Para la visualización simultánea en la pantalla de revisión del Director se pueden cargar manualmente cariolipos de otros casos abiertos.

En ambos modos, para que se abra la ventana, el caso debe contener al menos un cariolipo. En el apartado de configuración podrá definir cerrar el caso automáticamente cuando haya acabado, función diseñada para el funcionamiento del modo 1.

En la ventana hay 4 filas, una por cada cariolipo que se puede mostrar (si hay menos de 4 cariotipos en el caso, las filas de abajo estarán en blanco). En cada fila se muestra la infonnación del caso, el portaobjetos y la célula del cariotipo correspondiente.

Los controles de la barra de herramientas se encuentran inmediatamente a la derecha de la pantalla del cromosoma.

自动图 Upload karvotype (Cargar cariotipo). Carga el cariotipo seleccionado de un caso abierto.

Scroll all rows (Desplazamiento por todas las filas). Haga clic para mostrar la siguiente fila para lodos los cariotipos.

Seroll single row (Desplazamiento en una fila). Haga elic para mostrar la siguiente fila O en el cariotipo actual.

Analyze images (Analizar Imágenes). Carga la metafase/el cariotipo en la pantalla de anélisis.

Print (Imprimir). Imprime las imágenes con la plantilla asignada en la configuración.

Export (Exportar). Exporta las imégenes.

Flag (Etiqueta). Etiqueta la imagen con su función (solo con interacción a un sistema LIMS externo).

las demás herramientas de la ventana penniten al revisor añadir notas o resultados y fijar la etiqueta de estado (por ejemplo, Completed [Completado] si se ha aprobado el caso para el informe). *---.-..::-f*

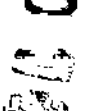

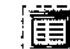

J!!!!!

E

Ä

ন্তি Ŀ

finforme).<br>Figure El icono de detalles abre los detalles del caso para comprobar o modificar los datos de Ig<br>I == muestra o el resultado del caso.

El apartado Result (Resultado) independiente añade el resultado de la célula, visible en la pantalla del informe de Case View (Vista de caso) y útil para la impresión.

También puede seleccionar Codes (Códigos) de la lista desplegable para añadir un resultado o cariotipo predefinido al resultado.~

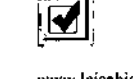

**MARIA BELE'N MONTENEGAD<br>
<b>FARMAGELITICAL**<br>
MN. 16605 MF-20030<br>
Página 66 de 97 — FARMA<del>CE</del>UTICA<br>MN. 16605 MF-20030<br>Página 66 de 97

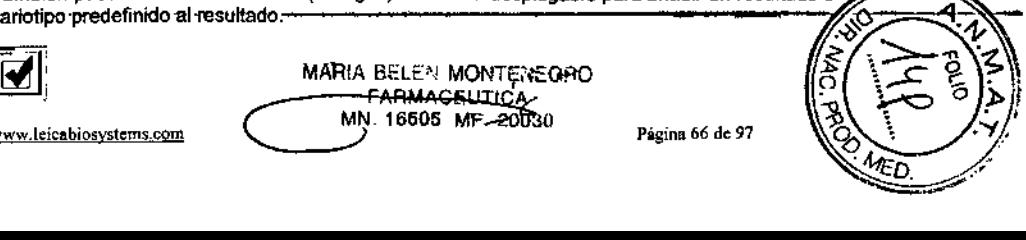

www.leicabiosystems.com Pagina 65 de 97 www.leicabiosystems.com Pagina 65 de 97 www.leicabiosystems.com

Estos códigos se definen en la ventana Director's Configuration (Configuración del Director), junto con las plantillas de impresión y las ubicaciones de exportación de imágenes.

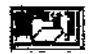

→ Export location (Lugar de exportación). Seleccione el nuevo lugar de exportación de<br>→ → Ili limágenes que desee y baga clic en Add (Añadir) para crearlo. Haga clic en el botón imágenes que desee y haga clic en Add (Añadir) para crearlo. Haga clic en el botón derecho para modificar la descripción (que aparece al hacer clic en Export [Exportar]).

Haga clic en el botón izquierdo del navegador (justo a Delete[Borrar]) para ir a la carpeta que vaya a utilizar para las imágenes. Seleccione una de las 5 opciones de formato de imagen (generalmente JPG o TIF)

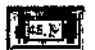

Result Codes (Códigos de resultado). Seleccione la nueva línea que desee y haga clic en Add (Añadir) para crearla (código de resultado *n*). Haga clic con el botón derecho en el texto y podrá editar y cambiar el nombre de representación del resultado

o la anomalía (por ejemplo, Male Downs linferiores de varóni) y, después, haga clic en Full Descrlptlon (Descripción completa) e introduzca lo que desee mostrar en el campo de resultados al seleccionar el código (por ejemplo, 47, XV, +21).

Plantillas de Impresión. Seleccione las plantillas de impresión que desee. El cariagrama imprime tanto la metafase como el cariotipo. El montaje solo imprime el cariotipo.

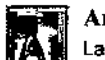

#### Anotación

La barra de herramientas de anotaciones permite añadir texto a las imágenes de la - pantalla de análisis, Ideogramas para la identificación de las bandas y dibujar formas, flechas y simbolos para realizar tareas de presentación sencillas en la imagen.

#### Texto

Pulse sobre el icono A para abrir el panel Texto.

Seleccione el estilo de fuente que desee entre las opciones (negrita, cursiva, tamaño y estilo) y haga die en la ventana de la Imagen principal de la pantalla de análisis para abrir un cuadro de texto activo. Introduzca el texto que quiera que aparezca en pantalla y pulse la tecla Enter (Intro) para aceptar. Una vez hecho esto, el texto se bloquea y no se puede modificar ni reformatear, aunque se puede mover por la imagen (arrastrándolo con el botón izquierdo del ratón).

Como aftemativa, introduzca el texto en el cuadro de la derecha del panel de texto y haga clic con el botón izquIerdo en la ventana de la imagen principal, que copia el texto en la imagen. De este modo el texto se guardará en la lista desplegable de la derecha para que pueda usarlo en el futuro (lo que le permitirá crear una lista predefinida de frases comunes).

#### Ideogramas

El botón de ideograma abre la función Ideogram Editor (Editor del ideograma) para cargar, mostrar y modificar los Ideogramas ISCN humanos estándar a nivel de banda 300, 400, 550, 700 Y 800 para las bandas G (400 y 550 para las bandas R).

Cuando el ideograma se carga y se muestra en la ventana (primero se debe ajustar con la función Edit Bands [Editar bandas]), haga elle con el botón Izquierdo en la ventana de la imagen principal de la pantalla de análisis para copiarlo en ella.

Una vez pegado en la imagen, si es necesario, el ideograma se puede cambiar de tamaño con la función Scaling and Reflectlon (Cambiar de tamaño a escala y reflejar) y arrastrarse a la posición definitiva. El ideograma se puede girar e invertir con las funciones estándar del ratón y también cortarse con el comando Manual Spllt (Separación manual) (se recomienda el modo de dibujo con líneas para conseguir un corte lineal recto), aunque el corte convertirá la imagen en una de mapa de bits de baja resolución y separará los colores o identificadores de las bandas.

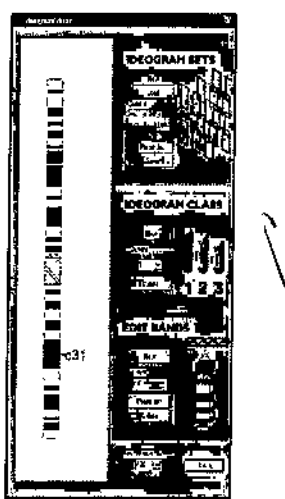

Puede guardar las modificaciones que realice en la ventana del

editor como un grupo nuevo para usarlo en el futuro. De este modo se pueden crear ideogramas "anómalos" para resaltar ano mallas estructurales con colores o identificadores de banda modificados, que son útiles para las reorganizaciones cromosómicas periódicas.

*<sup>N</sup>* dO 0. Freehand Shapes (Formas a mano alzada) permite dibujar formas sencillas en la imagen de análisis principal con los comandos de dibujo del ratón: rectángulos, circulas y lineas.

También hay disponibles símbolos de varón y mujer.

Arrow (Flecha) cambia el cursor del ratón al modo de dibujo.

 $\sim$  Mantenga pulsado el botón izquierdo del ratón y arrastre para fijar la fecha en esa dirección, suele el botón cuando la longitud de la flecha sea la adecuada. Una vez dibujadas, mueva o gire las flechas con los controles estándar del ratón.

El icono de dibujo en color abre un control de grosor y color de linea para el texto (solo en color), las formas y las flechas.

#### Pantalla compuesta/flexible

Cualquier objeto que se pueda seleccionar en la ventana de análisis u objetos como las ventanas de visualización Profile (Perfil) o Multícell (Multicélula), se pueden copiar y pegar en una de las ventanas secundarias en blanco para manipularlos y crear pantallas compuestas o fiexibles.

Copiar objetos para crear una pantalla flexible es lo mismo que combinar cromosomas de campo de fusión en una metafase: seleccione los objetos de la imagen de la ventana de análisis principal, mantenga pulsada la tecla "Ctrt" (del teclado) y arrástrelos a una de las pantallas en blanco de la ventana de análisis secundaria. Se pueden copiar objetos de células o casos distintos en la misma pantalla flexible para comparar y crear imágenes de presentación.

los objetos de la pantalla flexible se pueden manipular con las mismas funciones y controles genéricos disponibles en el análisis de metafase y cariotipo. Para el giro/la inversión es necesario mantener pulsada la teda Ctrt al tiempo que se usan los botones del ratón,

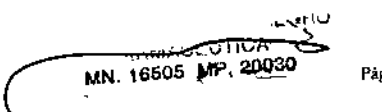

Página 68 de 97

www.leicabiosystems.com example and the Página 67 de 97 www.leicabiosystems.com example and the property of the Página 67 de 97 www.leicabiosystems.com

Como no existe función de restaurar objetos en las pantallas flexibles, se recomienda primero realizar los ajustes cromosómicos, como enderezar, pulir y mejorar, en la metafase o cariotipo originales. La goma de borrar no funciona en las pantallas flexibles.

La resolución de la imagen flexible no se fija hasta que se arrastra a esta un objeto procedente de una imagen o cariotipo capturados, que convierta la resolución de la pantalla a la suya. Use siempre el método de arrastrar objetos primero a una pantalla flexible para después añadir anotaciones e ideogramas. Si después se añaden objelos de una imagen de mayor resolución a la pantalla, esta cambiará a la nueva resolución y los objetos existentes se mostrarán más pequeños.

El lugar de guardado de fa imagen flexible lo determina el primer objeto copiado, por lo que si desea guardar la pantalla flexible en una célula concreta, debe asegurarse de que se usa un objeto de esa Célula para crear la imagen original. Aunque borre el objeto original, la imagen quedará vinculada a esa Célula.

#### Realojamiento de la célula del navegador-

En el nombre de las células que se han capturado automáticamente en un sistema de escaneado, se incluyen las coordenadas England Finder para propósitos de realojamiento y el identificador de la Célula exclusivo para poder identificarla en la lista de metafases desde la pantalla Revlew (Revisión).

las coordenadas también se guardan en la estructura del archivo de la célula, que puede aparecer como grupo de coordenadas Vernier en el sistema de revisión o captura CytoVision. Esto puede ser útil si el operador quiere revisar visualmente la metafase en el portaobjetos del microscopio original o volver a capturar manualmente la metafase o un campo de fusión en caso necesario.

Con el botón derecho, haga clic el navegador y seleccione Relocate to this cell (Realojar a esta célula), esto le llevará a la pantalla de captura y le mostrará una ventana de coordenadas. Esto necesita que se haya realizado la calibración de la conversión de coordenadas del menú de aplicaciones, en función del microscopio que vaya a utilizar.

En sistemas con platina motorizada, la platina se trasladará automáticamente a la posición flsica correcta para la posición del compartimento actual o de carga.

#### Finalizar el análisis

Una vez finalizadas las tareas de análisis, hay varias herramientas de finalización de los estudios de casos y exportación de datos de las imágenes del sistema.

## ~ Imprimir

El resumen del análisis del caso se puede imprimir directamente desde la pantalla de impresión de CaseView (Vista de caso), pero no incluye las imágenes del cariolipo ni la metafase. Para imprimir Imágenes, utilice el icono de impresión principal de la barra de herramientas de la pantalla de análisis.

En la ventana de impresión se pueden diseñary guardar plantillas de impresión para usarlas habitualmente.

Las imágenes cargadas en las ventanas de la pantalla de análisis se pueden arrastrar a esta plantilla. Una vez visualizada la imagen, seleccione los detalles del caso y añada el texto que desee antes de imprimir.

Las 2 opciones de plantilla de impresión de datos e imágenes son Image Monlage (Montaje de imagen) y Karyogram (Cariograma): ambas cuentan con un panel principal de vista prevía interactivo que indica qué aparecerá en la impresión definitiva y permite ajustar el tamaño de la imagen, la posición del campo y la fuente de los campos de texto. .

las plantillas también tienen:

- Un campo Tltle (Titulo) y Comment (Comentario). El texto in!roducido en el título se guarda con una plantilla, el campo del comentario se guarda en blanco.
- Opciones Delalls (Detalles) y un cuadro de texto que, al seleccionarse, llevan al panel de vista previa. Los campos de detanes del caso solo aparecen después de arrastrar una imagen a una de las ventanas de vista previa.
- Selección Phrase L1st (lista de frases). A la plantilla de impresión se pueden afladir cuadros de texto adicionales que se guarden en el menú desplegable Phrase List (Lista de frases), lo que es útil para añadir información estándar, como el nombre de los investigadores, el cuadro de firma, el resumen genérico del informe, etc.

#### Montaje de imagen

la plantilla de montaje ofrece 7 botones con opciones de impresión: impresión sencilla (orientación retrato), impresión sencilla (panorámica) e impresión de imágenes dos, tres, cuatro, cinco y seis .

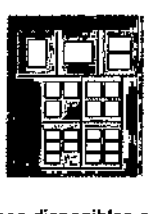

• Haga clic en el número de imágenes que desee imprimir y ajuste el tamaño y las plantillas de la manera correspondiente.

Las impresiones de montaje de imagen proceden de cualquiera de las 6 imágenes disponibles en las ventanas de la pantalla de análisis, independientemente del caso, el portaobjetos o la célula. Si las imágenes seleccionadas proceden todas del mismo caso, podrá utilizar todos los detalles del caso; de lo contrario, solo se podrá incluir información especifica de las imágenes.

#### Cariograma

La plantilla del cariograma imprime dos imágenes, está diseñada para el par metafase y cariotipo de una única célula. Arrastre una parte del par al panel de vista previa y la otra se cargará automáticamente en el segundo panel. Si arrastra una imagen sin cariotipo solo se utilizará un ventana en la impresión.

www.leicabiosystems.com

Pagina 69 de 97 / Www.lcicabiosystems.com

MARIA BELEN MONTEREGRO MN, 16605 MP. 20030

#### Personalizar la plantilla

Las imágenes y cuadros de texto que aparecen en el panel de vista prevía se ajustan para personalizar la plantilla y se guardan para usarlos habitualmente.

- Los cuadros de imagen se desplazan al arrastrar el cursor sobre estos y eltamalio se cambia al arrastrar el cursor sobre los bordes .
- los cuadros de texto se pueden arrastrar y poner en su sitio y con el botoo del medio se abre el cuadro de control de fuente de Windows.

Una vez ajustados la posición y el tamaño de los cuadros de imagen y texto según el estilo que desee, introduzca un nombre en la lista para guardarlos y pulse el botón Save (Guardar).

Las plantillas guardadas en la ventana Print (Imprimir) están disponibles para imprimir en Director's Review (Revisión del Director).

Cuando se informa de un caso se puede cambiar la etiqueta a Completed (Completado) (o cualquier otra etiqueta creada por el usuario, consulte Help (Ayuda)> Setup and Configuration (Ajustes y configuración) > User Configuration and Logglng (Configuración del usuario e inicIo de sesión).

Resulta un ajuste útil para archivar o exportar el caso y la información de las imágenes a carpetas, discos o unidades de red externos.

#### Arcbivar y restaurar

**&** Archivar y restaurar<br>"O cytoVision está diseñado para tener una lista de casos activos con casos actuales<br>"para realizar la captura y el análisis; esto es lo que verá al buscar en la función Case Open (Abrir caso).

Cuando un caso se completa, se recomienda archivarlo en otro lugar para guardarlo a largo plazo. Cuando un caso se archiva (y se borra de la lista de casos activos) no podrá acceder a los datos de la imagen ni del paciente de este, a menos que lo restaure a la lista activa para el análisis.

Los casos de CytoVision no deben copiarse, cortarse, trasladarse ni pegarse con las opciones del explorador de Windows fuera de la aplicación CyloVision, ya que as! no se administran las dependencias de la base de datos SOL ni de casos y se provoca la aparición casos fantasma que no se pueden abrir.

El icono Archive and Restare (Archivar y restaurar) de la barra de herramientas de CyloVision abre una ventana de estado.

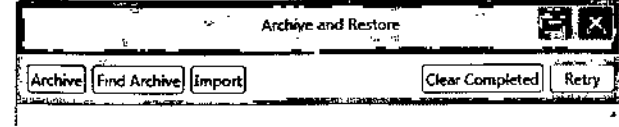

- Archive (Archivo): Para las copias de seguridad de casos en una ubicación de archivo seleccionada.
- Flnd An:hive (Buscar archivo): La herramienta de búsqueda de la biblioteca identifica la ubicación de los casos archivados y los restaura si Iiene acceso al disco.
- Import (Importar): Función de restauración genérico que busca y selecciona casos en una sola Ubicación de archivo CyloVision

#### Archivo

En la ventana de archivo se muestra la misma pantalla y barras de herramientas de la pantalla Case Open (Abrir caso), lo que permite seleccionar cualquier caso o grupo de casos activos de la red CytoVision.

En la parte inferior de la ventana se encuentran los ajustes de archivo:

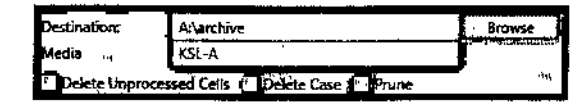

- Destlnation (Destino): La ruta de archivo de la carpeta en la que se archivarán los casos.
- Botón Browse (Buscar): Abre una vista del explorador de Windows para seleccionar o crear carpetas.
- Media (Medios): Sirve para etiquetar la ubicación de la carpeta de archivos o para mostrar el nombre de la etiqueta de un disco de archivos existente. El archivado no continuará si no existe etiqueta Media (Medios).
- Delate Unprocessed Cells (Eliminar células sin procesar): Si se activa esta casilla, las células de los casos *de* metafase de campo claro Sin procesar se eliminarán antes de empezar et archivado. Es la misma opción que la de Case *View* (Vista de caso).
- Delete (Eliminar) caso: Si se activa esta casilla, los casos se borrarán de la red una vez finalizado el archivado.
- Prune (Podar): Si se activa esta casilla, las imágenes Sin procesar, las capas de la pila Z *y* las listas de escaneado de la metafase de los casos se eliminarán antes de empezar el archivado.

Se recomienda guardar siempre dos copias de seguridad de los casos, por si se corrompe de manera inesperada alguno de los medios de archivado o la base *de* casos. A menos que sepas que se realiza una copia de seguridad extema de los archivos (es decir, en un servidor de red con sistema de copia de seguridad externo), cree siempre dos archivos, de los cuales el segundo lenga la función Delete after archive (Eliminar después de archivar) activada para eliminar también los casos de la lista de casos activos.

Prune befare archiving {Podar antes de archivar) es una opción que elimina los archivos de gran tamalio de los archivos a largo plazo. La poda eliminará todas las Imágenes sin procesar y escaneará las listas de metafases.

Todas las imágenes de análisis rutinario *y* los detalles del caso se conservan: la metafase, el cariotipo, los campos de fusión *y* las pantallas flexibles no se eliminan nunca automáticamente al archivar.

Cuando se ha podado el caso no se pueden recuperar los archivos borrados; asegúrese de que no los necesita para volver a procesar el caso.

#### Buscar archivos

Find Archives (Buscar archivos) es una aplicación de búsqueda avanzada de la biblioteca que sirve para encontrar casos de CytoVision que se hayan archivado y, si se puede acceder a la copia de seguridad, restaurar los que se seleccionen.

Find Archives (Buscar archivos) contiene filtros parecidos a los de las funciones Case Open (Abrir caso) y Archive Cases (Archivar casos) .

WONTE TEGHO

Página 72 de 97

• El nombre del caso y las palabras clave siempre están disponibles

**FRITISH CEOTION** MN. 16505 MP. 20030

¡

- Haga clic en el botón "Add another filler" (Añadir otro filtro) para ver las opciones de búsqueda con filtros.
- Detalles del caso que se usan en el sistema.

Con la lista filtrada según sea necesario, aparecerén los nombres de los casos y la etiqueta Media (Medios), si el caso está archivado. De este modo podré identificar la ubicación de la copia de seguridad en caso de tener que restaurar el caso. Puede hacerlo directamente con la opción Restore (Restaurar) de la ventana o Import Cases (Importar casos) de la ventana principal de archivar y restaurar.

#### Importar

Import (Importar) sirve para seleccionar los casos que se van a restaurar directamente desde la carpeta de archivos de CytoVision. Esta función es parecida a Restore (Restaurar) de las versiones del software de la aplicación CytoVision anteriores a la 7.4.

Los casos guardados en las carpetas de archivos de CyloVision se pueden volver a copiar en la base de casos de la red para revisar o actualizar la información, la imagen y los datos. El caso permanece en la copia de seguridad, en la red de CyloVision solo se recupera una copia.

Al abrir el cuadro de diálogo Import (Importar), se lee el archivo Source (Origen) seleccionado, o lo que es igual, el último archivo seleccionado para la importación. Si va a recuperar un archivo de CytoVision clásico, busque la carpeta larchive en un documento de la unidad local o en una carpeta de la red compartida.

> Source: 3 D. Antchive j<br>L<mark>eman <sub>S</sub>.</mark>

THE R. P. LEWIS CO., LANSING MICH.

06-29859AC 1l6J6-fjlCR 11173.NICR 11783-NICR 11853-NICR |11932-NICR l2O.14.NlCR

Todo el contenido de la carpeta aparecerá en la lista automáticamente.

La opción de filtro permite introducir todo o parte del nombre del caso para buscar casos especlficos, haga e1icen el botón Refresh (Actualizar) para aplicar el filtro de búsqueda.

La importación de casos realiza comprobaciones de seguridad como parte del proceso de recuperación de datos.

Si un caso ya existe, verá una opción para sobrescribir todos los duplicados, saltarse todos los duplicados o cancelar toda la operación. 12202.NICR  $12249-NICR$ 12459-NICR 12629-NICR

23632-NICR 13035-12 l222.12 **4068-NICR** Al sobrescribir un caso existente se pierden los cambios realizados desde que este se archivara.

NOTA: Si quiere buscar un nombre de caso archivado <sup>7778-NICR</sup> mediante los detalles del caso o palabras clave, primero tendrá que usar una de las herramientas de búsqueda de la biblioteca:

- Llbrary Manager (Administrador de la biblioteca) para buscar copias de seguridad y palabras clave .
- Find Archives (Buscar archivos) para buscar copias de seguridad y detalles del caso.

#### Exportar imágenes

Cualquier imagen de CytoVision.se puede converlir a formato de imagen genérico, como TlF o JPEG. Para exportar *una* imagen individual:

- Haga clic en la imagen de la ventana de análisis principal.
- En el menú, seleccione Export (Exportar).
- Elija "to File" (a archivo) y seleccione la resolución necesaria para la imagen, es decir, mayor o menor que en CyloVision.
- Pulse OK Con ayuda del navegador, elija dónde guardar la imagen para darle nombre al archivo.

Para convertir todas las imágenes del caso en lote a otro fonnato de archivo, utilice Export lmages (Exportar imágenes) de la ventana Backup Tools (Herramientas de copia de seguridad) (haga elie en el menú Tools [Herramientasj, sobre la barra de herramientas, y seleccione Tools (Herramlentas»Backup Tools [Herramientas de copla de seguridad).

Aparecerá una lista de casos, como al archivar:

- Seleccione los casos que desee exportar .
- Elija el formato de imagen de entre las opciones Export type (Tipo de exportación): BMP, TIF, PNG, JPG o GIF.
- Haga elie en el botón del navegador de la derecha del apartado Export folder (Exporlar a carpeta) y busque la ubicación de la carpeta para exportar el caso.
- Seleccione Export (Exportar) para iniciar la conversión.

La estructura de los archivos del caso exportado coincide con la estructura original de CyloVislon, la carpeta del caso, las carpetas de portaobjetos y las de células que contengan imágenes. La función de exportación también copia la estructura de caso de fondo, como las listas de metafases, aunque sigan en formato de CytoVision y no se puedan usar en otras aplicaciones.

El caso en si no se modifica durante este proceso; permanece en la lista de casos activos en formato de CyloVislon.

 $\overline{\overline{C}}$ EARMACEUTICA MN. 16505 MP

Página 73 de 97 / V www.leicabiosystems.com

Página 74 do 97

-<br>-<br>-<br>-

### Library Manager (Administrador de la biblioteca)

11 A Library Manager (Administrador de la biblioteca) de CytoVision se accede desde el icono de la biblioteca de la barra de herramientas principal y muestra un historiar de todos los casos creados en la red, ya sea como Active unarchlved (Activos sin archivar) (existentes en la base de casos, sin archivarse en ningún otro sitio) o como All network entrles (Todas las entradas de la red) (casos que se han archivado anteriormente, aunque estén activos Iodavia en la base de casos).

Ubrary Manager (Administrador de la biblioteca) tiene tres funciones principales:

- Eliminar o renombrar casos sin archivar (seleccione Local Unarchlved [Sin archivar local])
- Sincronizar datos de archivo entre la base de datos y de casos y limpiar los bloqueos de la base de casos. Los bloqueos de los casos son funciones de seguridad que evitan que varios usuarios de CyloVrsion actúen de manera imprevista en un caso o mientras se está archivando; en caso de que se produzca un fallo de hardware o de red, estos bloqueos permanecen activos como precaución.
- Confirme el nombre del caso y la ubicación del archivo (seleccione All Network Entries [Todas las entradas de la red]).

En una sesión rutinaria (cyto), la biblioteca sirve para comprobar si se ha creado un caso en la red, para buscar palabras clave o para confirmar la ubicación de un archivo en caso de que se hayan empleado varios discos.

- Unlock (Desbloquear) elimina los bloqueos innecesarios que puedan evitar el funcionamiento rutinario de un caso en particular.
- Sync (Sincronización) se utiliza para actualizar la base de datos SQL con casos "huérfanos' de la base de casos donde haya una estructura de caso disponible (carpetas de caso, portaobjetos y células). La sincronización incluirá el nombre del caso de la base de casos y permitirá que el caso se vea en la lista Open (Abiertos). No puede recuperar detalles del caso a menos que este contenga un archivo de detalles (ya sea del software de la serie v3.9 o posterior al archivado).
- Clear AIl Locks (Borrar bloqueos) se utiliza cuando el sistema cree por error que se ha abierto un caso en un sistema de la red, solo se permite el análisis en modo de "solo lectura". Esto puede ocurrir a causa de los permisos de acceso a los archivos, problemas en la red o un error de aplicación en una estación de trabajo CytoVision.

Las opciones restantes solo están disponibles si CytoVision lo ejecuta un usuario con sesión de administrador local. Solo se pueden borrar y renombrar casos Active Unarchlved (Activos sin archivar). Los casos archivados pasan a la lista AIl network entries (Todas las entradas de la red) y ya no se pueden renombrar ni borrar del historial de la biblioteca.

- Delete (Borrar). eliminará de manera pennanente todos los casos sin archivar del sistema y la biblioteca. Haga clic en el mensaje de confirmación para aceptarlo; esta opción no se puede deshacer. Una vez borrado el caso, si es necesario, se puede reutilizar el nombre,
- Rename (Renombrar) cambiará el nombre del caso en la base de datos si se utilizó uno incorrecto para crear el caso.

## Ajustes y plantillas del sistema y el usuario

Case Management y las funciones de análisis de imágenes de CytoVision permiten crear ajustes y plantillas para guardarlos como predeterminados y usartos en las operaciones rutinarias.

### Plantilla de datos del caso

CytoVision utiliza una plantilla de detalles del caso para guardar los detalles del paciente y de la muestra para administrar los datos y para los informes. A menos que los casos se creen automáticamente a través de una interfaz LfMS (CW\$lCTS) (donde los detalles se definen desde el sistema lIMS), la plantilla de datos del caso sirve para personalizar el campo necesario de Case Details (Detalles der caso) rutinario, visible al crear un caso nuevo .

- Desde el menú desplegable de la barra de herramientas de la ventana principal, vaya a Case (Caso»Case Data Template (Plantilla de datos del caso) (Alt.C y después M en el teclado). Se muestra la última plantilla seleccionada. Si es la primera vez, aparecerá una plantilla en blanco.
- Haga clic en Add Fleld (Añadir campo) e introduzca ellilulo que desee que aparezca en Case Details (Detalles del caso). Puede ser cualquier desaipción, en cualquiera de los idiomas o con cualquiera de los caracteres definidos (siempre que se hayan configurado correctamente los ajustes de idioma y regionales del sistema operativo de Microsoft Windows<sup>®</sup>).
- Haga clic en la cruz X roja para borrar campos existentes innecesarios.
- Edite el texto del campo Tille (TItulo) para modificar la infonnación según proceda .
- Elija el tipo de formato para el campo del menú desplegable Valua (Valor) de la derecha:
- $\bullet$  Text (Texto): una sola línea de caracteres de texto.
- Multiline Text (Texto multilinea): líneas ilimitadas de caracteres de texto.
- Date (Fecha): se puede introducir un formato de fecha (según los ajustes locales del usuario) o usar el menú desplegable para acceder al calendario.
- Number (Número): en el campo solo se pueden introducir números. El Ose introducirá automáticamente .

#### Campos obligatorios y confidenciales

Marque la casilla \* situada junto al título para definir el campo como obligatorio; al crear un caso, debe rellenarse este campo para poder usar el caso.

La casilla I define el campo como confidencial para transferir casos a CytoNET, los detalles de estos casos no se cargarán con CyloNET {si procede}.

Cuando haya acabado, dele un nombre a la plantilla y haga clic en el botón Save as (Guardar como). La plantilla Default Details (Detalles predeterminados) se instala como estándar y representa los detalles estándar del caso tal y como se usaron en las versiones anteriores de CytoVision.

#### Plantilla de datos del portaobjetos

Los detalles del portaobjetos son opcionales en CyloVision, permiten introducir y guardar información específica basada en un portaobjetos o tipo de cultivo. Los detalles del portaobjetos se configuran y se guardan igual que los detalles del caso.

A menos que los detalles del portaobjetos estén preprogramados en un caso a través de una

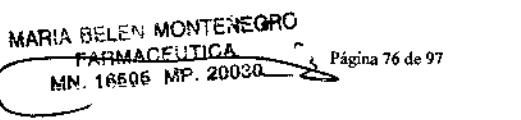

てい

interfaz L1MS(CWS/CTS) o como parte de una configuración de código de barras (en GSL, las estaciones de escaneado), no se asignarán automáticamente y deberá seleccionarlos manualmente en el navegador (haga elic con el botón derecho en Details [Detalles] de cada portaobjetos) después de crear el portaobjetos.

Si no se asigna plantilla de detalles al portaobjetos, aparecerá una ventana Properties (Propiedades) con el número de imágenes de la melafase o el cariotipo guardadas en el portaobjetos.

#### Macros y teclas de función en CytoVision

Las macros y las teclas de función son accesos directos que permiten trabajar más rápido, optimizan la eficacia y elliempo de guardado de las operaciones que usan el mismo grupo de funciones una y otra vez.

Todas las pantallas de CyioVision tienen una lista independiente de macros y teclas de función, por lo que una macro programada en la pantalla de captura no servirá en la pantalla de análisis. Las 3 plantillas de la pantalla de análisis, Full Screen (Pantalla completa), Classic (Clásico) y Large Navlgator (Navegador grande), también son independientes; si desea que una macro esté disponible para todas las pantallas de análisis, tendrá que grabarla 3 veces, una en cada plantilla.

Las teclas de función y las macros dependen del nombre de usuario, cada usuario (sesión) de CyioVision tiene opciones distintas de grabaCión de macros y teclas de función (asi como ajustes personalizados y de visualización de iconos, y plantillas de pantalla diferentes).

## $\frac{A}{Z}$  Teclas de función

Las teclas de función sustituyen a los clics del ratón con el tectado: se pulsa una tecla programada en lugar de desplazar el ratón a un icono de comando. Es una buena manera de realizar tareas repetitivas, como pulir, seleccionar comandos de segmentación en el cariolipado, etc.

Por lo general, es más fácil con una mano en el ratón para controlar y la otra en el teclado para realizar las operaciones de análisis.

Las teclas de función ejecutan comandos de un solo clic y no son accesos directos a funciones que requieran más interacción del usuario (como el contraste o el cambio de tamaño de objetos a escala).

Para ver las teclas de función programadas en cada pantalla, pulse F12 y después seleccione el hot61l Hot Keys {Teclas de función}. Si es necesario, asi se borran teclas de función, con el bot6n "Clear AII" (Borrar todo).

Para programar una tecla de función:

· Haga clic con el botón central del ratón sobre el botón del comando elegido.

 $\mathbf{E}$  • El cursor cambia al simbolo A-Z.

- Pulse la tecla correspondiente del teclado.
- Al pulsar la letra en el teclado de nuevo se activa el comando del Icono.

Nota: solo se pueden usar las teclas de letras para las teclas de función, no sirven ni los \_\_\_\_\_\_\_ números,l)i,h:J~,l?i"!.bolos.

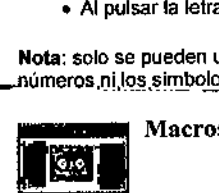

www.leicabiosystems.com Página 77 de 97

Puede haber 10 macros por pantalla (F1 - F10), que se programan desde el cuadro de macros  $(que se abre con F12).$ 

Una macro es una grabación de una secuencia de comandos y funciones de CytoVision en un orden especifICO. En lugar de realizar manualmente una serie de acciones repetitivas, se sustituyen por un único clic en una tecla (la tecla de función del teclado [F] en la que se haya grabado la macro) que sirve para rutinas repetitivas, como el control del microscopio motorizado en la pantalla de captura, encender y apagar varias características de visualización o los comandos de mejora e impresión de la pantalla de análisis.

Cada usuario del sistema tiene su propia manera de trabajar con CytoVision, lo que significa que las macros son únicas y a menudo rutinas individuares; por lo tanto, saber qué añadir una macro es función de usar el sistema y ver lo que se repite cada vez. Esto significa que tiene que saber las teclas y las acciones que va a usar de antemano; por eso suele ser una buena idea practicar primero los comandos para familiarizarse con la secuencia antes de grabar la macro y escribir un diagrama sencillo para que le avude con la grabación.

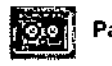

#### Para grabar una macro:

- Con la tecla F12 del teclado, abra la ventana de macros (o seleccione Record [Grabar] del menú de macros situado sobre la barra de herramientas principal) .
- $\bullet\,$  Haga clic en la casilla junto a la tecla F para programarla e introduzca una breve descripción de la macro como referencia (para que otras personas sepan lo que hace la macro). Está limitada a 20 caracteres.
- Haga c1icen el botón Record (Grabar) de la parte inferior del cuadro de la macro. La ventana se cerrará y aparecerá una animación con una cinta grabándose. Ahora CyloVision recordará todos los elies de los botones y acciones del teclado hasta que se pulse la tecla F11.
- Realice las acciones con el ratón, los botones y las imágenes en CytoVískon necesarias para el procedimiento.
- Al finalizar, pulse F11 en el teclado (o seleccione Stop [Parar] del menú de macros).
- Pulse una de las teclas F para reactivar el sistema y que reproduzca la macro.
- Seleccione la tecla F que acaba de grabar para probar la macro.

Si se equivoca al grabar, haga clic en Stop (Parar) (F11) y empiece de nuevo.

Las macros se pueden borrar una a una con la tecla "Delete" de la ventana de grabación de la macro; la descripción se puede editar en cualquier momento después de la grabación sin tener que volver a grabar los comandos.

Las macros dependen de la plantilla de la pantalla y la posición de los iconos, por lo que se ven afectadas por los cambios o actualizaciones del sistema. Las actualizaciones de software de la aplicación CytoVision también pueden cambiar el funcionamiento o la posición de los iconos de la barra de herramientas, en este caso, es necesario volver a grabar las macros para conservar su función .

Como las macros suelen ejecutar procesos específicos que varían de un laboratorio a otro, es responsabilidad del usuario guardar un registro de los diferentes pasos de la macro en cada sistema. La asistencia técnica y la solución de problemas con las macros solo se basa en la grabación genérica programada y las opciones de reproducción y no en los distintos pasos que  $\sim$ responsabilidad del usuario guardar un registro de los direrentes pasos de la macro en cada<br>sistema. La asistencia técnica y la solución de problemas con las macros solo se basa en la<br>grabación genérica programada y las op

MARIA DELE<sup>E</sup> MONTENEQUO  $~$ MN, 16505 MP. 20030 WWW. Eicabiosystems.com  $\frac{1}{2}$ 

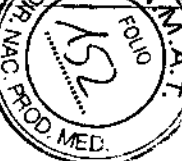

|<br>|<br>| }

www.leicabiosystems.com

#### Perfiles de usuario

El funcionamiento de CyloVision se puede personalizar a nivel de usuario (sesión) para que este disponga de sus propias opciones personalizadas de visualización, captura y análisis.

Estos ajustes se guardan y restauran rápidamente en caso de que se produzcan cambios por error, si la sesión se corrompe o si desea distribuir rápidamente un grupo estándar de ajustes de inicio para una nueva red de sistemas.

los perfiles de usuario incluyen:

- Visualización de los iconos de la barra de herramientas. Los iconos innecesarios para el funcionamiento se ocultan en el menú Vlew (Ver»Toolbars (Barras de herramientas»Customize (Personalizar» al seleccionar la barra de herramientas correspondiente.
- Ajustes del proeeso de captura. Ajustes de Gamma, ajustes automáticos de la Cámara y ajustes de mejoras de captura para la obtención de imágenes.
- Ajustes de personalización de la captura. Las opciones de la cámara, de modificación del umbral y de eliminación del fondo se preconfiguran para las funciones manuales o automáticas.
- Ajustes de personallzación del análisis. Ajustes de estilo de dibujo manual, visualización de imágenes superpuestas y segmentación para la interacción en la metafase y el cariotipo.
- Grabación de macros. Grabaciones definidas por el usuario de procesos en pantalla para operaciones que se repiten.
- Teclas de función. Accesos directos sencillos con teclas a las funciones de los iconos.

#### Guardar

- Abra la ventana Backup Tools (Herramientas de copia de seguridad) (haga dic en el menú Tools (Herramientas] situado sobre la barra de herramientas y seleccione Tools [Herramientas]>Backup Tools [Herramientas de copla de seguridad]).
- Seleccione la pestaña User ProfiJe (Perfil de usuario) y haga clic en Save (Guardar). Se abrirá un menú del navegador de Microsoft Windows.
- Busque una carpeta en una unidad local, externa o de la red (dispositivo de almacenamiento use, carpeta compartida en la red o carpeta de la unidad local). Se recomienda crear un nuevo nombre de carpeta para el guardado, en el que se describan las características del sistemas o con el nombre del operador correspondiente.
- Pulse OK para guardar.

#### Restaurar

- Abra la ventana Backup Tools (Herramientas de copia de seguridad) {haga c1icen el menú Tools [Herramientas] situado sobre la barra de herramientas y seleccione Tools (Herramlentas]>Backup Toots (Herramientas de copia de seguridad]).
- Seleccione la pestaña User Profile (Perfil de usuario) y haga clic en Restore (Restaurar).
- Busque la ubicación del perfil guardado y seleccione el nombre de la carpeta. No seleccione la subcarpeta \archiveProfile, ya que es lo que busca exactamente la función de restaurar.

## Procedimiento de apagado

#### Preparación del sistema de escaneado CytoVision

Los sistemas de escaneando GyloVision en fase de escaneando o captura automática deben detenerse antes de pasar a Standby o apagarse.

- Haga clic en el botón Stop (Parar) de la pantalla.
- Confirme el mensaje Stop ScanninglCapluring AII Slides (Parar el escaneadolcaptura de lodos los portaobjetos) .

#### Standby

En el software de la aplicación GytoVision no existe procedimiento especifico para el modo Standby. Para que la estación de trabajo pase a modo de

espera de una sesión de un usuario a otra:

4. Haga clic en Log Off (Cerrar sesión).

- 1.Guarde los datos y cierre los casos abiertos en la aplicación GyloVision.
- 2. Seleccione Caso y Salir en el menú principal
- 3. Seleccione el icono de Microsoft Windows (Start [tnlcio/) y haga clic en la flecha a la derecha del botón Shutdown (Apagado).

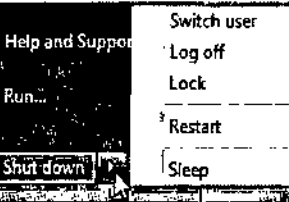

5, Apague la fuente de luz fluorescente. cuando proceda .

#### Apagado

Para apagar el sistema CytoVision:

- 1. Guarde los datos y cierre los casos abiertos en la aplicación CytoVision.
- 2. Seleccione Caso y Salir en el menú principal
- 3. Seleccione el botón de Microsoft Windows (Start [inicio]) y haga clic en Shut Down (Apagar) .
- 4.Apague todos los accesorios y componentes del microscopio.
- 5. Una vez apagado el ordenador, desenchufe el ordenador y el monitor según sea necesario.

#### Apagado central o del servidor de CytoVision

El ordenador que albergue ia estructura de la carpeta de la base de datos y de casos de CytoVision debe estar encendido y en Standby para el funcionamiento rutinario. El apagado o la pérdida de comunicación con la red del alojamiento de la base de datos o de casos interrumpirá automáticamente el funcionamiento del software de la aplicación del sistema CytoVision en las estaciones de trabajo del cliente.

El primer sistema de la red en encenderse y el último en apagarse debe ser la configuración central de CyloVision.

Los sistemas basados en servidor suelen permanecer encendidos en todo momento, a menos que sea necesario realizar tareas de mantenimiento.

**FARMACEUTICATE** MN. 16505 MP. 20030 Página 80 de 97

Existen pocos componentes del sistema CytoVision para los que el operador pueda realizar el mantenimiento, no debe intentar abrir, desmontar ni extraer ningún panel o componente fijo del sistema a menos que asi lo indique por escrito un representante del servicio técnico autonzado de Leica Biosystems. Se recomienda encarecidamente que sea un representante del servicio técnico autorizado de Leica Biosystems quien lleve a cabo las tareas de mantenimiento del sistema,

Todos los sistemas CytoVision funcionan en un ordenador con entamo de Microsoft Windows. Deben tomarse precauciones para evitar la exposición de los sistemas a virus informáticos que pongan en peligro de funcionamiento.

Disco duro intemo C: Partición del sistema CyloVision que contene el sistema operativo del ordenador. los archivos de la aplicación y los controladores. Deben realizarse comprobaciones habituales para garantizar que el espacio libre en ia unidad C: no descienda de 500 Mb.

Durante el funcionamiento rutinario, no copie archivos en el escritorio, ya que se utiliza espacio de la unidad C: y dificulta ei rendimiento. Esto es especialmente relevante cuando varios operadores del sistema inician sesión con nombres de usuario distintos. Las estaciones de trabajo del sistema CytoVision se suministran con una partición D: que sirve para almacenar todos los datos.

Las estaciones de trabajo del sistema CyloVision incluyen el software de la aplicación Acronis True Image Beckup para realizar copias de seguridad del sistema operativo y la recuperación en caso de corrupción del sistema o virus. Incluye Acronis Secure Zone (ASZ) preconfigurado para quardar imágenes de la unidad como copia de seguridad.

El sistema Cy!oVision se suministra con una imagen de la configuración de fábrica en Acronis Secure Zone. Si se modifican considerablemente la configuración del sistema o los ajustes de la red durante la instalación, debe tomarse una imagen nueva inmediatamente.

A partir de ahi, debe tomarse una imagen Acronis da la partición C: antes de realizar cambios importantes en la configuración del sistema o después de instalar correctamente hardware nuevo, software de la aplicación o controladores.

#### Copia de seguridad de Acronis

- Inicie sesión como administrador local.
- Seleccione en Windows Start (Inicio»AII Programs (Todos los programas}>Acronis>Acronis Backup and Recovery Manager>Acronis Backup and Recovery.
- En el menú, seleccione Backup Now (Realizar copia de seguridad) y después, Items lo Backup (Elementos para la copia de seguridad).
- Seleccione C: y haga clic en DK.
- Seleccione el lugar para la copia de seguridad y expanda el icono Personal.
- Seleccione Acronis Secure Zone
- Introduzca manualmente un nombre para el archivo y seleccione OK.
- Seleccione OK para empezar.

,

• Seleccione CIose (Cerrar) cuando haya acabadO y cierre la ventana de Acronis.

Durante el arranque del sistema, para acceder a Acronis Secure Zone, utilice la teda F11 y una imagen de disco restaurada. Este proceso debe realizarse únicamente según las instrucciones.de.un representante del servicio técnico de Leica.

## Mantenimiento Mantenimiento del hardware

#### Limpieza del sistema

Después de un uso prolongado o la exposición a polvo o cuerpos extraños, deben limpiarse el teclado y el ratón de la estación de trabajo, y otras superficies del equipo. Las pelusas, el polvo y los cuerpos extraños bloquean los conductos de aire y reducen la corriente de aire al equipo y los accesorios.

Funcionamiento del ordenador Cuando lo considere oportuno, limpie los conductos de aire de los laterales del equipo y pase un paño suave y humedecido por las superficies externas del equipo.

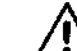

#### Instrucciones generales de seguridad

~ • Apague y desenchufe siempre el equipo para limpiarlo y realizar otras tareas de mantenimiento.

- No use disolventes ni soluciones inflamables para limpiar el equipo. Los productos de limpieza descoloran el acabado de la superficie del equipo.
- No sumerja los componentes en agua ni en disoluciones de limpieza; humedezca con los liquidos un paño limpio y páselo por el componente.
- Utilice gafas de seguridad con cubiertas laterales cuando limpie el teclado y Jos conductos de aire con un aspirador o aire comprimido.

#### Microscopio

Para evitar la acumulación de polvo en las lentes del objetivo y los componentes de vidrio, debe limpiarlos habitualmente con un aspirador y pasar suavemente un paila o una gamuza de limpieza, Limpie el aceita de inmersión y las huellas con alcohol isopropllico o puro,

NO desmonte los componentes internos del microscopio, como el cuerpo central, la fuente de alimentación o el iluminador fluorescente (pieza de la cabeza). Los componentes desmontables del microscopio, como las lentes del objetivo y los filtros de f1uorescerlcia, solo deben extraerlos las personas con la fonnación o las instrucciones correspondientes\_

#### Precauciones

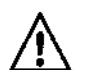

ADVERTENCIA: Utilice gafas *de* seguridad con cubiertas laterales cuando limpie el equipo con un aspirador o aire comprimido.

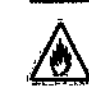

ADVERTENCIA: El alcohol puro es inflamable y debe manipularse con cuidado. Aléjese de llamas vivas y posibles fuentes de chispas eléctricas, como el equipo cuando se enciende o se apaga. Utilizar solo en una zona con ventilación suficiente,

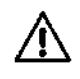

ADVERTENCIA: Tenga cuidado con los fragmentos de vidrio procedentes de portaobjetos picados o rotos. Utilice un cepillo bueno para desmontar las piezas de vidrio para limpiarlas y desecharlas de la manera correspondiente .

#### $\sum \delta$  and  $\sum \delta$  ,  $\delta$  ,  $\delta$

La cámara digital CCD no necesita mantenimiento rutinario <sup>y</sup> solo el personal cualificado debe */l.,;..' .* manipularla para extraerla después de instalar el microscopio. -

Cargador de portaobietos y platina del sistema de escaneando

Garantice la limpieza y ausencia de polvo y aceite en el apilador y la base del controlador.

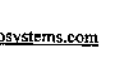

**SADERING WORLD AT SALE** www.leicabiosystems.com **Pagina 82** de 97<br>MN. 16505 MP. 20030-

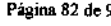

 $\epsilon$  .

,

con un paño seco y sin pelusas para extraer la acumulación de polvo.

Compruebe visualmente el soporte de la platina del microscopio todas las semanas en busca de signos de daños, desgaste, cuerpos extraños o vertidos de aceite de inmersión, Limpie la platina con un palla suave para eliminar el polvo y los residuos.

Utilice un paño con detergente suave para eliminar el aceite de inmersión residual de la superficie de la platina, las cubiertas de GSL u otras superficies de componentes que no formen parte de la trayectoria óptica del microscopio. Leica Biosystems recomienda el uso de National Diagnostics Histo-Clear HS-200 como producto de limpieza adecuado para la eliminación de cantidades mayores de aceite en las bandejas de portaobjetos y la superficie de la platina.

Recuerde: no use disolventes para limpiar la carcasa exterior, ya que provocaria daños en el equipo.

#### Precauciones

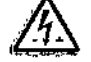

ADVERTENCIA: Desconecte siempre GSL de la toma de alimentación y aleje los conectores de los cables de cualquier líquido.

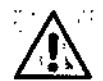

 $\gamma\cdot\bigwedge$  at a ADVERTENCIA: Tenga cuidado con los fragmentos de vidrio de la platina  $\gamma$ .I procedentes de portaobjetos picados <sup>o</sup> rotos. Utilice un cepillo bueno para desmontar **A.** las piezas de vidrio para limpiarlas y desecharlas de la manera correspondiente. ADVERTENCIA: El alcohol puro es inflamable y debe manipularse con cuidado. Aléjese de llamas vivas y posibles fuentes de chispas eléctricas, como el equipo cuando se enciende o se apaga. Utilizar solo en una zona con ventilación suficiente.

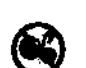

**Mantenimiento habitual** 

Frecuente (2-3 veces por semana)

- Garantice la limpieza y ausencia de polvo y aceite en GSL
- Compruebe el funcionamiento del mecanismo de retención de la bandeja de portaobjetos de la platina durante el proceso de carga.
- Compruebe el funcionamiento de la puerta (GSL-120 y que permanece sellada durante la carga y descarga de la bandeja).
- Compruebe visualmente el funcionamiento rutinario correcto del equipo.

#### Con regularidad (2-3 veces al mes)

- Compruebe el funcionamiento del mecanismo de la pinza y el enganche magnético de los lados de la bandeja.
- Busque signos de daño o deterioro en los cables y conectores.
- Compruebe el estado del casete apilador en busca de signos de daño.
- Compruebe el estado de las bandejas de portaobjetos en busca de signos de daño .
- Compruebe que encajen los tubos del lubricador y las conexiones y busque signos de fuga o burbujas de aire.

#### Anualmente

• Mantenimiento del fabricante (personal autorizado de Leica Biosystems)

## Cambio de lámpara

Las lámparas de campo daro (halógenas) y fluorescentes (arco corto de mercurio) son material fungible con una vida útil definida. Consulte las instrucciones del fabricante para conocer fas recomendaciones sobre el cambio, así como las instrucciones específicas de la lámpara.

Una lámpara halógena de 100 W y larga duración por lo general proporciona al menos 2000 horas de iluminaCión antes de que su calidad o la intensidad de la luz empiecen a deteriorarse.

Una lámpara de arco corto de vapor de mercurio de 100 W proporciona al menos 200 horas de iluminación antes de que su calidad o la intensidad de la luz empiecen a deteriorarse. Estas lámparas no deben usarse mucho más de 300 horas.

Una lámpara de arco corto de vapor de haluro de metal (mercurio) de 120 W por lo general proporciona al menos 2.000 horas de iluminación antes de que su calidad o la intensidad de la luz empiecen a deteriorarse. Estas lámparas no deben usarse mucho más de 3.000 horas; además, la electrónica de algunos modelos evita el funcionamiento después de las 4.000 horas.

#### Instrucciones generales de seguridad

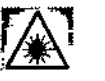

ADVERTENCIA: Fuente de luz de alta energia, la exposición ocular directa a la luz de la lámpara provoca daños oculares. Apague y desenchufe siempre el equipo antes de extraer las cubiertas de la lámpara.

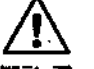

ADVERTENCIA: No use disolventes ni soluciones inflamables cerca del portalámparas.

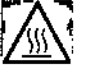

ADVERTENCIA: Temperatura de funcionamiento atta. Antes de abrir la unidad y manipular el módulo de la lámpara, deje que este se enfrle por completo.

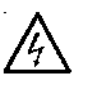

ADVERTENCIA: La unidad contiene componentes de alto voltaje. Las pruebas y reparaciones debe realizarlas únicamente personal cualificado.

Desconecte el cable de alimentación de corriente alterna de la unidad antes de abrir la cubierta. Atornille todos los tornillos antes de dar corriente a la unidad o el sistema de seguridad se dañará.

#### Lámpara de fluorescencia

Al desembalar o instalar la lámpara de arco corto, lleve siempre ropa de protección y máscara facial. No toque el recipiente de cuarzo con los dedos desnudos. Si es necesario, limpie suavemente con alcohol isopropilico o puro y un paño sin pelusas.

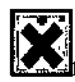

ADVERTENCIA Hg: La lámpara contiene mercurio (Hg). En caso de rotura accidental del recipiente de cuarzo, consulte las instrucciones de Advertencias y precauciones y observe los protocolos de seguridad del centro.

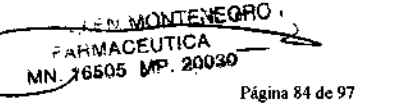

## Solución de problemas parte de emisión del filtro en si, eliminaría tales efectos.

## Calidad de la imagen

Suelen ocurrir problemas de calidad con la imagen, pero no siempre se detectan a simple vista a través de los oculares del microscopio. Deben realizarse comprobaciones rutinarias en el microscopio óptico para confirmar que no hay cambios en la configuración necesalia para lograr una captura de imagen óptima. En caso de problemas con la calidad de la imagen durante la captura, también deben comprobarse estos aspectos:

#### Lista de comprobación de campo claro

- Filtros (VG9, verde de interferencia [GIFJ, IRlUV, equilibrado para luz diurna [LBOJ)
- Condensador (compruebe la iluminación K6hler)
- Lentes de objetivo (compruebe *y* limpie el aceite)
- Edad de la lámpara e intensidad
- Confrguración del software de aplicación del sistema

#### Lista de comprobación de fluorescencia

- Filtros (emisión/excitación fluorescente, densidad neutra [ND])
- Lentes de objetivo (compruebe *y* limpie el acelte)
- Edad de la lámpara e intensidad
- ConfiguraCión del software de aplicación del sistema

#### Filtro verde de interferencia

Giemsa absorbe la luz verdefamarilla, por lo que el bandeo de metafases con tinción Giemsa o equivalente ofrece una mejora del contraste con filtros de luz verde.

Por otra parte, algunos usuarios de microscopios manuales prefieren filtros amarillos para la comodidad visual, los filtros verdes VG9, filtros verdes de interferencia {GIF}, I.F, 550 (para 550 nm) o equivalentes son mejores para filtrar las longitudes de onda de la luz *y* bloquear los rayos UV e infrarrojos (IR), por lo que son la mejor opción para la Cámara.

## Filtro de infrarrojos (IR/UV)

La lámpara halógena para la iluminación de campo claro (luz transmitida) emite luz sobre el espectro visual *y* en infrarrojos. Las lámparas estándar de 100 W por lo general tienen efecto IR reducido, a menos que esté cerca del final de su vida útil; sin embargo, las lámparas de menos vatios, como las de 50 W, 40 W *Y* 30 W disponibles para algunos modelos de microscopio, han demostrado interferencias IR considerables.

La interferencia IR solo es un efecto de la cámara, el ojo humano no es sensible a esas longitudes de onda. En estos casos, un filtro verde no es sufICiente para evitar las interferencias IR en la Cámara *y* es necesario un filtro de IR especifico (también conocido como "Hot Mirror").

NOTA: También se ha visto emisión IR en fluorescencia con filtros de emisión de paso largo (banda ancha) que a menudo suministran los fabricantes de microscopios. Esto puede provocar --------'una-Setlal1ldecúada-para los 'ojos;'"pero'que 'a1ravés'de 'Ia-cámara .esté-descolorida.y -bofrosa-con gran cantidad de ruido de fondo. Un filtro de IR enfrente de la cámara o, preferiblemente en la

#### Parafocalidad de **la** cámara

Si el conjunto de la cámara *y* la rosca C están correctamente instalados en el cabezal del microscopio, cuando la imagen esté enfocada a través de los oculares también debe verse enfocada en vivo en la pantalla.

Si se necesita un ajuste importante del enfoque del microscopio para cambiar entre Uve (En vivo) *y* el enfoque de los oculares, esto es indicador de que la cámara o la *rosca* C no están fijadas correctamente en el cabezal trinocular del microscopio (fototubo), lo que provocaría problemas de enfoque de la luz y de aumento, que a su vez reducirlan la calidad de imagen de la Cámara.

#### Ajustes del software de la aplicación del sistema

Los problemas de calidad y visualización de la imagen en el software de la aplicación CyloVísion pueden estar relacionados con ajustes de las opciones rutinarias incorrectas. Como norma general, estos problemas 5010 ocurren con sesiones de usuario concretas *y,* si se puede, deben compararse los ajustes con los de otro usuario.

Ajustes de captura: los ajustes Gamma, Capture Enhancements (Mejoras de captura), Auto-Settlngs (Ajustes automáticos) *y* Customize (Personalizar) afectarán a la visualización *y* la captura de imágenes si se usan de manera incorrecta .

Magnification (Aumento): este ajuste personalizado de captura afecta a todos los usuarios; unos valores de rosca C o de objetivo de captura incorrectos provocarán una resolución del cariotipo *y* una visualización del tamaño de los cromosomas alipicas.

Tenga en cuenta que el ajuste del revólver de objetivos del microscopio motorizado ignora el valor Magnlficatlon (Aumento) que se basa en el número definido durante la configuración del sistema. Es importante definir el aumento del objetivo correcto en la aplicación de configuración y usar los controles de objetivo del microscopio del software de la aplicación Cy!oVision para cambiar los objetivos. No desmonte la interfaz del microscopio ni cambie los objetivos manualmente, *ya* que esto provocaria errores de cariotipado.

Consulte el manual de instrucciones de funcionamiento del sistema de captura CytoVision para consultar información sobre estas funciones *y* valores recomendados.

## Configuración del hardware del sistema

Los problemas del sistema debidos a ajustes incorrectos de configuración suelen aparecer como resultado de no conectar o controlar un componente de hardware que lo requiera. Esto puede deberse a la modificación accidental de los ajustes de configuración o a efectos externos, como un error de hardware.

La configuración del sistema se revisa en la aplicación Microscope Calibration;

- Confirme que los componentes enumerados en el apartado Modify Configuration (Modificar configuración) estén presentes *y* conectados. Pruebe estos componentes con los controles directos, si procede, como los botones del microscopio para cambiar los objetivos *y* los filtros.
- $•$  Confirme que los componentes que necesiten controlador se enumeran en el apartado Modlfy Conflguratlon (Modificar configuración).

www.leicabiosystems.com

Página 85 de 97  $\angle\bot$  www.leicabiosystems.com

FARMACEUTICA 6605 MP 20030 Págma 86 de 97

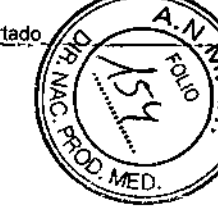

- Confirme que el puerto de comunicación del controlador se haya definido correctamente. La platina de GSL debe ser siempre Ethernet, otros dispositivos pueden ser usa o Com (en serie) según la ficha téCnica.
- Pruebe la conexión en la aplicación Mlcroscope Calibratlon .

Si el problema persiste, póngase en contacto con el representante del servicio técnico autorizado y confirme que ha realizado estas comprobaciones y proporcione detalles de los errores y la información adicional necesaria, como las últimas tareas de mantenimiento o desplazamientos del sistema.

## Calibración del sistema de escaneado

La calibraCión es especifica del sistema de escaneando CytoVrsion. Durante el funcionamiento nrtinario puede ser necesaria la calibración porque se hayan realizado cambios en la intensidad de la iluminación (deterioro de la lámpara o el filtro), en el aumento de la imagen o espaciales, como el desplazamiento de la platina y la respuesta de enfoque del microscopio. los cambios importantes en la preparación de la muestra y el portaobjetos también pueden hacer que la recalibración sea necesaria.

#### Intensidad de la iluminación

Durante el preescaneado, el enfoque automático de escaneado y el enfoque automático de la captura automátiCa, para ver las imágenes en la pantalla se usan los ajustes Brightfreld (Campo claro) o Fluorescent Scan Callbratlon (Calibración de escaneado en fluorescencia). Si estas imágenes están inesperadamente oscuras o claras, deben restablecerse.

Consulte los procedimientos en el manual de instrucciones de funcionamiento del sistema de escaneado CytoVision.

Además, compruebe la vida de la lámpara de fluorescencia o campo claro por si fuera indicado cambiarta.

#### Recalibración espacial

Los problemas de visualización de coordenadas y realojamiento de metafases que ocurren en varios portaobjetos y escaneados suelen ser indicador de efecto de calibración.

El sistema debe recalibrarse con el asistente de calibración de la aplicación Mlcroscope Calibration, aunque no es necesario restablecer todo el procedimiento si el problema afecta únicamente a algún apartado en particular.

El problema más tipico es el cambio gradual de la metafase a arto aumento en la pantalla de la imagen en *vivo* durante la captura automática. Si este cambio continúa, los cromosomas se perderán en la rutina desde el borde de la imagen y no se capturaran los campos de fusión adicionales para inciuirtos, ya que el software no estimara que sean necesarios.

En estos casos, en el asistente de calibración se indicará la recalibración parcial de la compensación en *XN* del objetivo en aceite.

## Errores de funcionamiento general del sistema

Estas son algunos de los casos que se pueden dar durante el funcionamiento del sistema CytoVision:

- Errores al iniciar la estación de lrabajo o la sesión del usuario
- Errores durante la interacción de imágenes y la administración de datos rutinarias
- Errores durante la interacción de Imágenes y la administración de datos rutinarias que detienen la aplicación
- Errores durante la interacción de imágenes y la administración de datos rutinarias que necesitan que la estación de trabajo se reinicie

#### Errores al iniciar la estación de trabajo o la sesión del usuario

Si encuentra problemas al iniciar el ordenador o la sesión, siga los pasos de solución de problemas básicos a continuación, según proceda:

- Compruebe la conexión del ordenador y el monilor de la estación de trabajo a la toma eléctrica de trabajo
- Apague y compruebe los cables en busca de conexiones sueltas o incorrectas
- Enclenda y compruebe si se iluminan fas luces de encendido del ordenador y el monitor
- Durante el arranque, registre los mensajes de error, el estado de fas luces del hardware o los sonidos antes de que aparezca la pantalla de inicio de sesión en Microsoft Wlndows
- Compruebe el funcionamiento del sistema: seleccione Num Lock (Bloq Num), Caps Lock (Bloq Mayús) o Scroll Lock (Bloq Despl) y confirme que se activa el LEO del teclado correspondiente
- Confirme la sesión con un nombre de usuario alternativo al del funcionamiento rutinario
- Si el problema persiste, póngase en contacto con el representanle del servicio técnico autorizado y confirme que ha llevado a cabo estos pasos y proporcione detalles de los errores y la información adicional necesaria sobre los procesos seguidos.

#### Errores del software de la aplicación del sistema CytoVision

Con la interacdón de imágenes y la administración de datos rutinarias de CytoVision se pueden encontrar respuestas o mensajes de error inesperados en la aplicación. Lleve a cabo las siguientes comprobaciones:

- Grabe el mensaje de error o advertencia para comprobar si identifica la posible causa del problema
- Confirme que el proceso de la aplicación en curso se ha utilizado correctamente en el pasado con los mismos ajustes de configuración
- Repita el procedimiento que le llevó al error y compruebe si vuelve a ocurrir
- Abra un segundo caso y repita el procedimiento con datos de imagen distintos
- Reinicie la aplicación CytoVision y repita el procedimiento
- Cierre la sesión, reinicie la aplicación CytoVision con un nombre de usuario de Microsoft Windows diferente y repita el procedimiento
- Para los errores al abrir un caso, confirme que el sistema que aloja la base de datos SOL está encendido y es accesible a través del navegador de red
- Para los errores al guardar datos de imagen, confirme que el sistema que aloja la base de casos está encendido y es accesible a través del navegador *de* red
- Confirme que tanto la ubicación de la base de datos SOL como la de la base de casos están configuradas correctamenle y se muestran como Confinned (Confirmado) en la aplicación Client Configuration de CytoVision

MARIA BELEN MONTERELLE FARMACEUTICA

Si el problema persiste, póngase en contacto con el representante del servicio técnico autorizado y confirme que ha llevado a cabo estos pasos y proporcione detalles de los errores y la información adicional necesaria sobre los procesos seguidos.

#### Cierre forzoso del software de la aplicación del sistema CytoVision

Si aparece un problema en la aplicación que hace que esta deje de responder a los comandos o se cierre inesperadamente:

- Grabe la mayor cantidad de información posible sobre el proceso que se estaba llevando a cabo en la aplicación justo antes de que el problema ocurnera
- Si la aplicación CyloVision sigue funcionando, con Task Manager (Administrador de tareas) (Ctrl-5HIFT-Esc) podrá aislar y finalizar la aplicación o los procesos correspondientes
- Reinicie la aplicación, repita el procedimiento que le llevó al error y compruebe si vuelve a ocurrir
- Cierre la sesión, reinicie la aplicación CyloVisiOn con un nombre de usuario de Microsoft Windows diferente y repita el procedimiento,
- Reinicie la estación de trabajo, reinicie la aplicación CytoVision y repita el procedimiento.
- Confirme que los sistemas que alojan la base de datos SaL y la base de casos son accesibles a través del navegador de red
- Confirme que tanto la ubicación de la base de datos SaL como la de la base de casos están configuradas correctamente y se muestran como Conflrmed (Confirmado) en la aplicación Cllent Configuratlon de CytoVision
- Póngase en conlacto con el representante del serviCiOtécnico autorizado y proporcione detalles del problema, información adicional sobre el proceso utilizado e indique si el problema persiste o qué pasos de la solución de problemas fueron útiles para resolverlo

#### Reinicio forzoso del sistema CytoVision

Si aparece un problema del sistema en el que el sistema operativo de Microsoft Windows parezca congelado o se cierre inesperadamente:

- Grabe la mayor cantidad de información posible sobre el proceso que se estaba llevando a cabo en la aplicación justo antes de que el problema ocurriera
- Apague el ordenador con Ctrl-Alt-Delete (Ctrl-Alt-Supr) y pulse el botón Shutdown (Apagar) de la parte inferior derecha de la pantalla. Si esto no funciona, mantenga pulsado el bolón de encendido y apagado del ordenador de la estación de trabajo hasta que se cierre
- Desconecle el enchufe de la salida y vuelva a conectarlo una vez transcurridos 10 segundos
- Reinicie el ordenador y la sesión con el nombre de usuario rutinario del sistema
- Inicie la aplicación CytoVision, reprta el procedimiento que le llevó al error y compruebe si vuelve a ocurnr
- Cierre la sesión, reinicie la aplicación CyloVision con un nombre de usuario de Microsoft Wmdows diferente y repita el procedimiento.
- Confirme que los sistemas que alojan la base de datos SaL y la base de procesos son accesibles a través del navegador de red.
- Para las estaciones de trabajo de una red de dominio, compruebe con el administrador de -----------re"-cl"sl-el.servidor.de dominio funciofla -correctamente
- Confirme Si se ha habido algún cambio reciente en el software del sistema instalado o si se han realizado actualizaciones en el sistema operativo o el hardware
- Confirme que el sistema tiene software antivirus activo y aclualizado, y que se'ha realizado un escaneado recientemente
- Póngase en contacto con el representante del servicio técnico autorizado y proporcione detalles del problema, información adicional sobre el proceso utilizado e indique si el problema persiste o qué pasos de la solución de problemas fueron útiles para resolverlo

#### Sistema de análisis y escaneado CytoVision

En caso de problemas de captura o visualización de las imágenes en vivo, reafice estas comprobaciones adicionales:

- Confirme que la iluminación y la óptica del microscopio funcionan correctamente para presentar imágenes a la cámara; para ello, mire la muestra por los oculares del microscopio
- Grabe los mensajes de error o respuestas inesperadas de la aplicación
- Confirme la configuración de la cámara y el captador y la visualización de la imagen en vivo *en* la aplicación Capture conffg de CyIoVísion
- Apague y compruebe los cables en busca de conexiones sueltas o incorrectas entre la cámara y la tarjeta del captador del ordenador
- Encienda y grabe el estado de la luz externa de la tarjeta del captador de la parte posterior del ordenador durante el arranque y el inicio de sesión del usuario

Si el problema persiste, póngase en contacto con el representante del servicio técnico autorizado y confirme que ha llevado a cabo estos pasos y proporcione detalles de los errores y la información adicional necesaria sobre los procesos seguidos.

#### Sistema de escaneado CytoVision

En caso de problemas de captura automática o búsqueda de metafases, realice estas comprobaciones adicionales:

- Compruebe que el microscopio interactúa con la platina correctamente al acceder por primera vez a la pantalla de captura o escaneado y que *no* aparecen mensajes de error
- Maximice la aplicación del joystick USB y confirme que los valores de X, Y YZ sean O. Utilice la función Zero (Cero) o desconecte el joystick *en* caso necesario
- Confirme que la plantilla de escaneado elegida aparece *en* la lista Edit Template (Modificar plantilla) y que junto a ella no hay un símbolo de exclamación
- Edite la plantilla de escaneado y confirme que está configurada para lentes de objetivo, clasificadores y reglas de captura automática válidos. según corresponda
- Confirme que se ven a simple vista los detalles de la muestra en la pantalla de la imagen *en* vivo durante el enfoque de la captura automática y el escaneado. Si la imagen *en* vivo es demasiado oscura o clara, vuelva a realizar la calibración de escaneado en fluorescencia para los ajustes acluales del microscopio antes de probar otras soluciones
- Abra la aplicación Sean Monitor, seleccione el lote de escaneado més reciente y grabe los mensajes, incluida la información del caso y los tiempos

Si el problema persiste, póngase en contacto con el representante del servicio técnico autorizado y confirme que ha llevado a cabo estos pasos y proporcione detalles de los errores y la información adicional necesaria sobre los procesos seguidos.

**FARMACEUTIVA** 

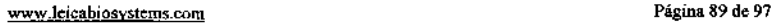

www.leicabiosystems.com

/

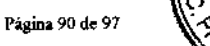

### Sistema de escaneado CytoVision con GSL

En caso de problemas de carga de portaobjetos en GSL-10 o GSl-120, realice estas comprobaciones adicionales:

- Grabe el estado del casete, las bandejas de portaobjetos y la platina al ocurrir el problema
- Si hay una bandeja Iodavla cargada en la platina y no responde al comando Unload Slide (Descargar portaobietos), extráigalo manualmente
- Guarde un registro de las luces externas de la parte frontal del controlador del microscopio (solo en BX61)
- Cierre la aplicación CyloVision y apague el controlador del microscopio y GSL
- Busque signos de que hay algo suelto o de desplazamiento de la platina motorizada con respeclo al microscopio
- Encienda GSL y el microscopio antes de reiniciar la aplicación CyloVision
- Compruebe que el brazo del lubricador automátioo se encuentre totalmente en la carcasa
- Abra la aplicación Sean Monitor, seleccione el lote de escaneado más reciente y grabe los mensajes, induida la información del caso y los tiempos Exporte el lote más reciente como archivo de texto para tenerto disponible si el representante del servicio técnioo lo necesita para solucionar el problema
- Si en el problema se indica el enfoque de la captura o la lubricación, confirme que haya aceite en el depósito de la jeringa y que el tubo y la punta dispensadora del lubricador estén firmemente sujetos y desbloqueados
- Si en el problema se indica la identificación de códigos de barras, compruebe la alineación delledor y el estado de las etiquetas de los portaobjetos
- Si parte del problema fue un error de carga y descarga de la platina, intente realizar un escaneado rutinario únicamente después de conseguir cargar y descargar una bandela en las pantallas de captura o escaneado de CyloVislon
- Póngase en contado con el representante del servicio técnico autorizado y confirme que ha llevado a cabo estos pasos y proporcione detalles de los errores y la información adicional necesaria sobre los procesos seguidos.

#### Comunicación de la base de datos y **la** base de casos

Durante la solución de problemas del sistema del cliente, si aparecen problemas de comunicaCión con la base de datos SQL o la base de casos:

- Confirme que el cortafuegos de Microsoft Windows no esté actrvado en el sistema que aloja la base de datos SQL
- Para las estaciones de trabajo de una red de dominio, compruebe con el administrador de red si el servidor de dominio funciona correctamente
- Confirme que no se hayan restablecido ni modificado los permisos de seguridad y para compartir el servidor de archivos de la base de casos

#### Exportar registros diagnósticos

CyloVision genera un grupo de datos circular sobre la configuración del sistema, la calibración, los procesos y datos de los eventos del hardware durante el funcionamiento rutinario. En caso de funcionamiento inesperado, errores de escaneado o captura, o errores de ta aplicación, estos archivos de registro ofrecen información útil para que el servicio técnico de Leica diagnostique el fallo.

LOSarchivos de registro se guardan con la función Export Logs (Exportar registros) de la barra de herramientas del menú Case (Caso). Se comprimen todos los archivos en un ,zip y se guardan donde elija el usuario, ya sea en un dispositivo de almacenamiento de memoria o en un archivo compartido con el personal del servicio técnico .

NOTA: El tamaño de los archivos de registro comprimidos procedentes de los sistemas de escaneando CytoVision que se usen con frecuencia pueden superar los 200 MB.

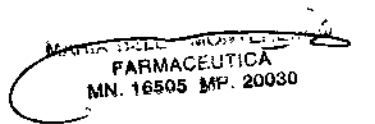

## Datos de contacto del servicio técnico

Para ver los datos de contacto de su representante de Leica visite: http://www.leicablosystems.com/contact/ e introduzca los datos de su país

#### Recomendaciones de contacto

Cuando se ponga en contacto con el representante del servicio técnico, proporcione lodos los detalles posibles para ayudarle a responder de manera eficiente y precisa.

- Número de serie de 6 digitos del sistema o modelo de ordenador y versión del sistema operativo de Microsoft Windows
- Número de versión del software de la aplicación del sistema
- Detalles del laboratorio: ubicación (ciudad, nombre del hospital, etc.)
- Número de referencia de contacto si se trata de un problema notificado con anterioridad
- Confirmación del número de sistemas o detalles de la red
- Información sobre el tipo de muestra y procesos que se intentan realizar
- Confirmación de lo que el sistema no hace como deberia
- Breve descripciófl o recapitulativo de los problemas, incluidos los mensajés de error o efectos/respuestas del hardware
- Confirmación de los pasos de solución de problemas o procesos altemativos llevados a cabo hasta el momento
- Confirmación de cualquier cambIo en el hardware o software del sistema anterior a la aparición del problema
- Detalles como el nombre, el correo electrónico y el número de teléfono de contacto para recibir la respuesta

## Eliminación y protección del medio ambiente

## Sistema de captura y análisis de imágenes CytoVision; iluminación de campo claro

No existen riesgos conocidos asociados con la eliminación del sistema CytoVision o sus accesorios al final de su vida útil.

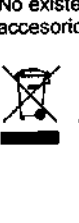

Leica Biosystems Richmond lnc, cumple la normativa RAEE respecto a la eliminación del sistema CytoVision.

## Iluminación de fluorescencia

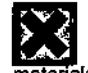

ADVERTENCIA Hg: La bombilla fluorescente contiene mercurio; manipúlese de acuerdo con las normas y los reglamentos nacionales o locales de eliminación de mateflales peligrosos.

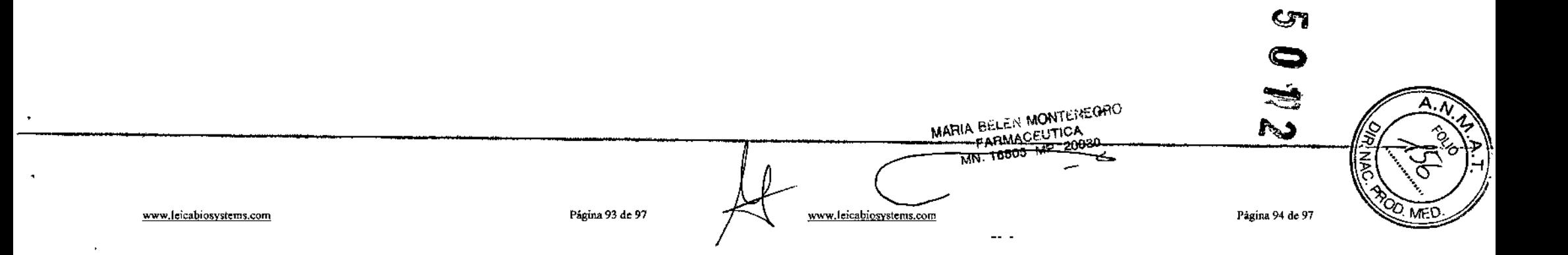

## Lista de comprobación de componentes

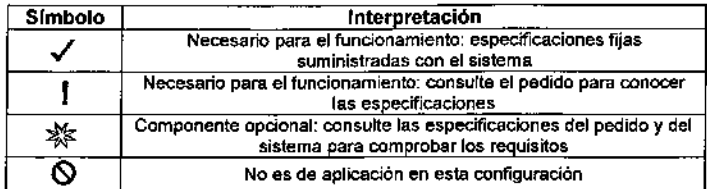

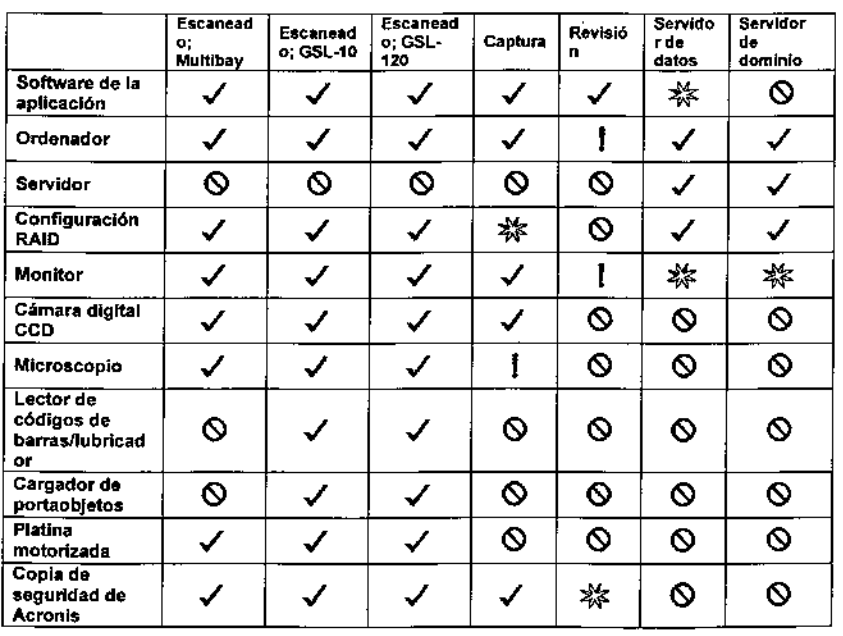

## Datos de contacto

En la página web corporativa encontrará una lista actualizada *de* los distribuidores,

Para ver los datos de contacto de su representante de Leica visite: http://www.leicabiosystems.com/contact/ e introduzca los datos de su país

## Marcas comerciales

CytoVision" es la marca comercial de Leica Biosystems Richmond Inc,

Todas las marcas comerciales de terceros son propiedad *de* sus respectivos propietarios,

La información facilitada por Leica Biosyslems Richmond, Inc. se supone exacta y fiable. sin embargo, leica Biosystems Richmond, Inc. no asume ninguna responsabilidad derivada de su uso, ni por cualquier infracción de patentes u otros derechos de terceros, que puedan resultar de su uso. No se otorga licencia de manera implicita ni explícita bajo ningún derecho de patente de Leica Biosystems Richmond, Inc.

'Reg. Oficina de Patentes y Marcas de Estados Unidos y en otras jurisdicciones de todo el mundo,

MARIA BELEN MONTENEGRO

 $\overline{A}$ . T  $\widehat{\mathcal{A}}$  $\frac{1}{1000}$ **P. NAC**  $50n_2$ Comparing the Registration Acias Marian Alexandre Contra Contra Contra Contra Contra Contra Contra Contra Contra Contra Contra Contra Contra Contra Contra Contra Contra Contra Contra Contra Contra Contra Contra Contra Contra Contra Contra Contra Con  $\tilde{\mathcal{G}}$  $\hat{\bar{\ell}}$ 

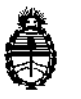

Ministerio de Salud Secretaría de Politicas, Regulación e Institutos A.N.M.AT

## CERTIFICADO DE AUTORIZACIÓN DE VENTA DE

## PRODUCTOS PARA DIAGNOSTICO DE USO IN VITRO

Expediente nº 1-47-3110-62/16-7

Se autoriza a la firma BIO OPTIC S.R.L. a importar y comercializar el *Producto* 

para diagnóstico de uso in vitro denominado SISTEMA DE ESCANEO, CAPTURA Y

, , I ANALISIS DE IMAGEN PARA LABORATORIOS DE CITOGENETICA,------------------

### SISTEMAS DE ESCANED

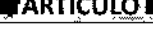

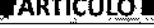

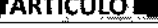

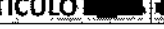

**INOMBRET** 

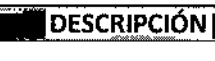

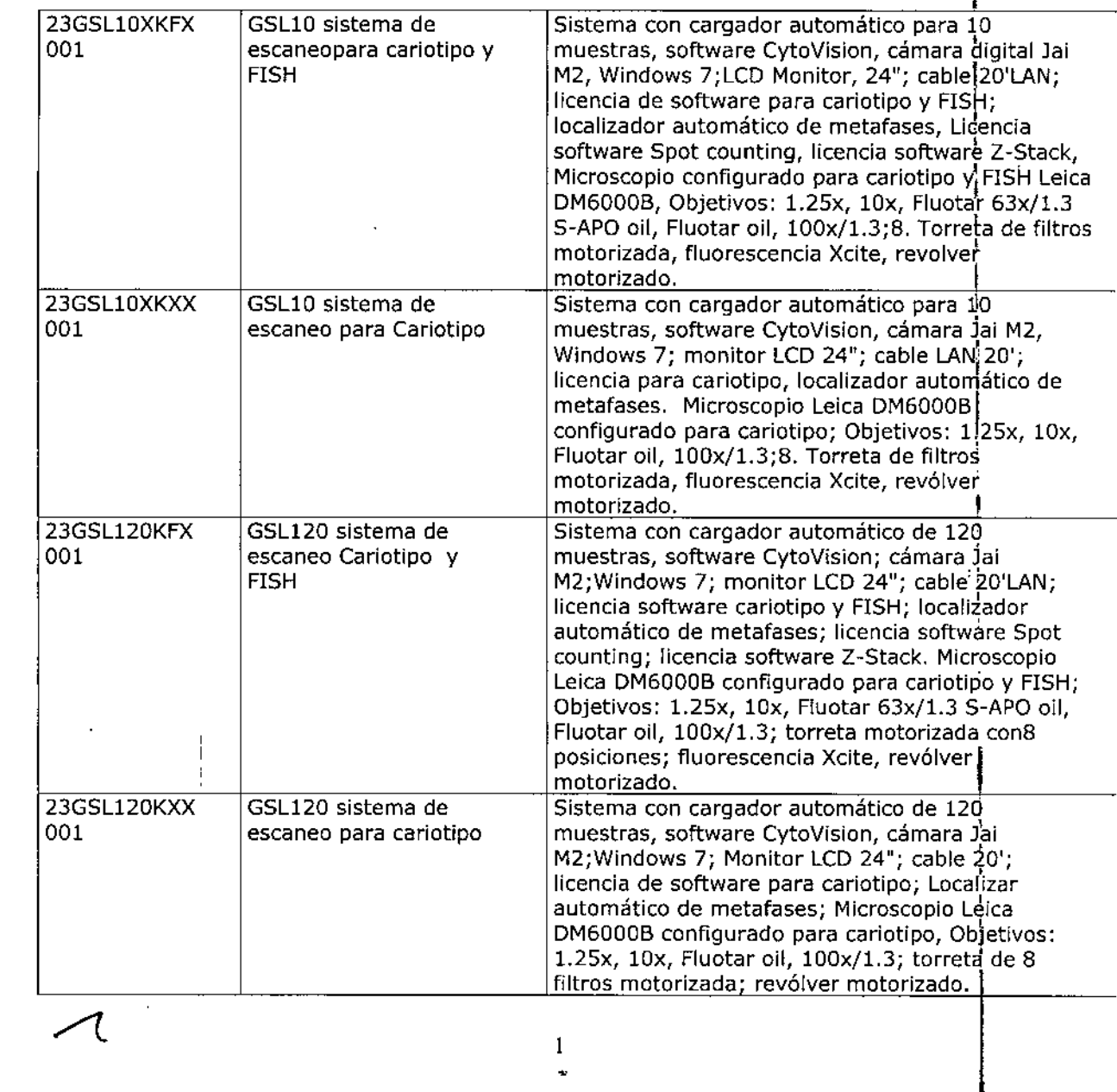

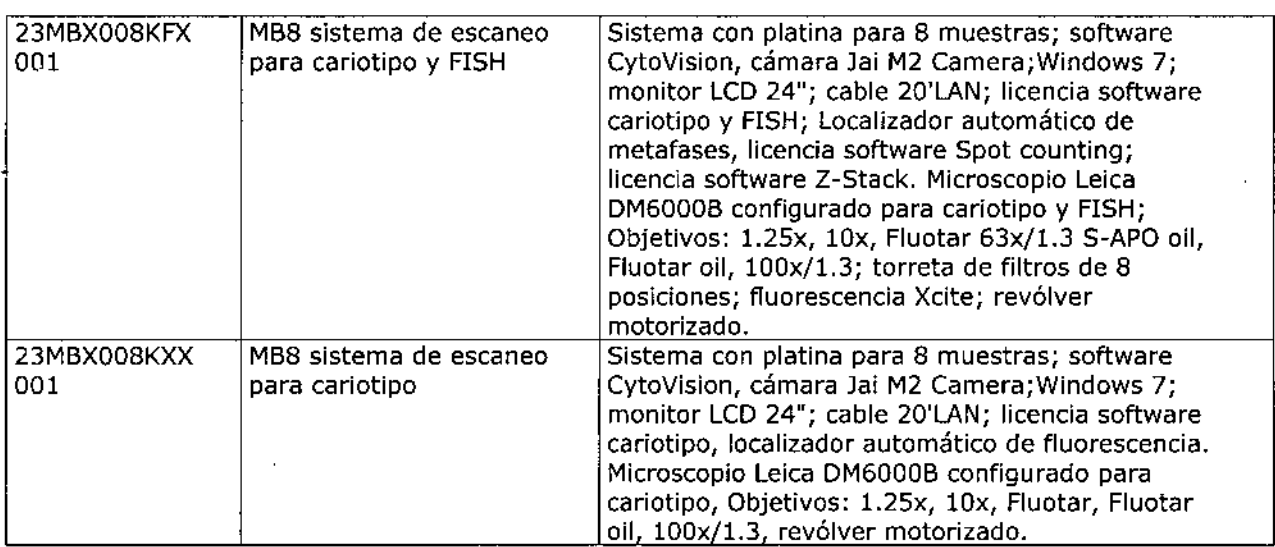

 $\label{eq:2.1} \mathcal{L}(\mathcal{L}) = \mathcal{L}(\mathcal{L}) \mathcal{L}(\mathcal{L}) = \mathcal{L}(\mathcal{L}) \mathcal{L}(\mathcal{L})$ 

## **ESTACIONES DE CAPTURA**

 $\sim$ 

 $\sim 10^{-11}$ 

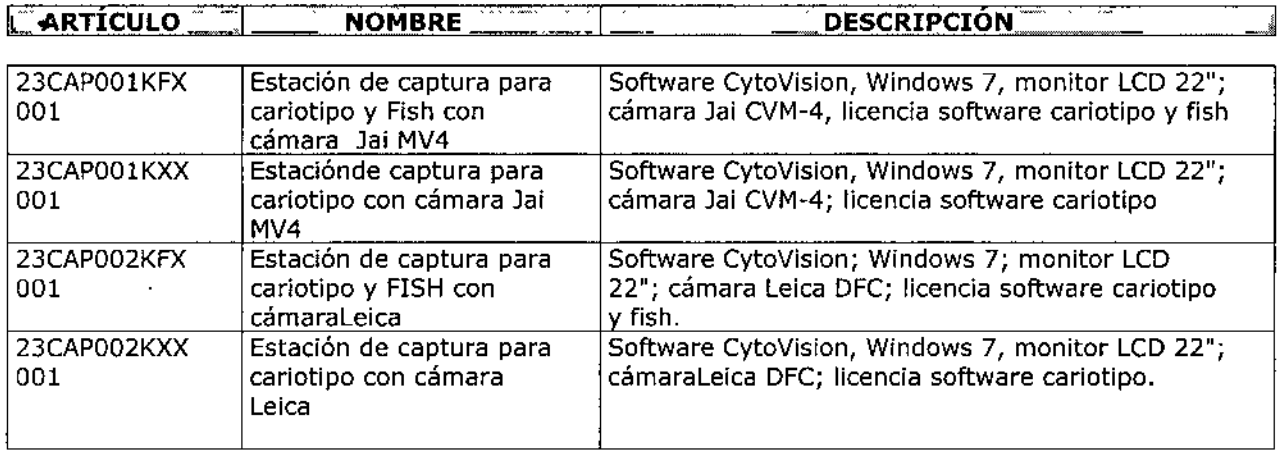

## **ESTACIONES DE REVISIÓN**

#### : **ARTÍCULO NOMBRES DESCRIPCIÓN**

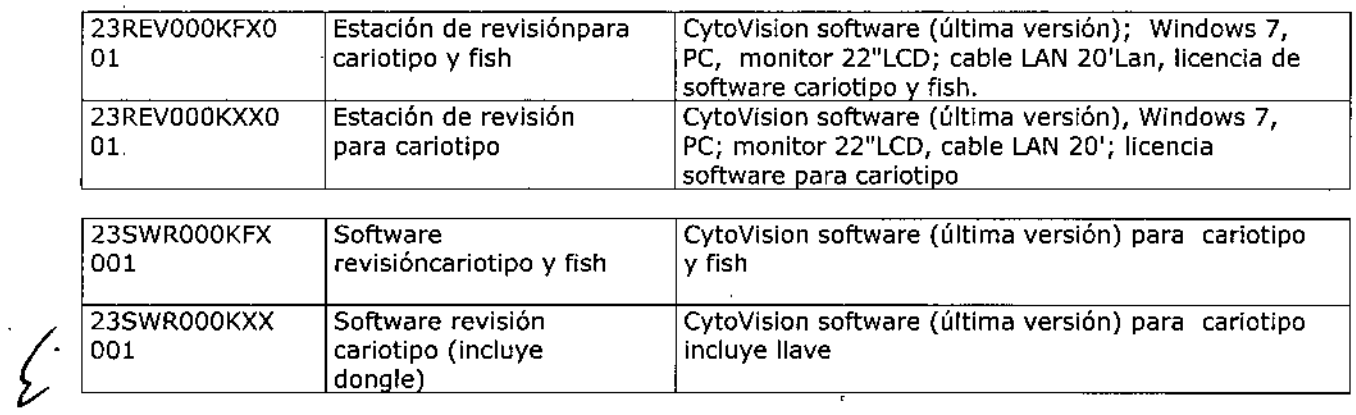

### **CAPTURA MICROSCOPIOS**

 $\ddot{\phantom{a}}$ 

J.

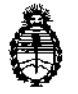

#### Ministerio de Salud Secretaria de Políticas, Regulació e Institutos A.N. M. A.T

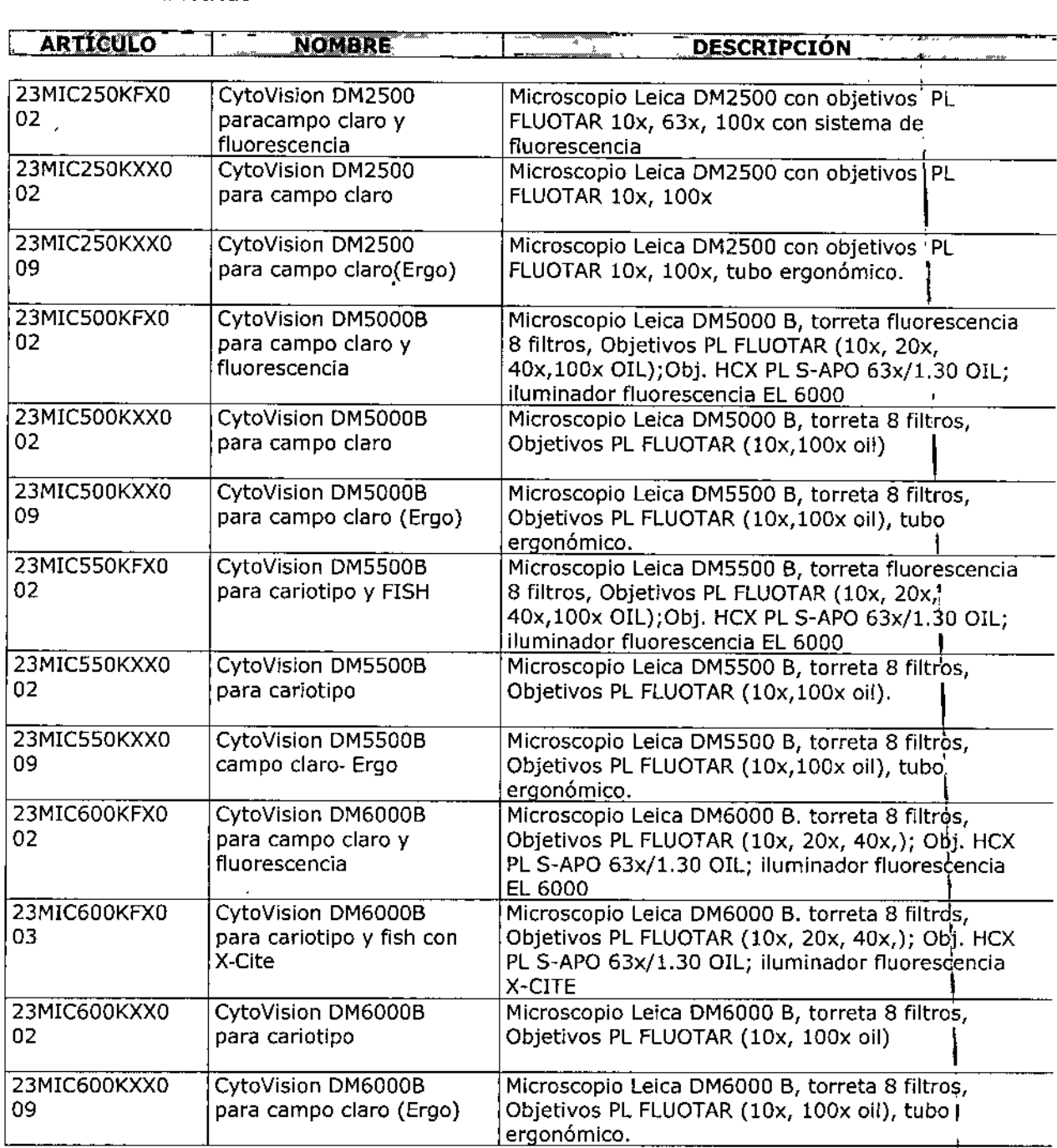

### **SERVIDORES**

 $\overline{\mathcal{A}}$ 

 $\mathbf{I}$ 

ل<br>المم

 $\ddot{\phantom{a}}$ 

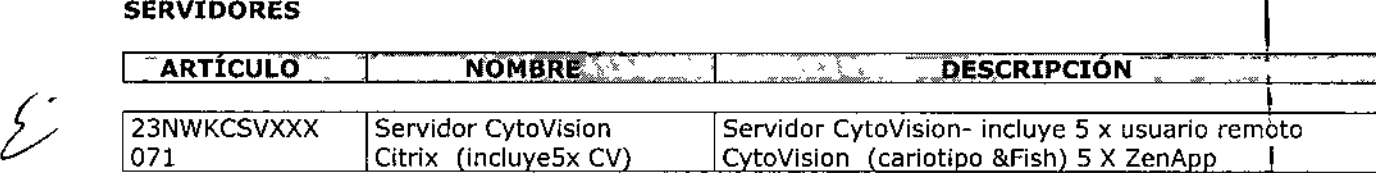

3

 $\hat{\boldsymbol{\beta}}$ 

**Se le asigna la categoría: venta a Laboratorios de análisis clínicos por hallarse en** I **las condiciones establecidas en la Ley NO 16.463 Y Resolución Ministerial NO** 145/98. Lugar de elaboración: LEICA BIOSYSTEMS RICHMOND, Inc. 5205 Us Highway 12. Richmond, IL 60071. (USA). En las etiquetas de los envases, anuncios y prospectos deberá constar PRODUCTO PARA DIAGNOSTICO USO IN VITRO AUTORIZADO POR LA ADMINISTRACIÓN NACIONAL DE MEDICAMENTOS, ALIMENTOS <sup>y</sup> TECNOLOGIA MEDICA. Certificado nO **Q..q, Q..**

ADMINISTRACIÓN NACIONAL DE MEDICAMENTOS, ALIMENTOS Y TECNOLOGIA<br>. **MEDICA** 

Buenos Aires, 0 5 MAY 2016 **Dr.** ROBERR Lebr SifBadministrador<br>A.N.M.A.

•